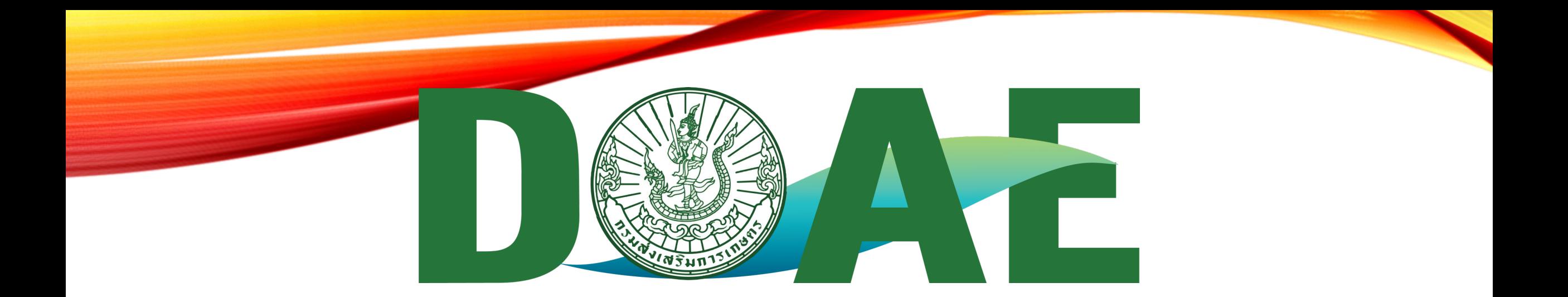

# **การอบรมการใช)งานระบบลายเซ็นอิเล็กทรอนิกส5 E-SIGNATURE/DIGITAL SIGNATURE**

สำหรับผู้ใช้งานทั่วไป/เจ้าหน้าที่สารบรรณ

**ฝ"ายสารบรรณ สำนักงานเลขานุการกรม กรมส4งเสริมการเกษตร**

#### แนะนำเมนูการใช้งานระบบลายเซ็นอิเล็กทรอนิกส์ E-SIGNATURE

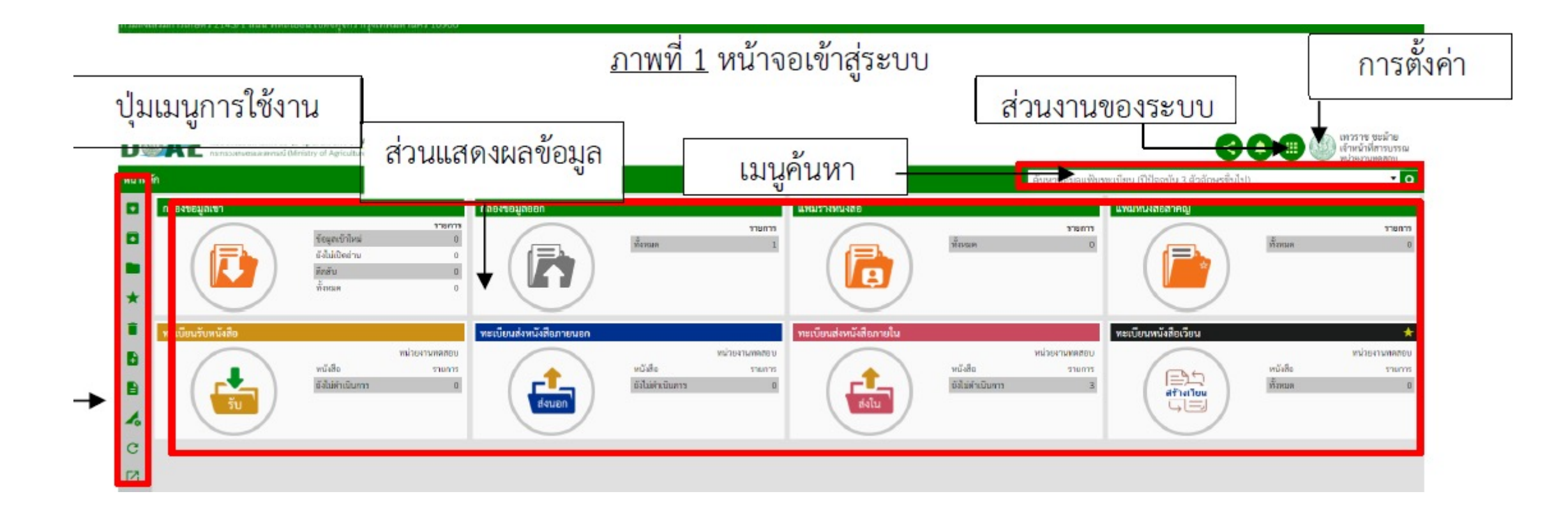

ฝ"ายสารบรรณ สำนักงานเลขานุการกรม กรมส4งเสริมการเกษตร

#### 1.ผู้ใช้งานเข้าเมนูการตั้งค่าส่วนตัว

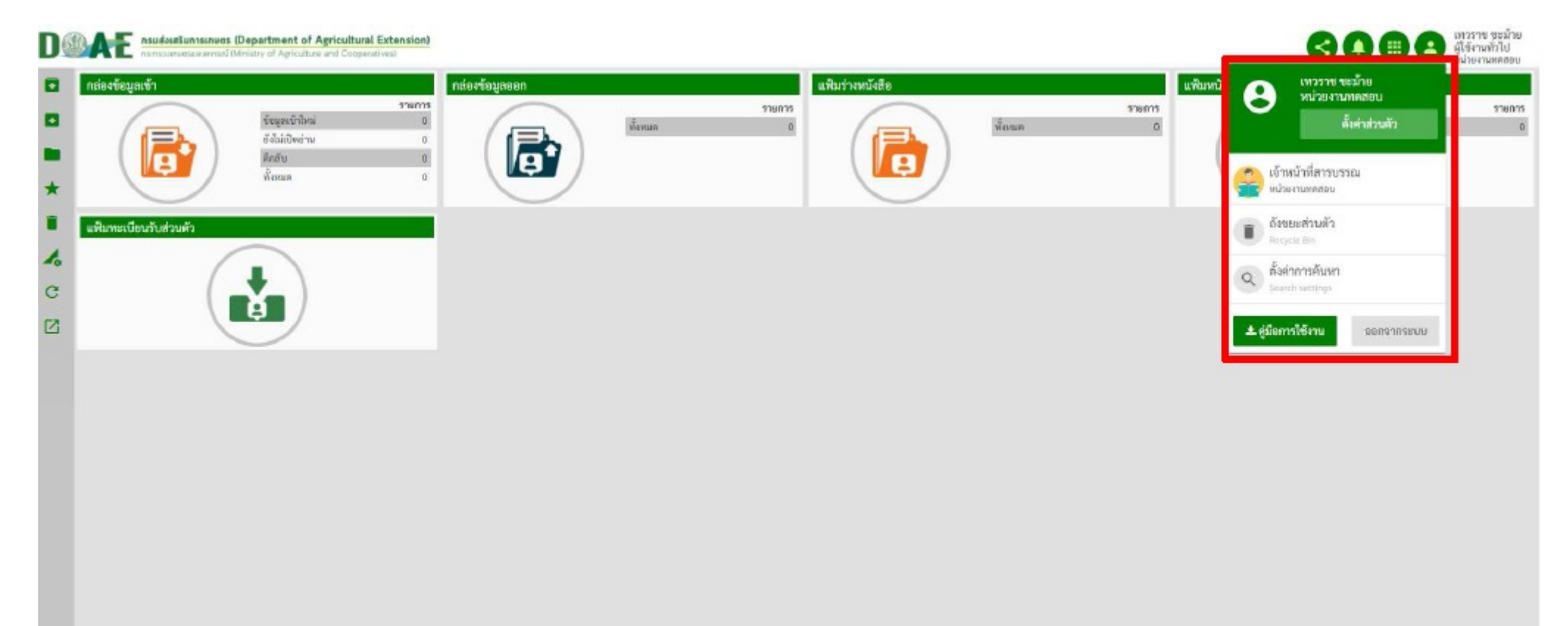

 $\Box$  $\Box$  $\Box$  ฝ่ายสารบรรณ สำนักงานเลขานุการกรม กรมส่งเสริมการเกษตร

#### 2.ผู้ใช้คลิกเมนูการตั้งค่าส่วนตัว

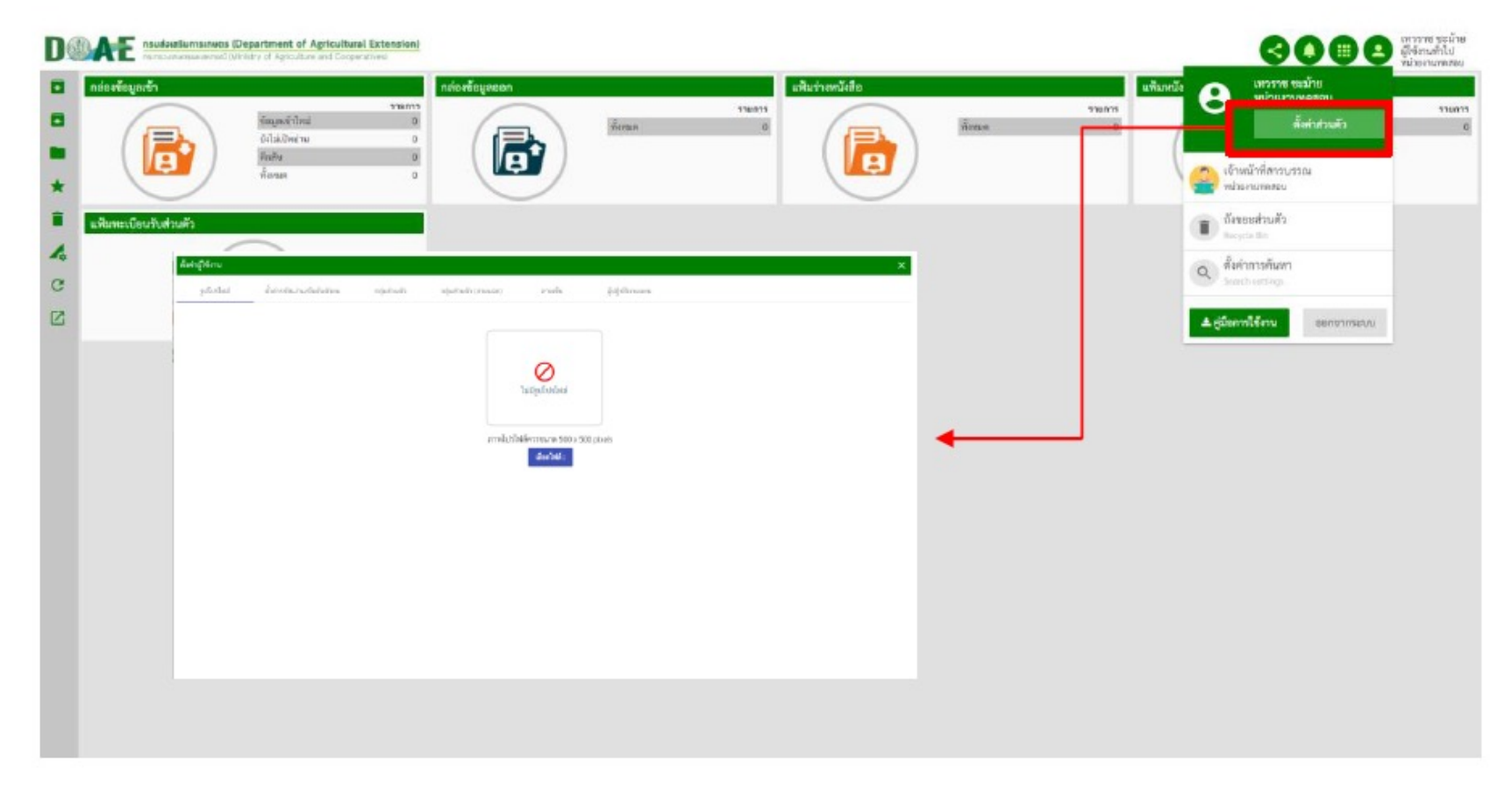

 $\Box$  $\Box$   $\Box$  ฝ่ายสารบรรณ สำนักงานเลขานุการกรม กรมส่งเสริมการเกษตร

#### 3.ผู้ใช้งานคลิกรูปโปรไฟล์

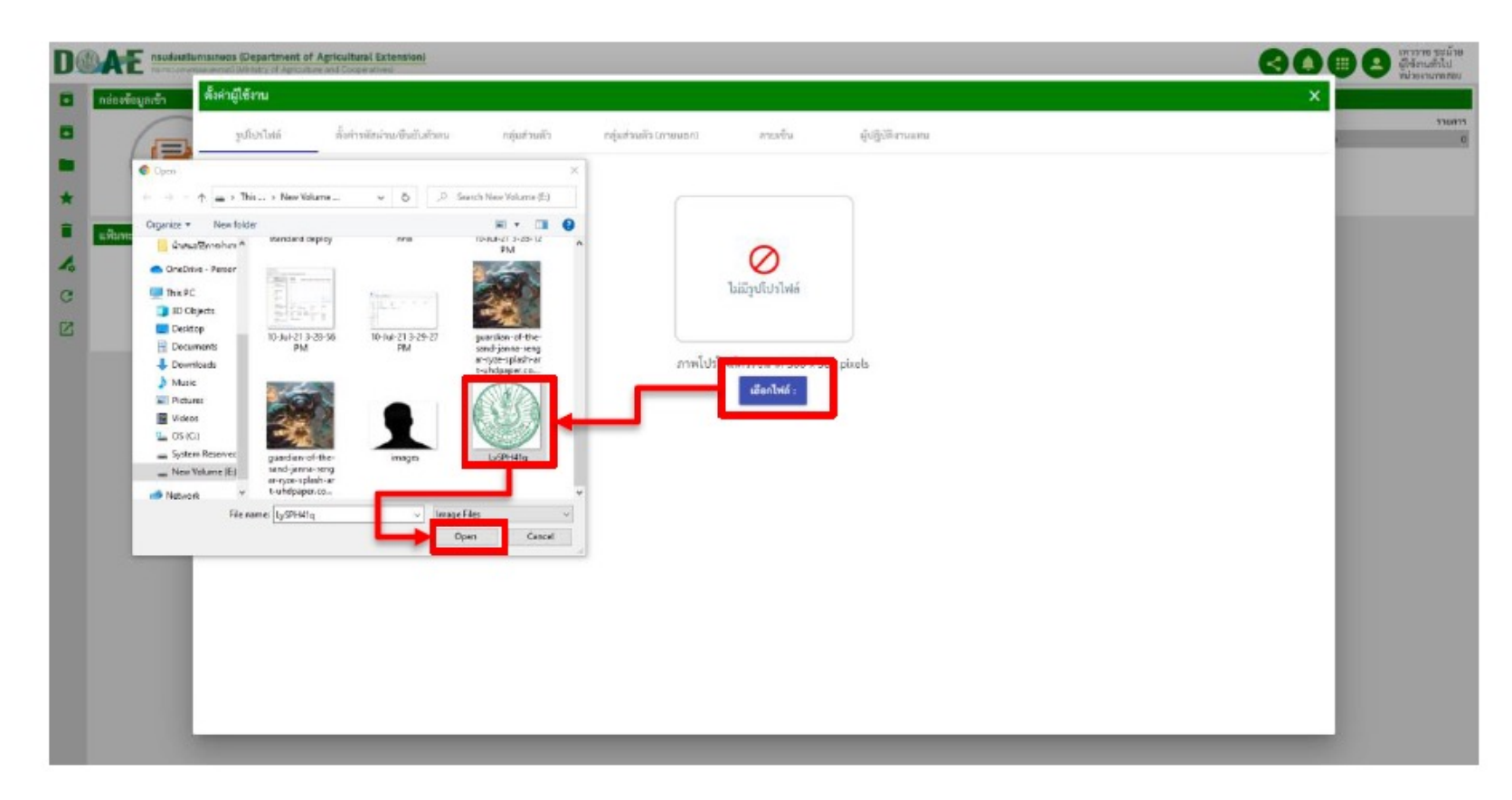

#### 4.แสดงรูปโปรไฟล์

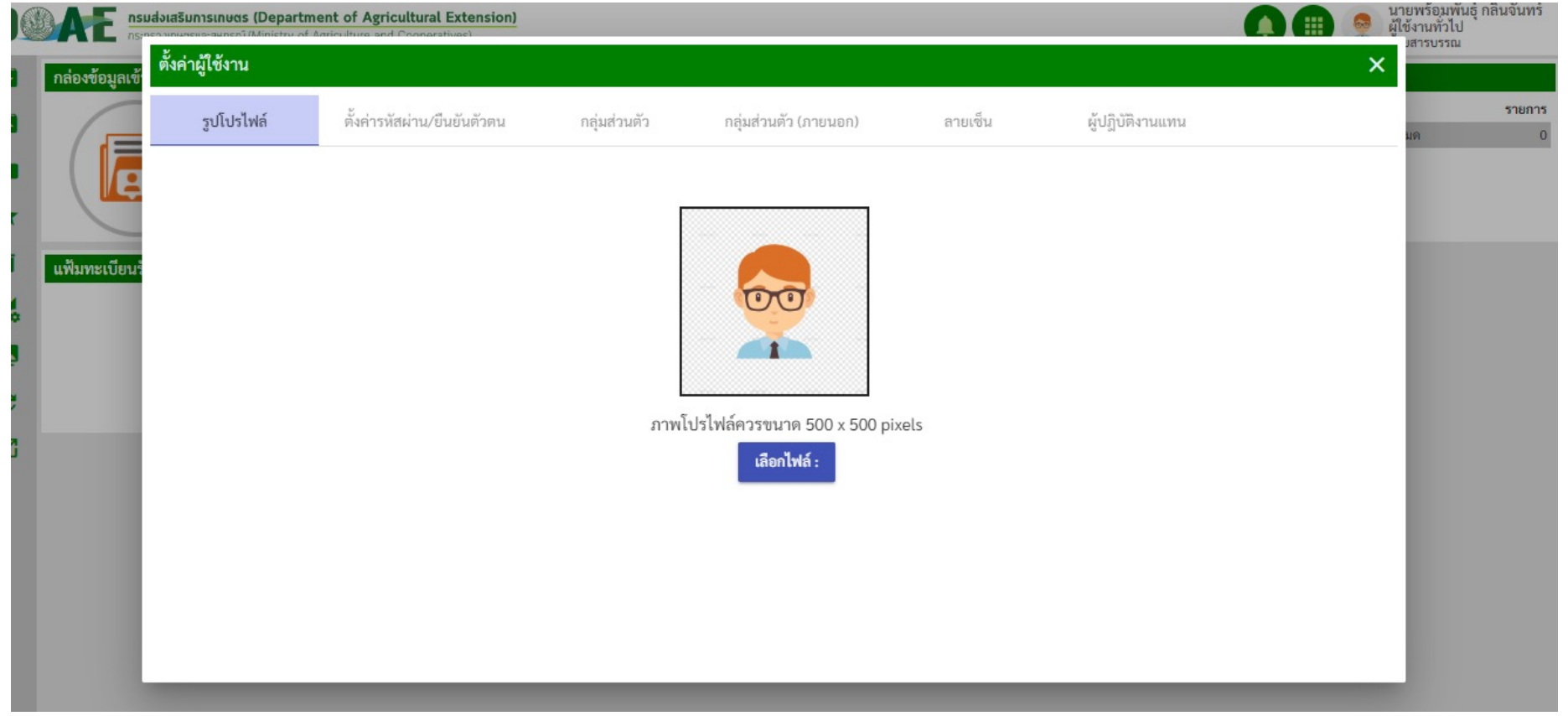

 $\Box$  $\Box$ 1 ฝ่ายสารบรรณ สำนักงานเลขานุการกรม กรมส่งเสริมการเกษตร

#### 5.การตั้งรหัสผ่าน

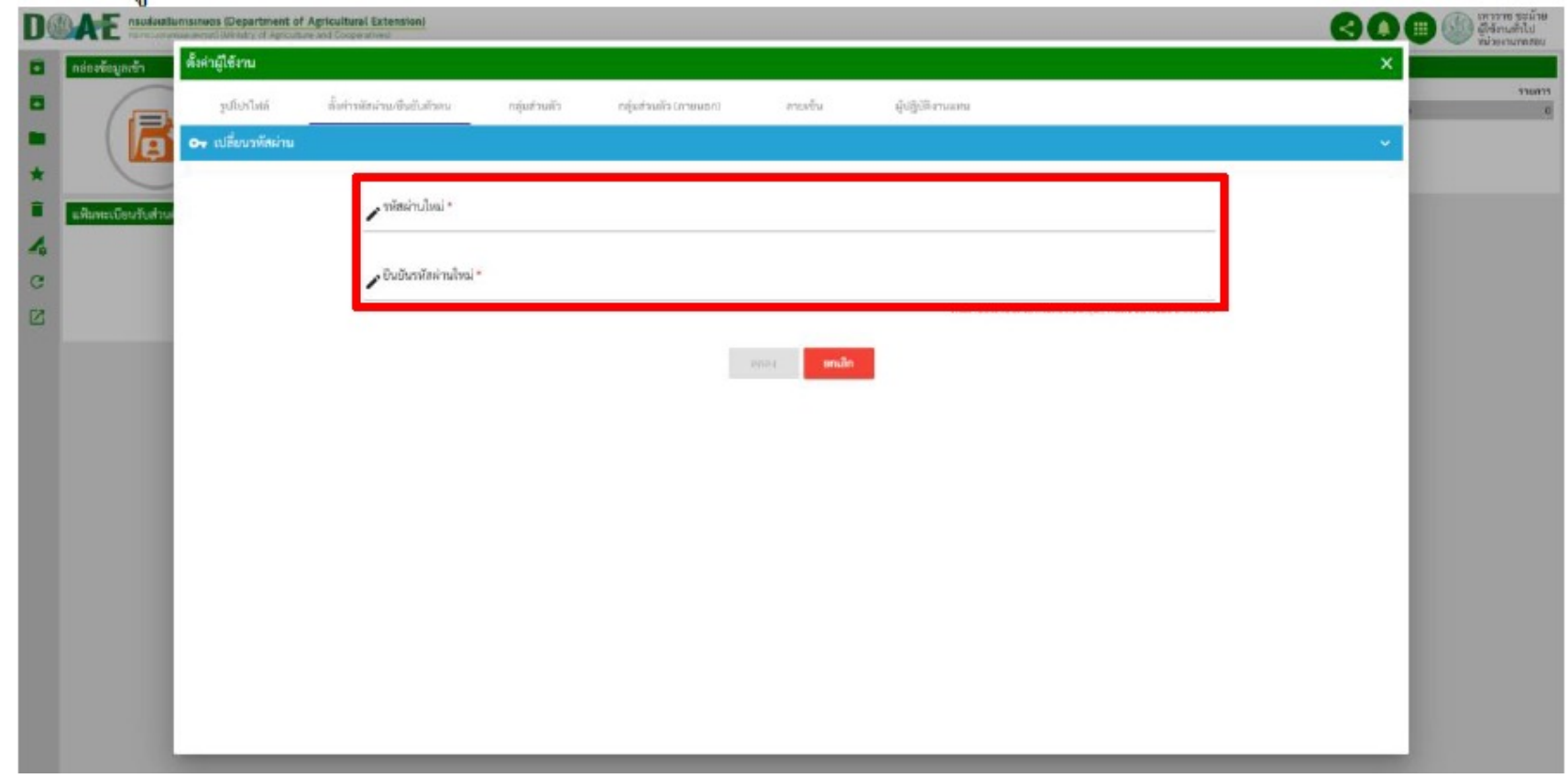

ฝ"ายสารบรรณ สำนักงานเลขานุการกรม กรมส4งเสริมการเกษตร

#### 6.การตั้งรหัสผ่านใหม่แล้วกดตกลง

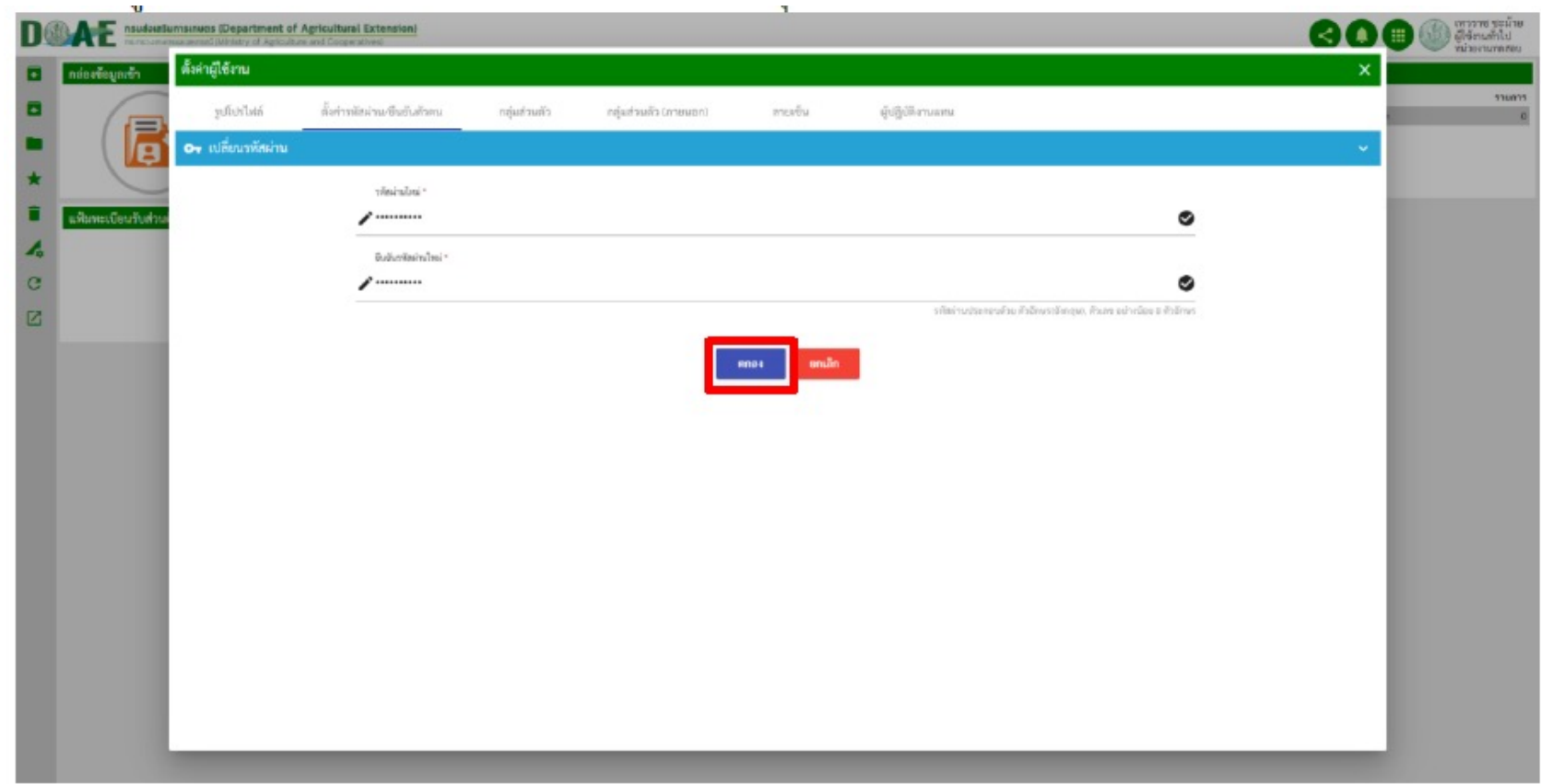

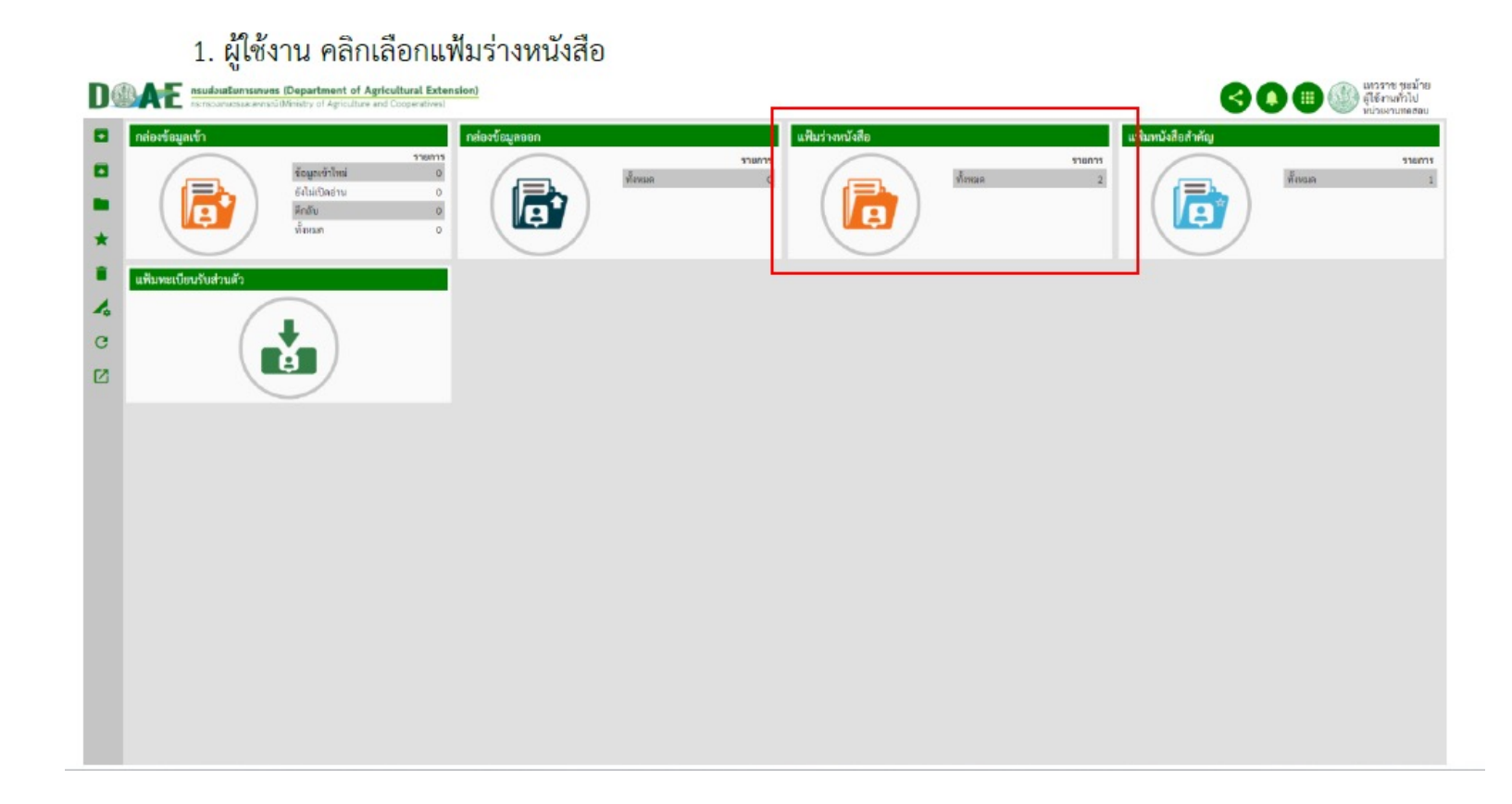

#### 2. ผู้ใช้งาน คลิกเมนูสร้างเอกสารส่วนตัว

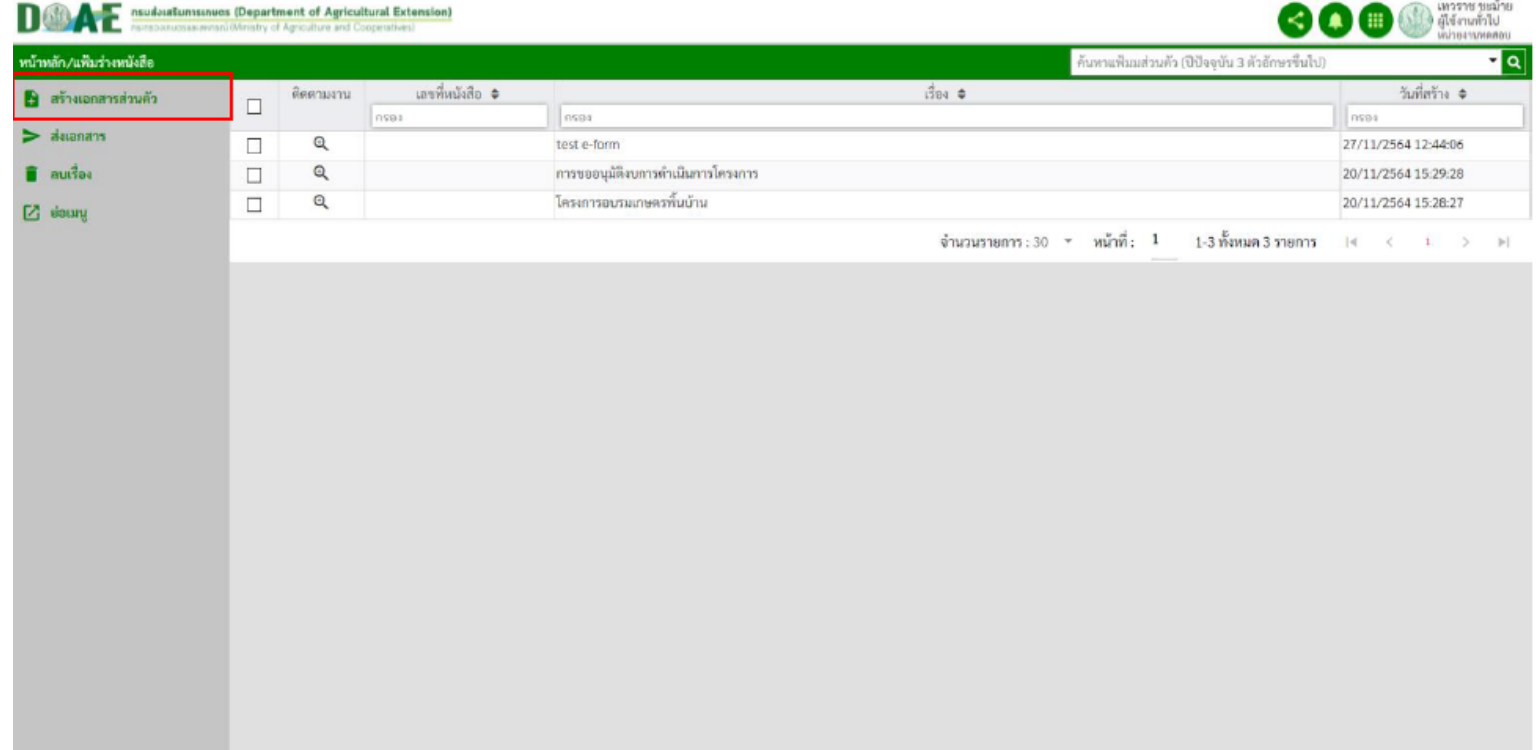

ฝ"ายสารบรรณ สำนักงานเลขานุการกรม กรมส4งเสริมการเกษตร

#### 3. ผู้ใช้งานระบุชื่อเรื่อง และคลิกปุ่มบันทึก

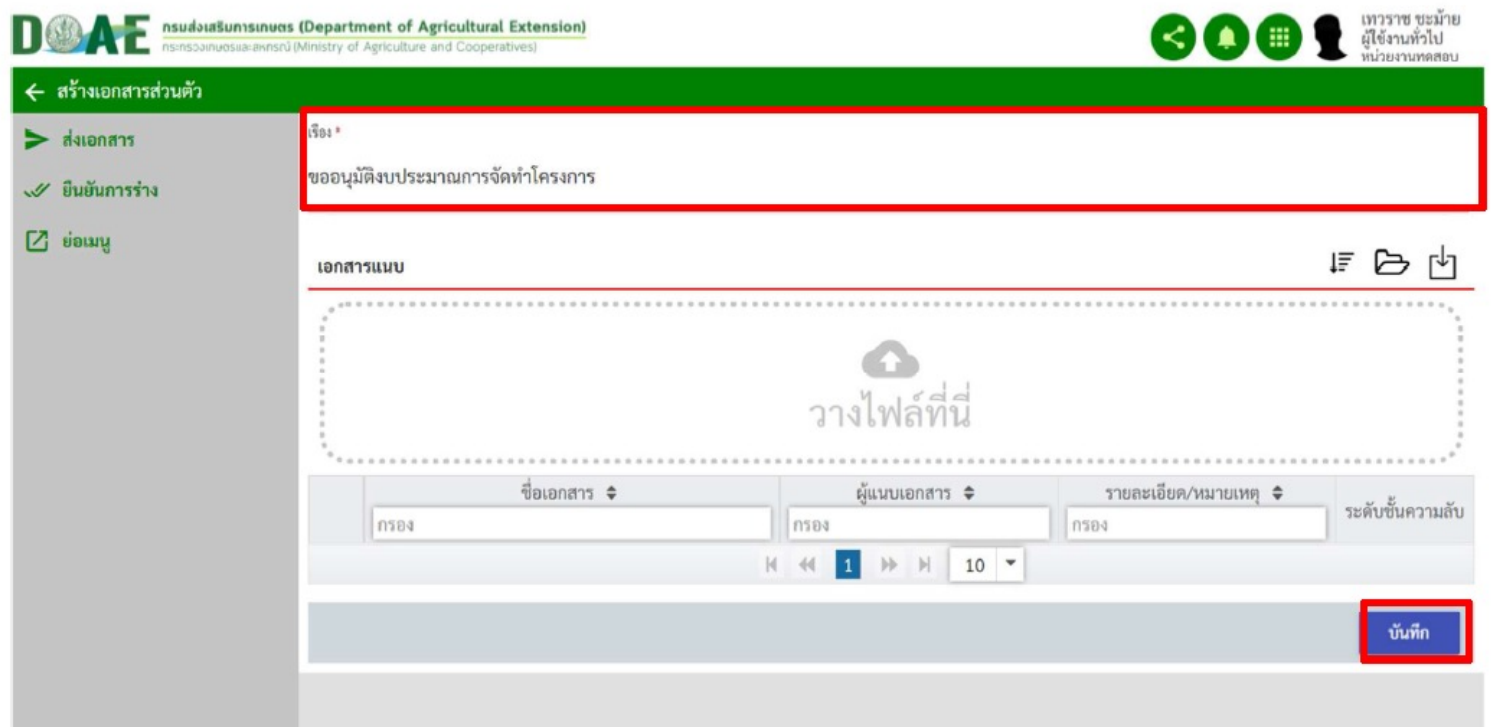

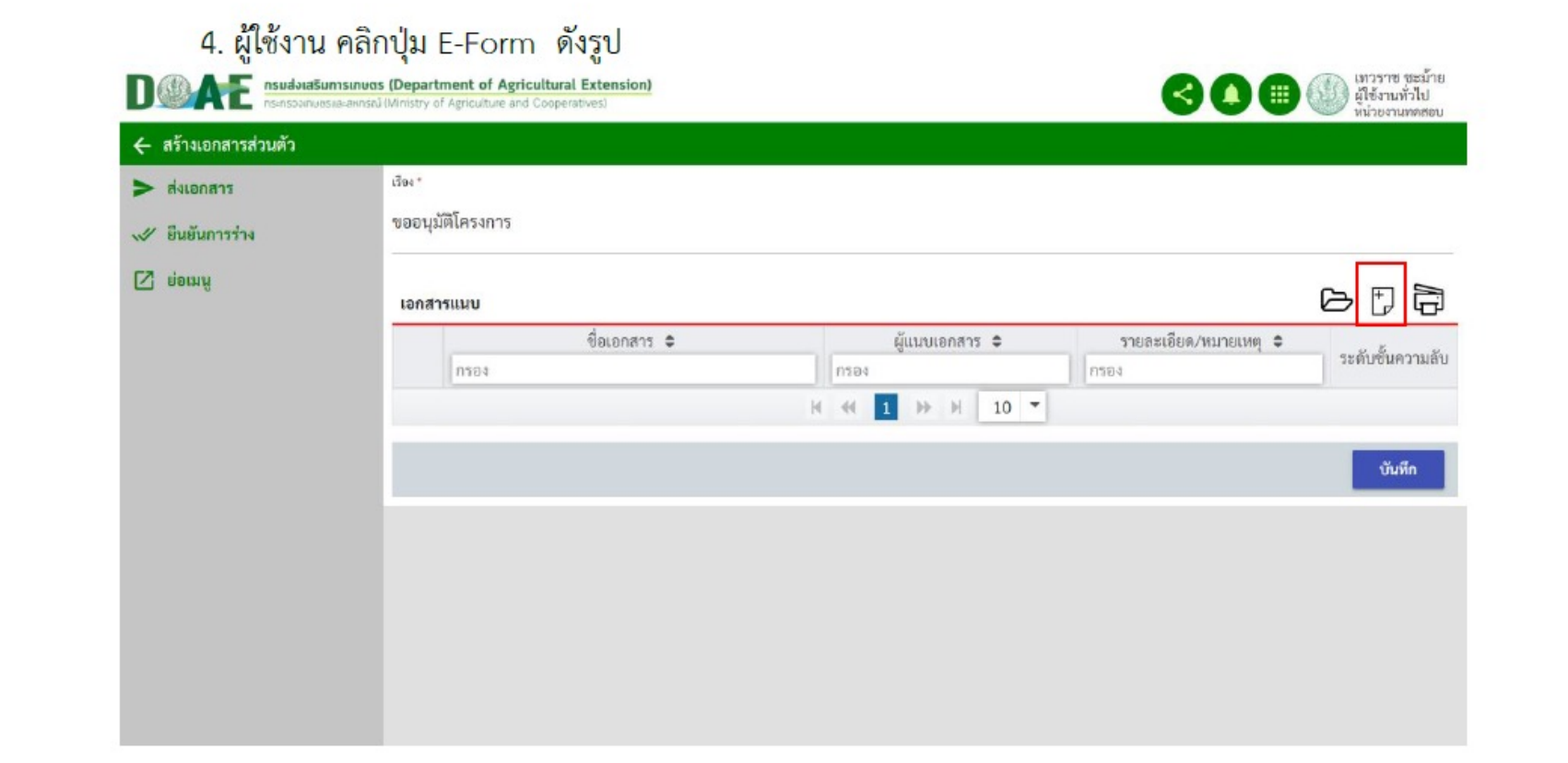

 $\Box$  $\Box$  $\Box$  ฝ่ายสารบรรณ สำนักงานเลขานุการกรม กรมส่งเสริมการเกษตร

#### 5. ผู้ใช้งาน คลิกเลือกรูปแบบของ E-Form ที่ต้องการ

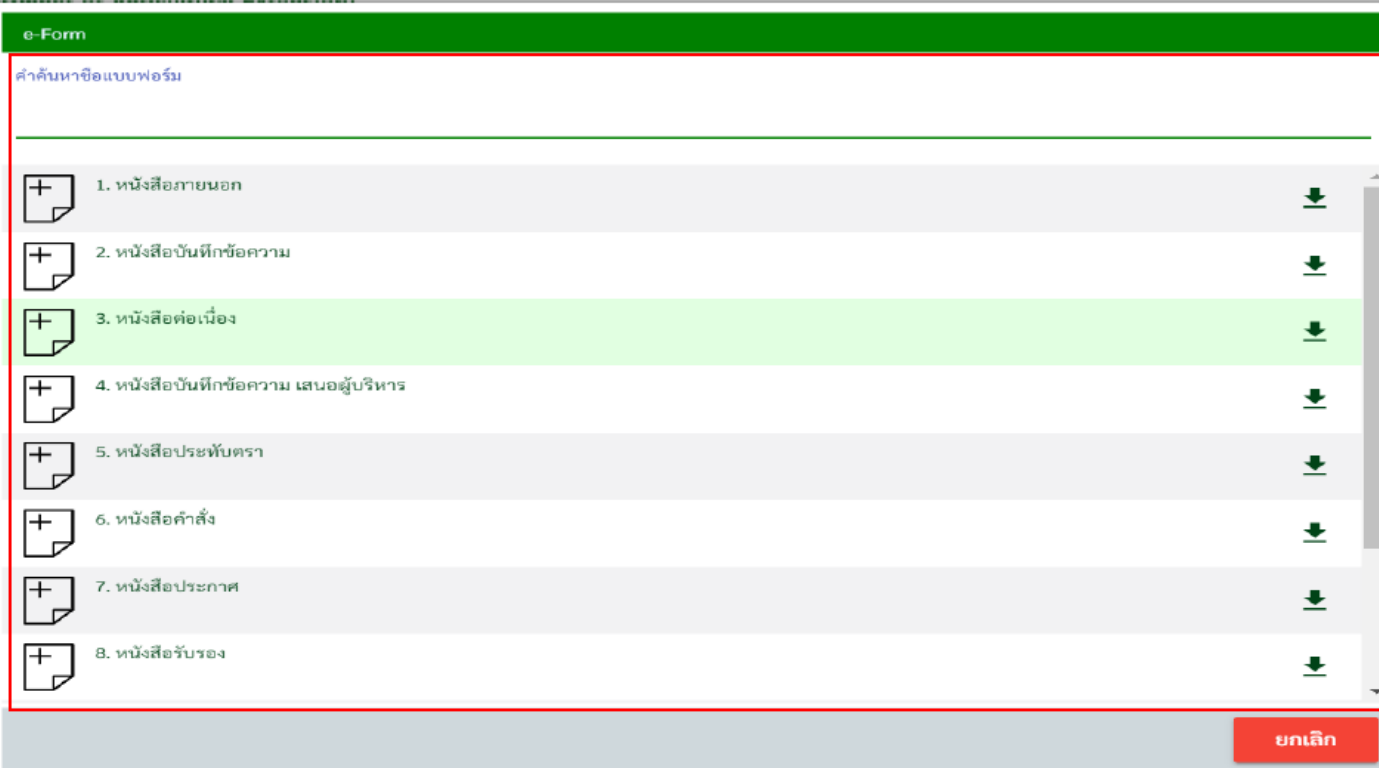

#### 6. ผู้ใช้งาน ทำการดาวน์โหลด E-Form ที่จะใช้

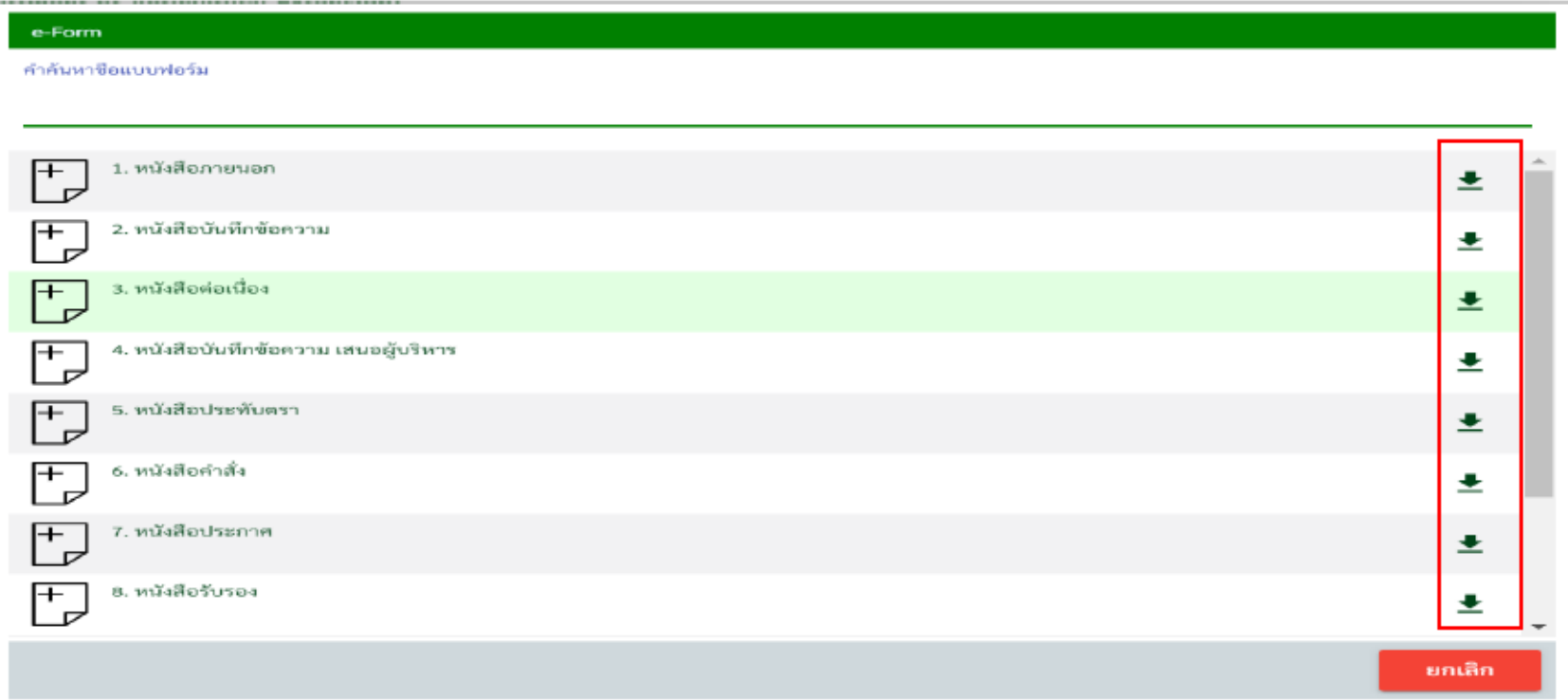

7. ผู้ใช้งาน เปิดเอกสาร E-Form ที่ได้ทำการดาวน์โหลดออกไป ทำการกรอกเนื้อหา และทำการบันทึกไฟล์

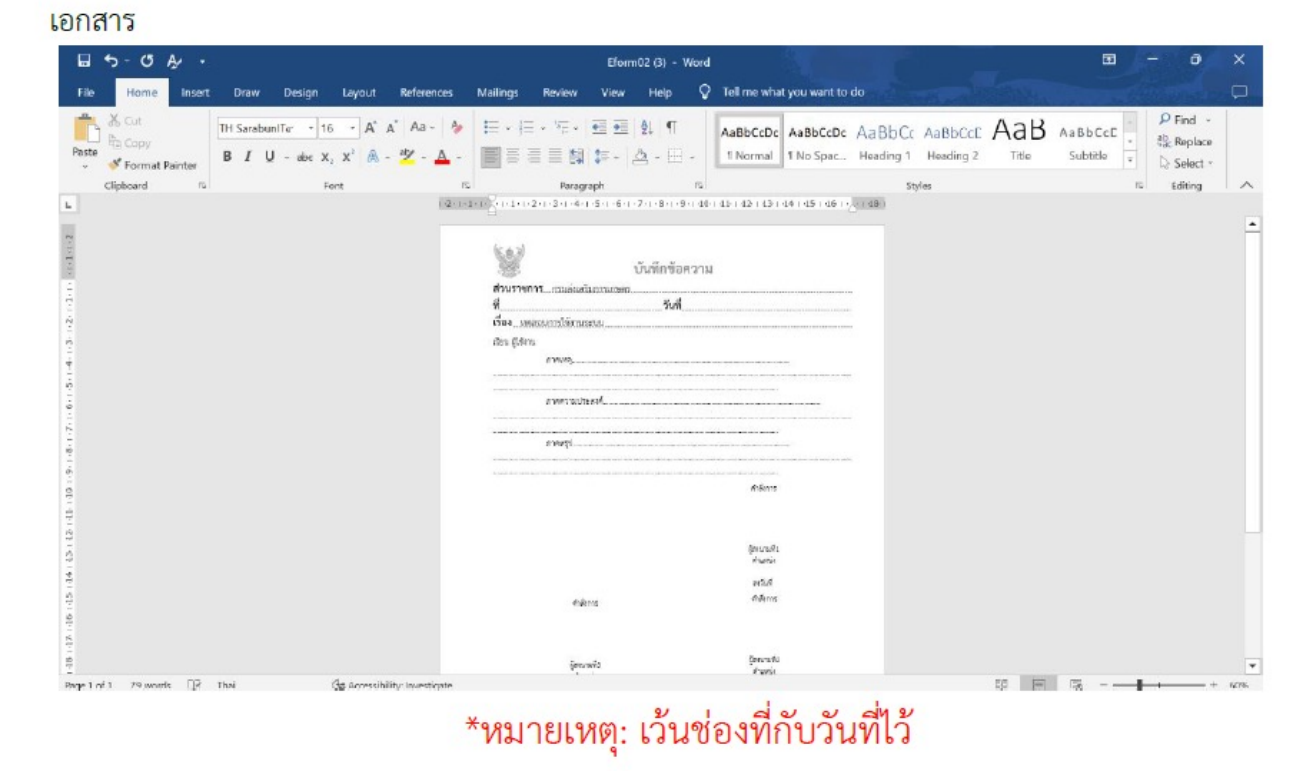

ฝ"ายสารบรรณ สำนักงานเลขานุการกรม กรมส4งเสริมการเกษตร

#### 8. ผู้ใช้งาน คลิกเมนูคำว่า นำเข้าไฟล์ E-Form

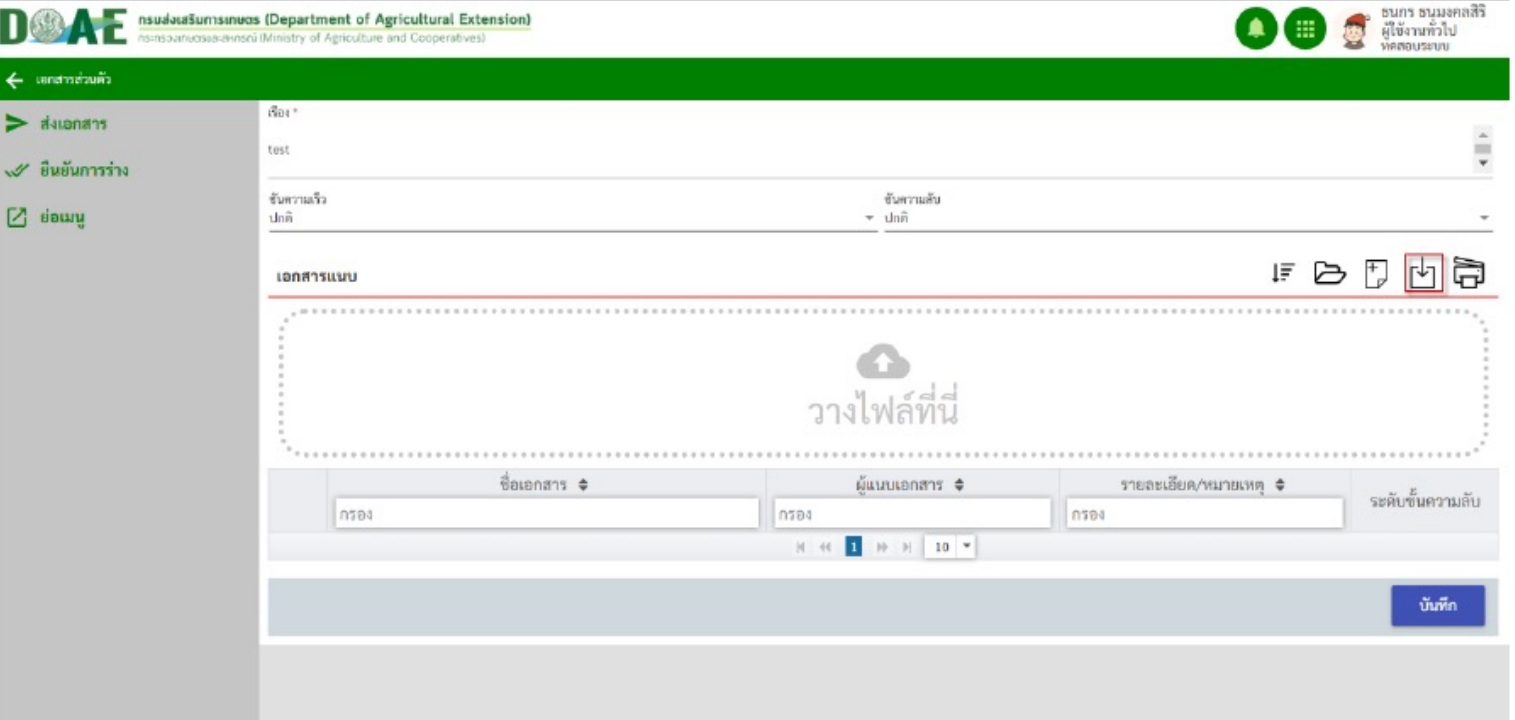

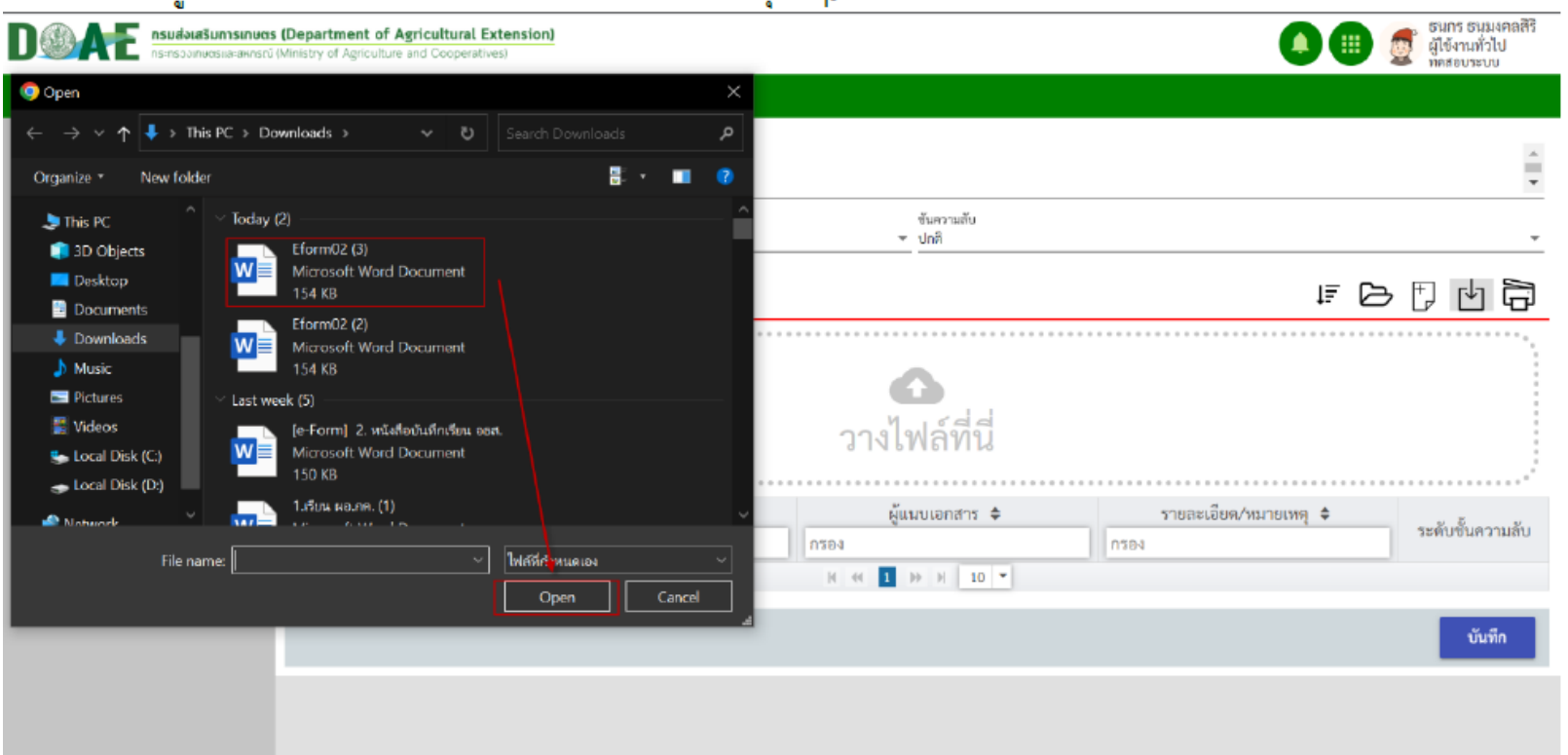

9. ผู้ใช้งานเลือกไฟล์ E-Form ที่ต้องการนำเข้าและกดปุ่ม Open

ฝ"ายสารบรรณ สำนักงานเลขานุการกรม กรมส4งเสริมการเกษตร

#### 10. ผู้ใช้งาน คลิกปุ่มตกลง E-Form ก็จะเข้าสู่ระบบเรียบร้อย

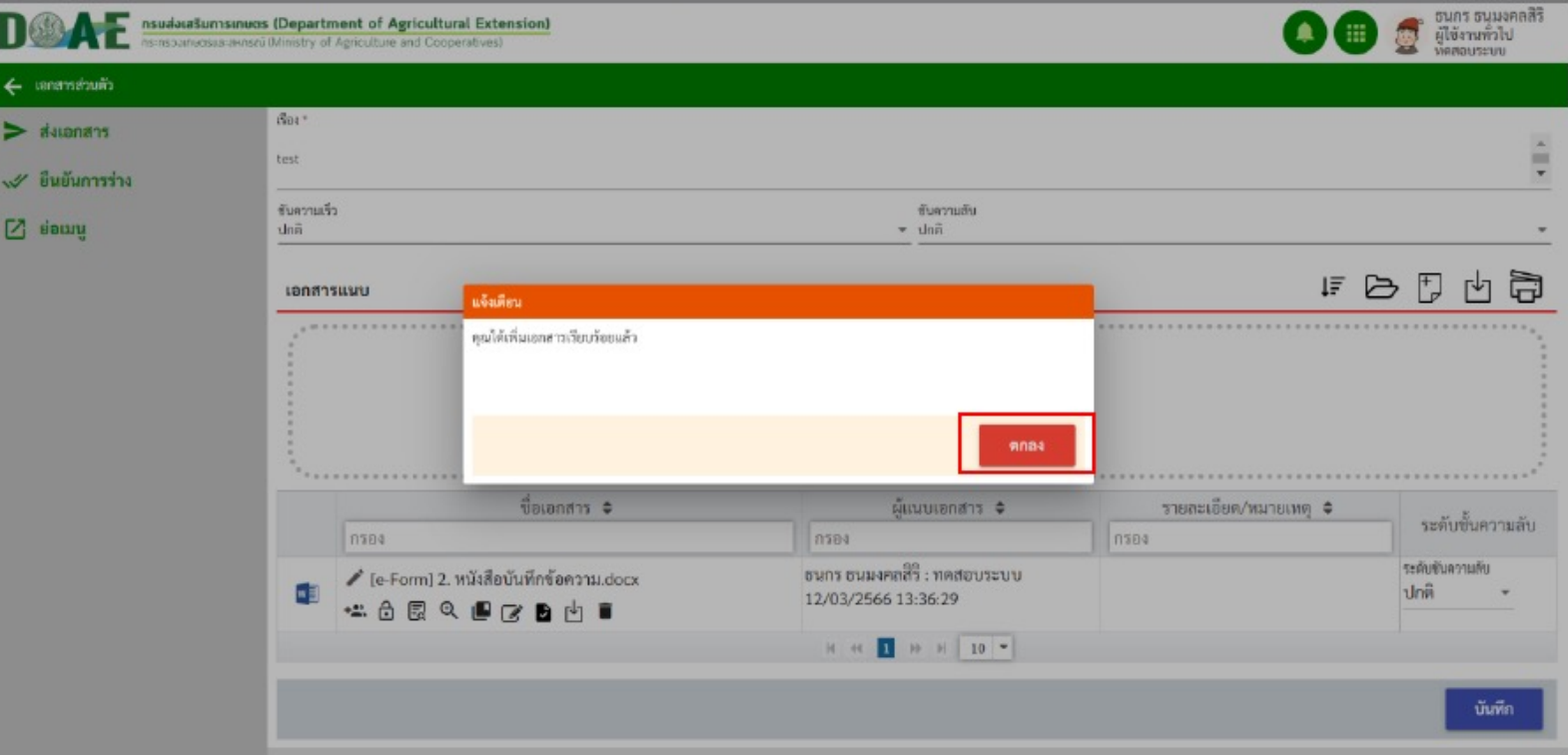

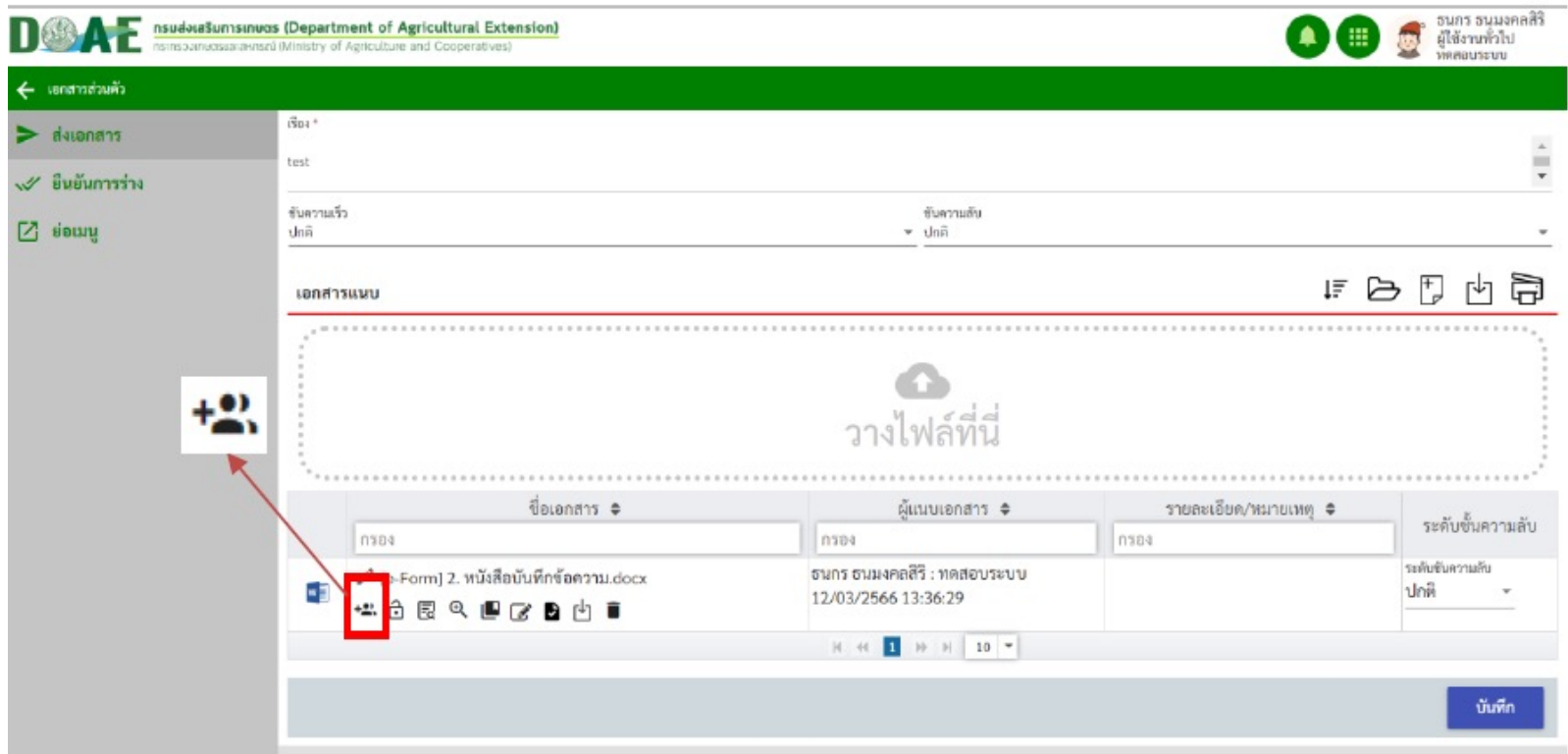

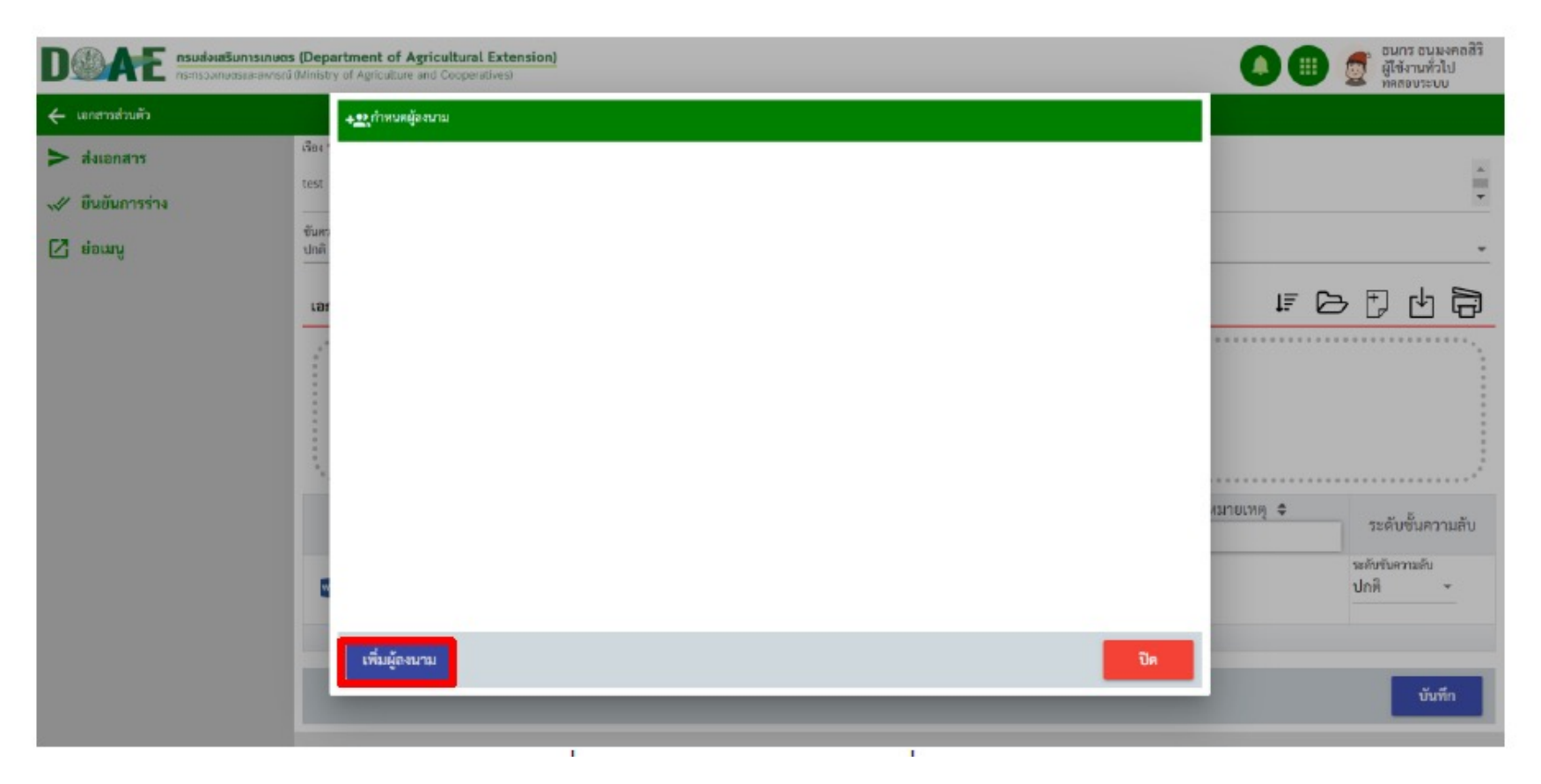

 $\Box$  $\Box$   $\Box$  ฝ่ายสารบรรณ สำนักงานเลขานุการกรม กรมส่งเสริมการเกษตร

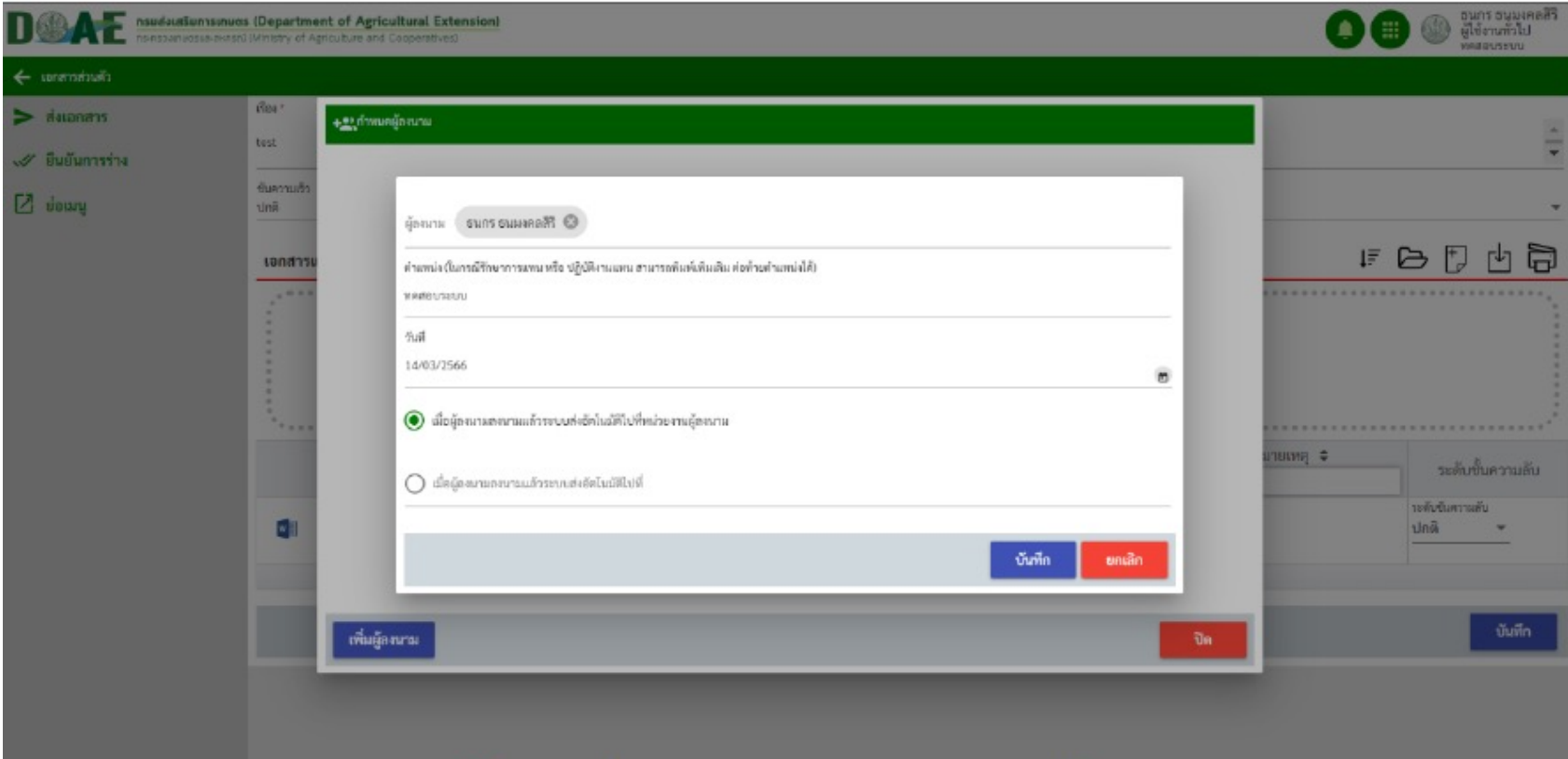

 $\Box$  $\Box$ 1 - ฝ่ายสารบรรณ สำนักงานเลขานุการกรม กรมส่งเสริมการเกษตร

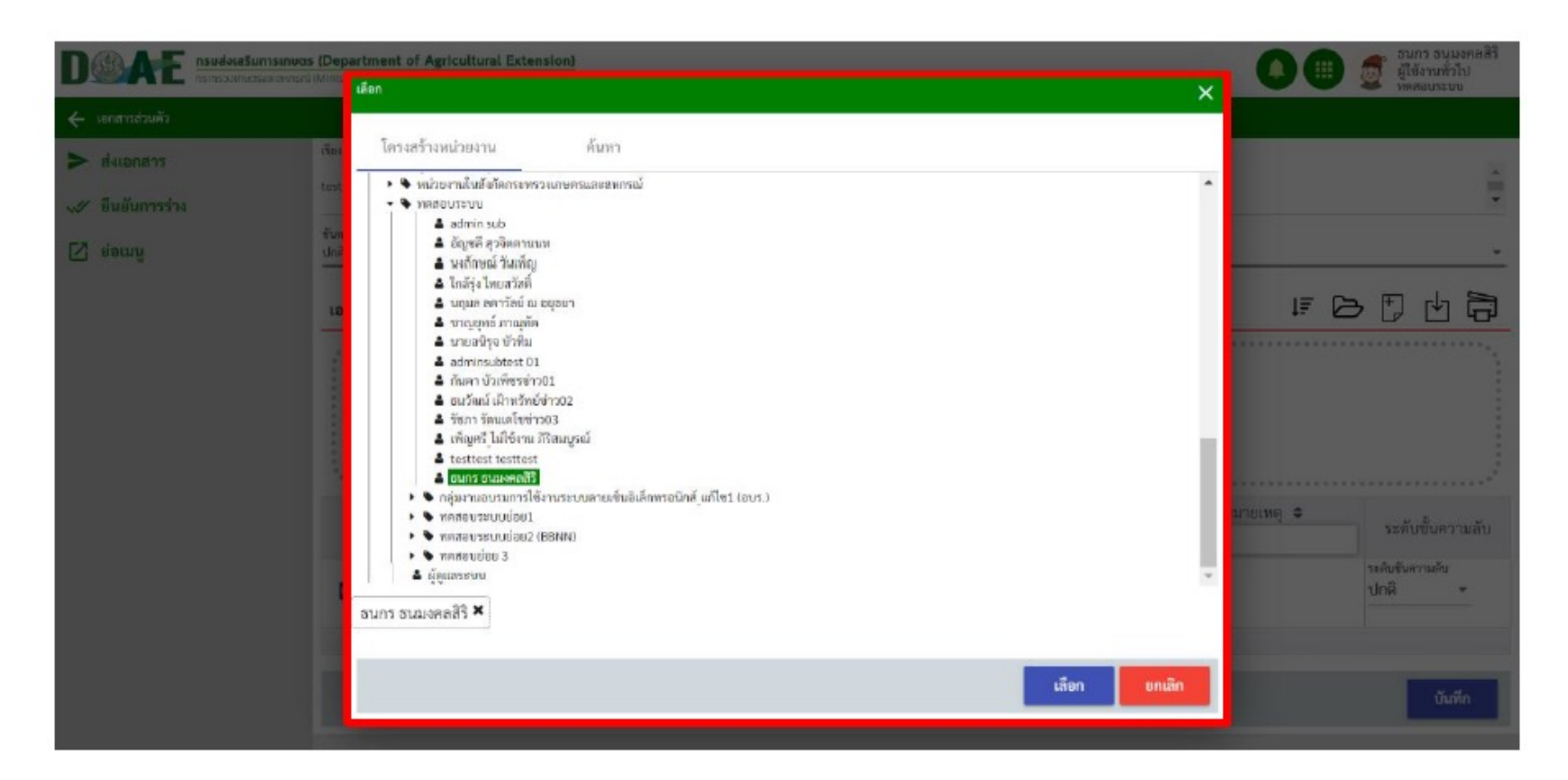

#### การลงนามเอกสาร E-Form

#### 1. ผู้ใช้งานคลิกกล่องข้อความเข้า

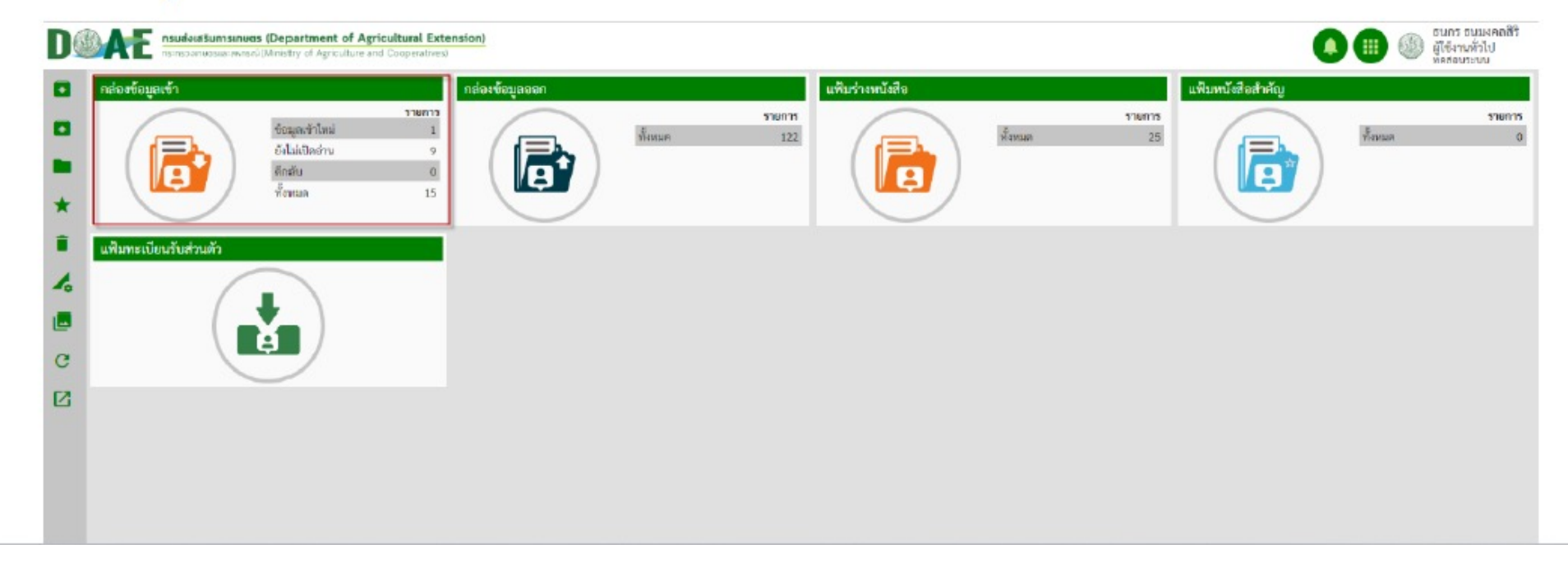

ฝ"ายสารบรรณ สำนักงานเลขานุการกรม กรมส4งเสริมการเกษตร

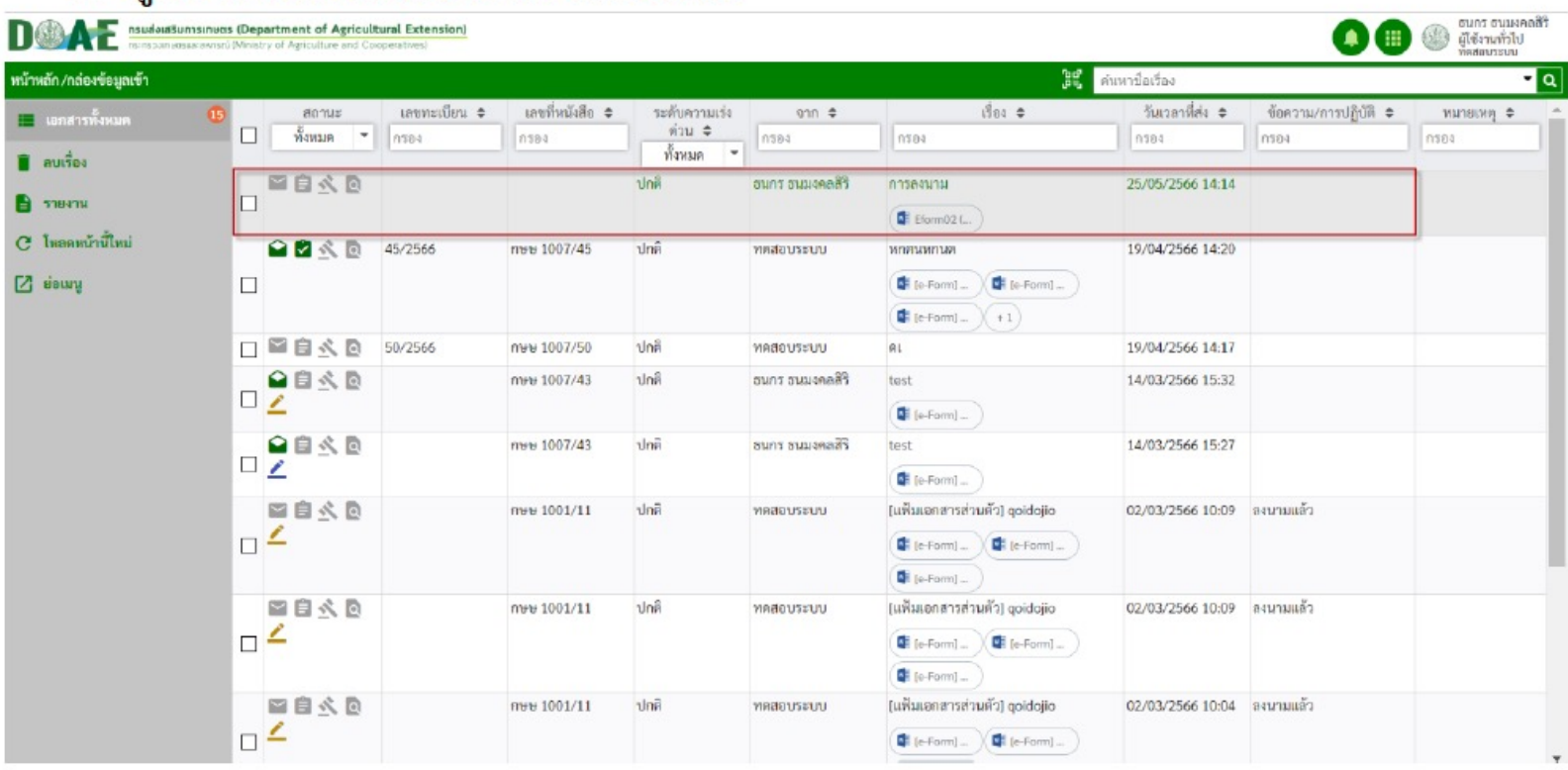

#### ่ 2. ผู้ใช้งานคลิกเลือกเอกสารที่ต้องการลงนาม

 $\Box$  $\Box$   $\Box$  ฝ่ายสารบรรณ สำนักงานเลขานุการกรม กรมส่งเสริมการเกษตร

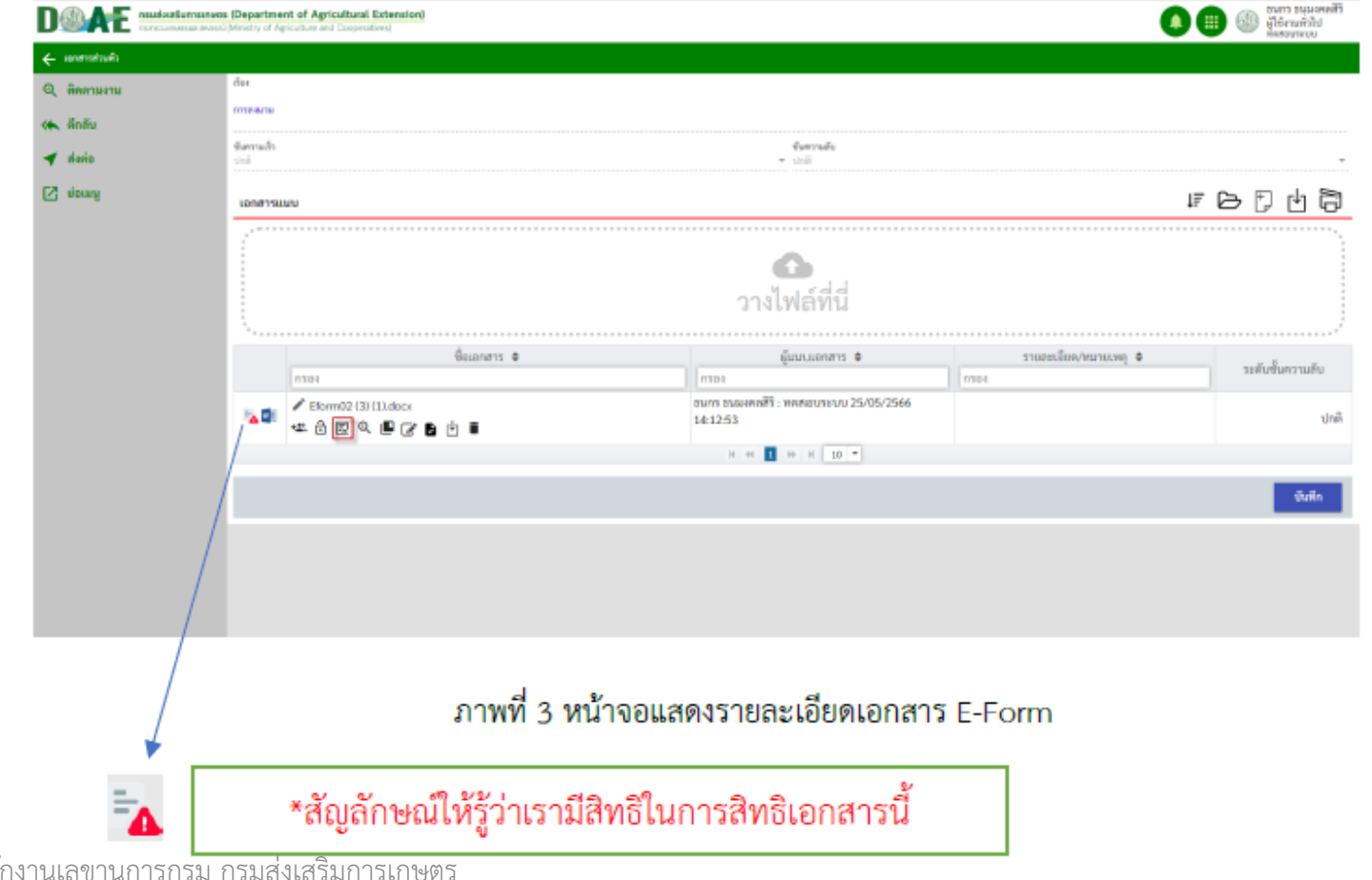

ปี ปี 1 ป่ายสารบรรณ สำนักงานเลขา

- 4. ผู้ใช้งานสามารถลงนามได้ 2 รูปแบบ
- คลิกปุ่ม "ลงนาม" ระบบจะดึกลายเซ็นที่ได้บันทึกไว้ที่การตั้งค่าส่วนตัวมาใช้งาน
- คลิกปุ่ม "E-PEN" ระบบจะมีเมนูขึ้นมาให้เซ็นลายเซ็นใหม่

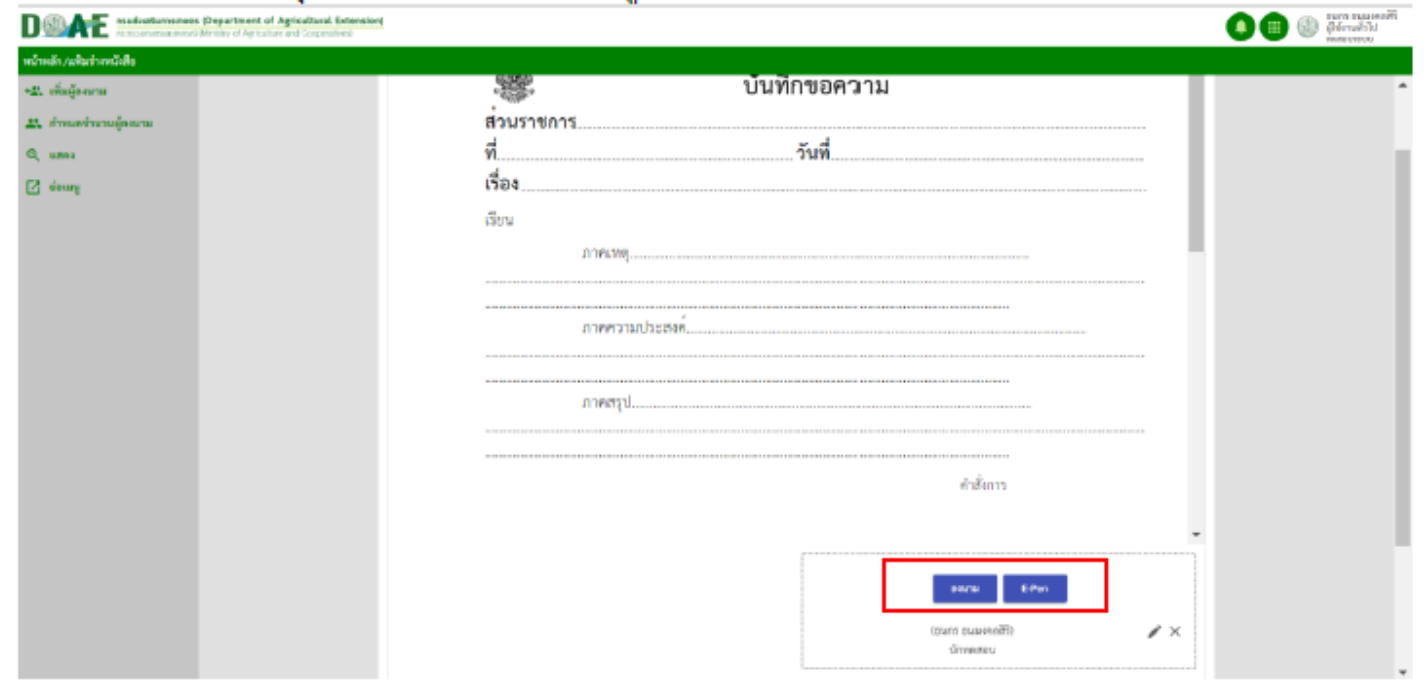

#### $5.$  การลงนามลายเซ็น  $e$ -form ลายเซ็นจะประทับบน  $e$  - form ถูกต้อง

5.หลังจากผู้ใช้งานลงนามเสร็จแล้ว และจะส่งเอกสารกลับไปยังหน่วยงานของผู้สร้างอัตโนมัติหรือถ้าเราเลือกไว้ว่าให้ ส่งไปหน่วยงานไหนก็จะส่งไปอัตโนมัติที่หน่วยงานที่ผู้สร้างเลือกไว้ หรือจะกดย้อนกลับไปส่งต่อเอกสารเองอีกครั้งก็ได้

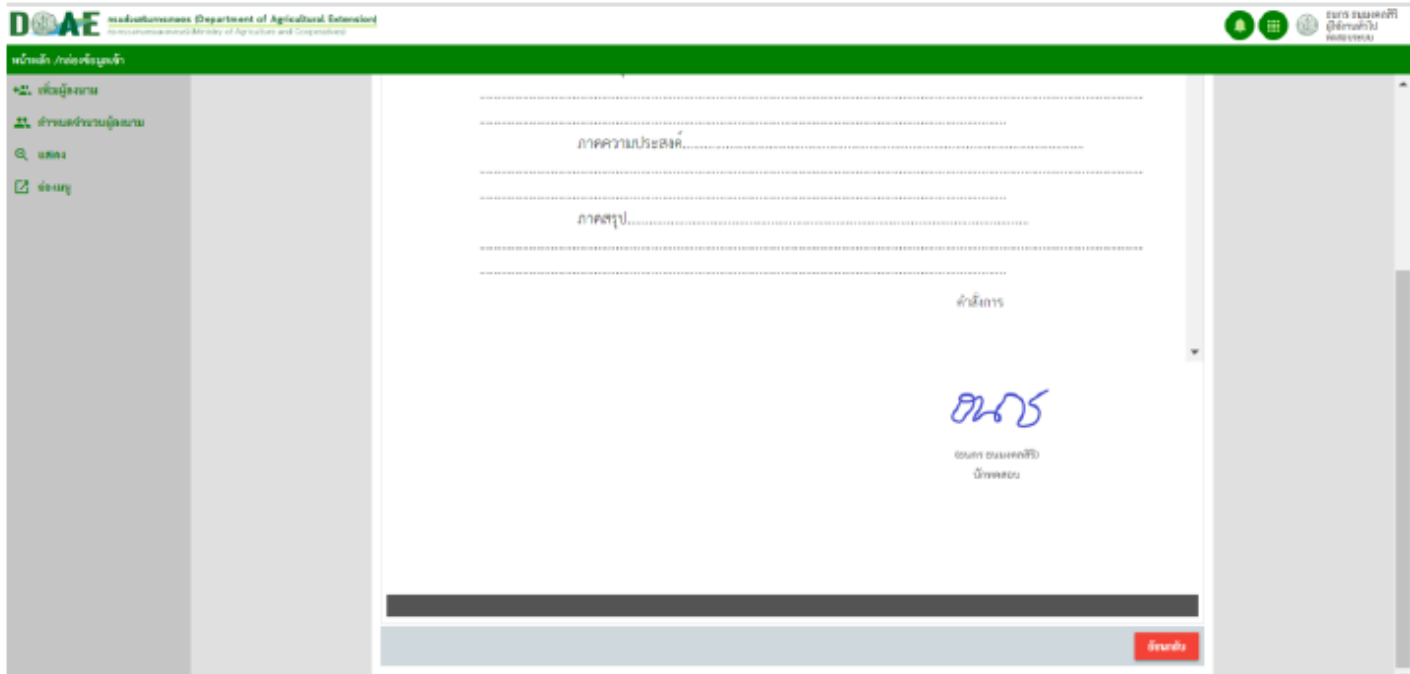

#### การแนบเอกสาร แบบ **Browse ไฟล;**

#### 1. ผู้ใช้งานคลิกเลือกแฟ้มทะเบียนที่ต้องการ

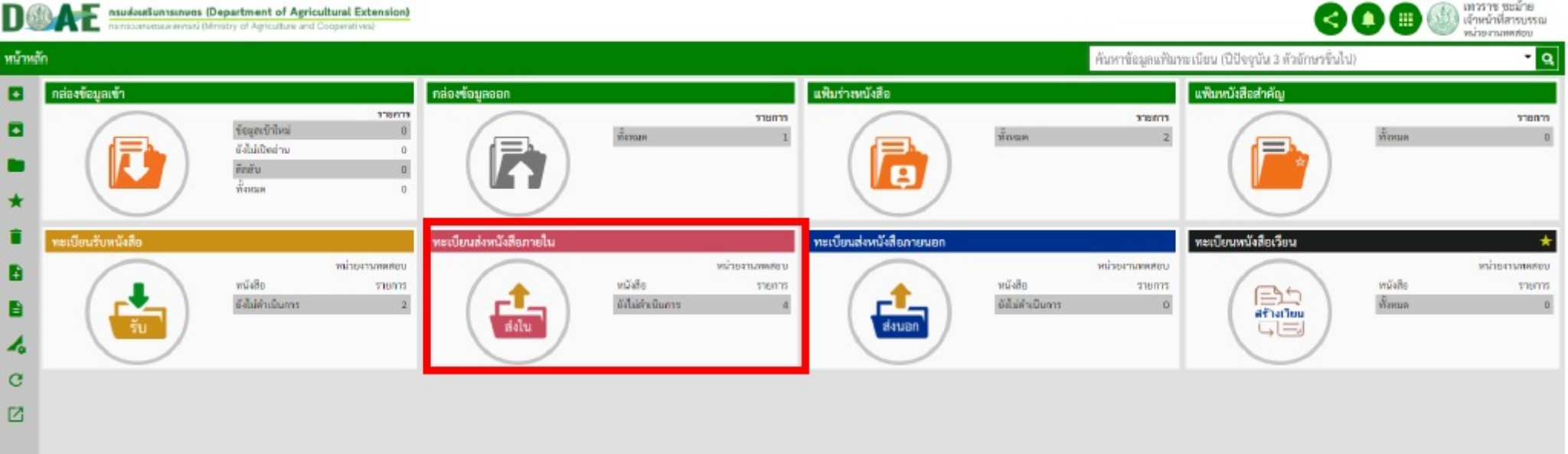

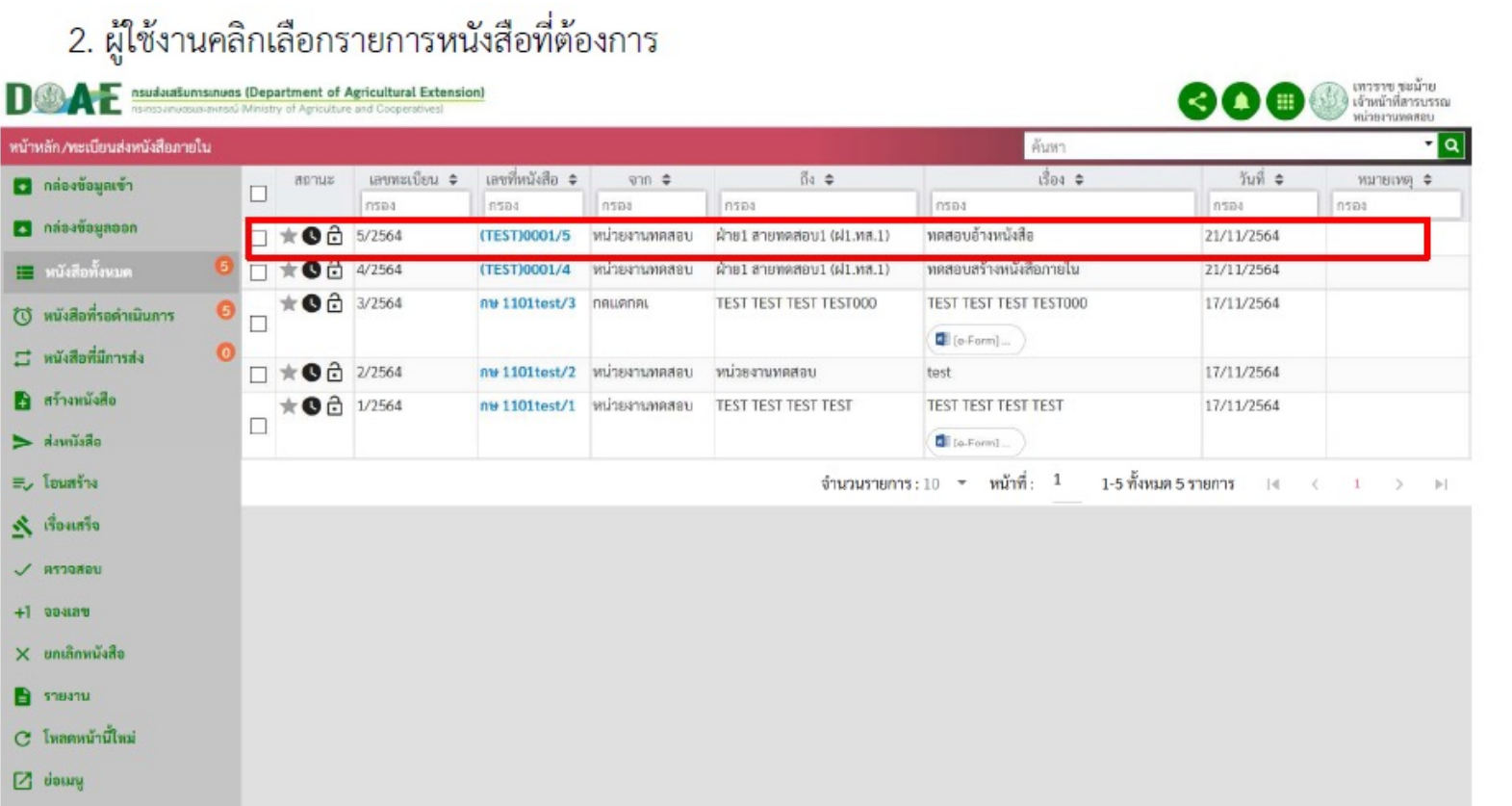

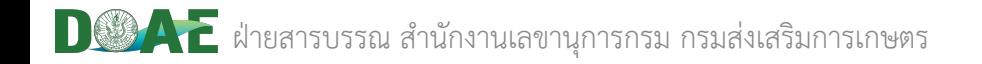

#### 3. ผู้ใช้งานคลิกปุ่มเลือกไฟล์ สามารถเพิ่มและแก้ไขเอกสารแนบได้

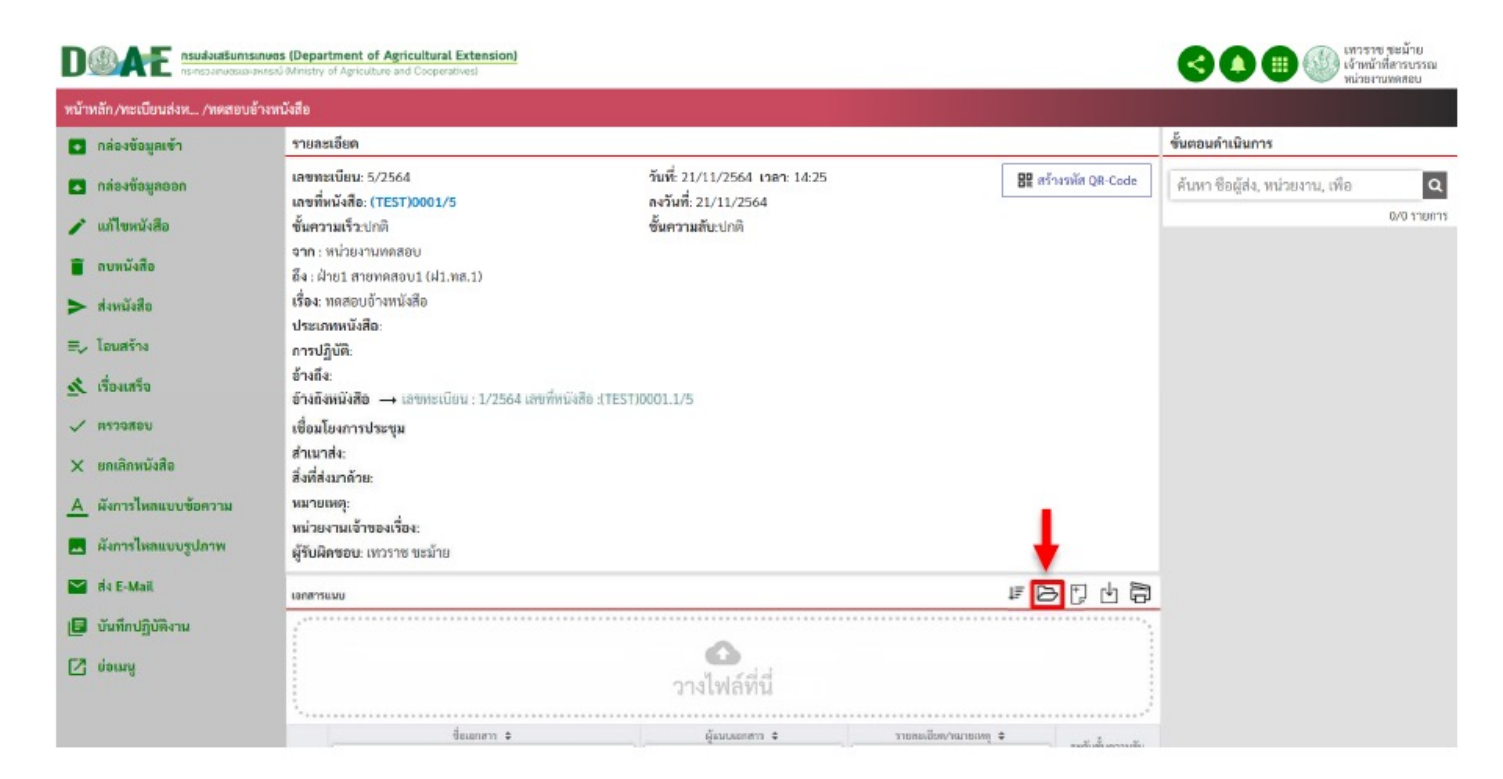

#### 4. ผู้ใช้งานคลิกเลือกรายการเอกสารที่ต้องการแนบและคลิกปุ่ม Open

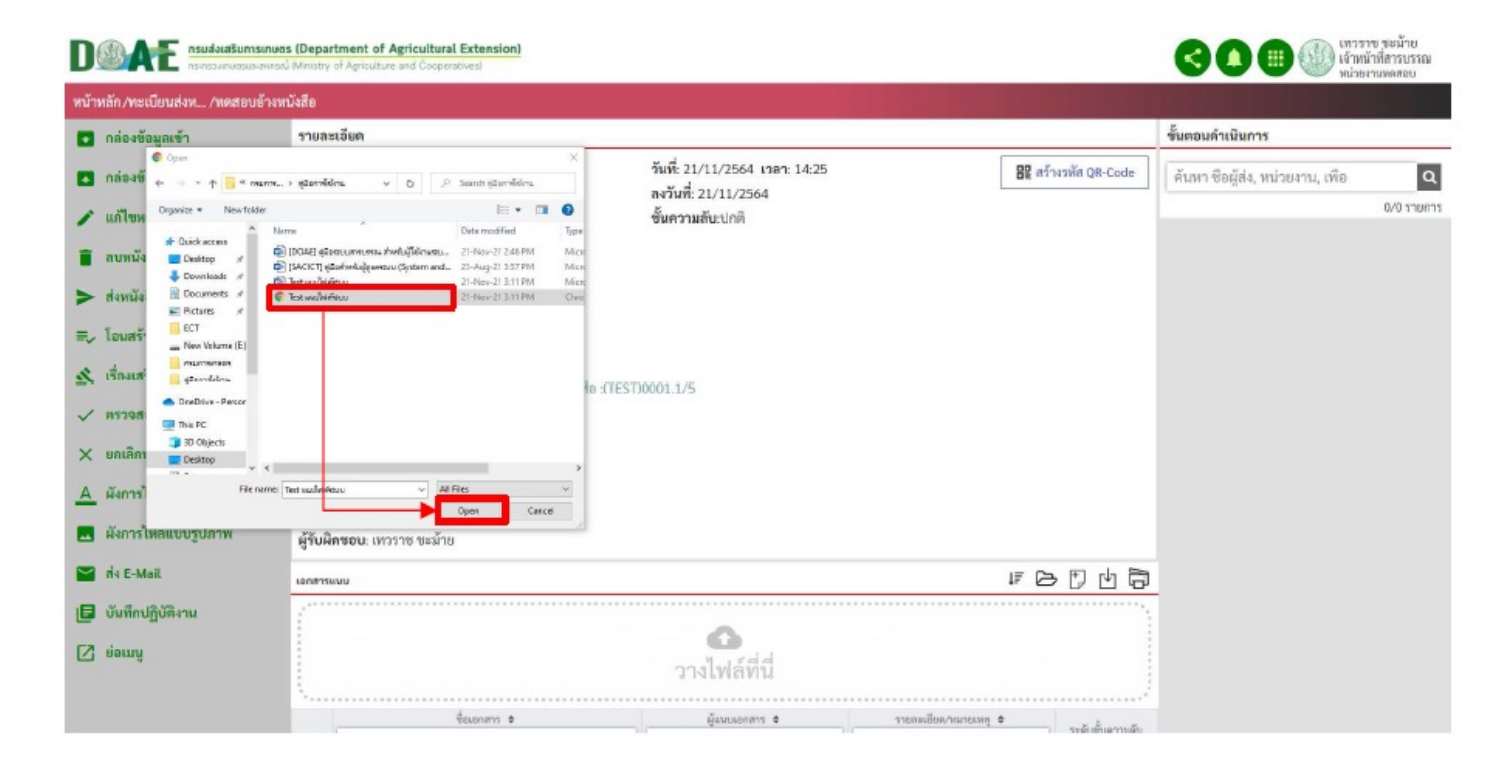

5. ผู้ใช้งาน สามารถแก้ไขชื่อเอกสารแนบและกำหนดระดับของชั้นความลับได้ เสร็จแล้วคลิกปุ่ม "อัปโหลดทั้งหมด"

 $\bigodot \bigodot \bigoplus$   $\bigodot$  when  $\mathbb{R}^n$ as a state and a state of Agricultural Extension  $\blacksquare$ หน้าหลัก/ทะเบียนส่งห... /หดสอบอ้างหนังสือ 0 กล่องข้อมูลเข้า อึง : ฝ่าย1 สายทดสอบ1 (ฝ1.พส.1) เรื่อง: ทดสอบอ้างหนังสือ násavounos ประเภทหนังสือ: การปฏิบัติ: ● แก้ไขหนังสือ ข้างถึง: **1** ลบหนังสือ อ้างถึงหนังสือ → เลขทะเบียน : 1/2564 เลขที่หนังสือ :(TEST)0001.1/5 เชื่อมโยงการประชม  $\rightarrow$  developed สำเนาส่ง:  $\equiv$  โอนสร้าง สิ่งที่ส่งมาด้วย изгнии:  $\underline{\mathcal{S}}_i$ rinanin หน่วยงานเจ้าของเรื่อง: ผู้รับผิดขอบ: เทวราช ขะม้าย  $\sqrt{1000000}$  $\times$  ยกเลิกหนังสือ 中日日山同 เอกสารแนบ A ผังการไหลแบบข้อความ ระดับขันความกับ  $\bullet$  Test unviviáseuv ปกติ **20** ผังการไหลแบบรูปภาพ de E-Mail รายละเอียด/หมายเหตุ |**■** บันทึกปฏิบัติงาน  $\mathbb Z$  viewy ผู้แนบเอกสาร ≑ รายละเอียด∕หมายเหตุ ≑ ระดับขั้นดวาเ ซื้อเอกสาร <del>4</del>

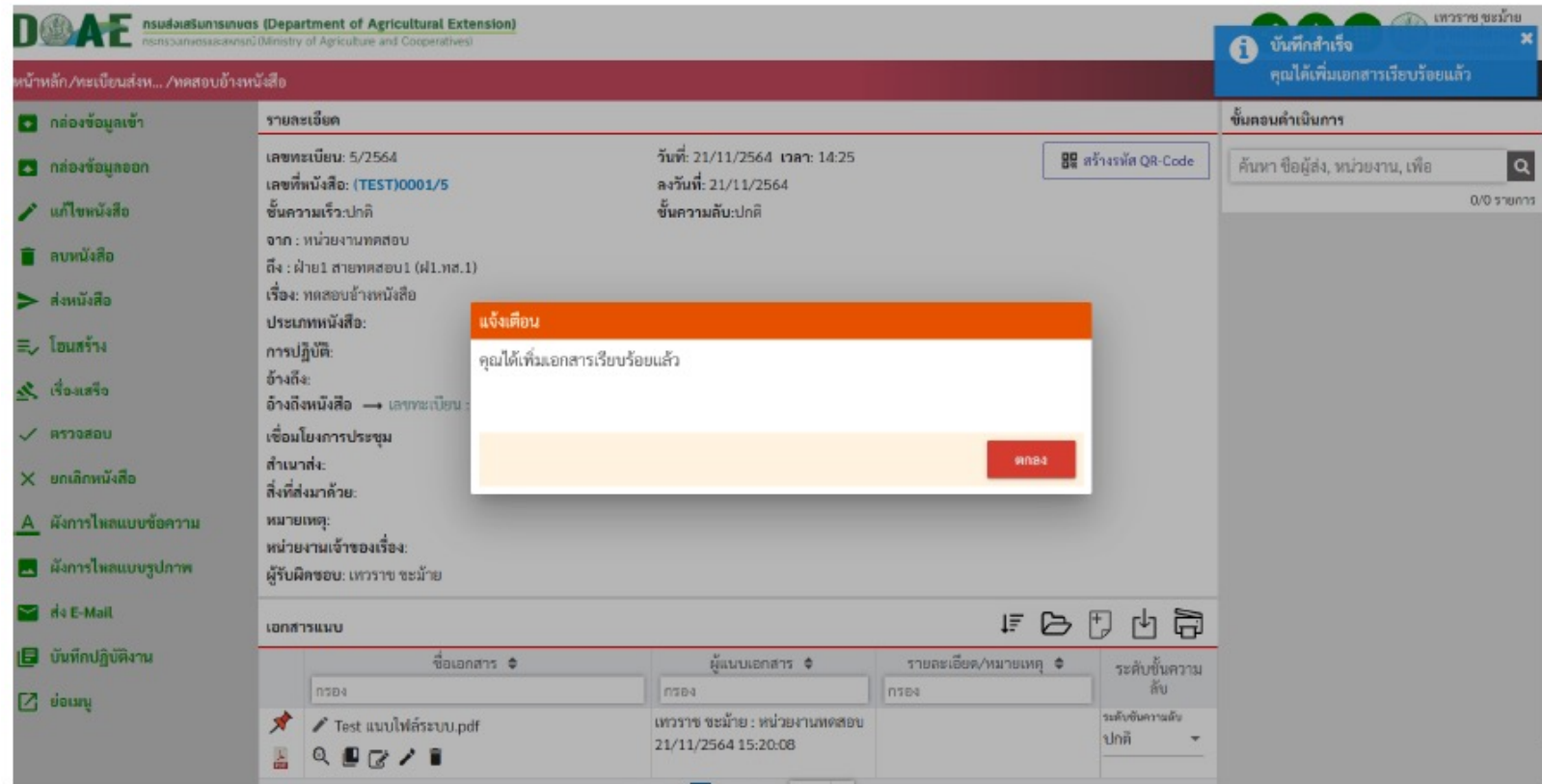

#### การส่งหนังสือ E-SIGNATURE

ผู้ใช้งานสามารถส่งหนังสือไปยังผู้ที่เกี่ยวข้องได้ โดยการเปิดหนังสือที่ต้องการ และดำเนินการส่ง โดยวิธีการ ิตามลำดับขั้นตอน ดังนี้

1. ผู้ใช้งานคลิกเลือกแฟ้มทะเบียนที่ต้องการ nsudoutiumsunues (Department of Agricultural Extension  $\bigotimes$  suns superants  $\bullet$ พน้าหลัก ค่นหาข้อมูลแฟ้มทะเบียน (ปีปัจจุบัน 3 ตัวอักษรขึ้นไป в กล่องข้อมูลเข้า คล่องข้อมูลออก แฟ้มร่างหนังสือ เฟ็มหนังสือสำคัญ shanny steats snunns shunnt ข้อมูลเข้าโทม  $\frac{E}{2}$ nsua ท็อนเด ħ E E ยังไม่เปิดอ่าน  $17$ ลึกลับ ล้อนเล 49 ทะเบียนส่งหนังสือภายใน ทะเบียนส่งหนังสือภายนอก (ทดสอบระบบออกเลขกลาง) -ะเบียนรับหนังสือภายใ www.naww maaeussuu WRITELIU 100/07/120311 olisüm muns olisin shenns หนังสือ shiin sheeping sheems.  $\frac{1}{\sin \theta}$ ยังไม่ตำเนินการ ยังไม่คำเป็นการ ยังไม่ดำเนินการ  $F_{\text{dual}}$ ยังไม่ด้าเป็นการ  $\mathbf{C}$ ทะเบียนหนังสือเวียนภายใน Ø www.naww  $m\tilde{\lambda}$ aña shared  $F$ **WORLEY** aftañou  $\cup =$ 

#### การส่งหนังสือ E-SIGNATURE

#### 2. ผู้ใช้งานคลิกเปิดหนังสือที่ต้องการส่ง

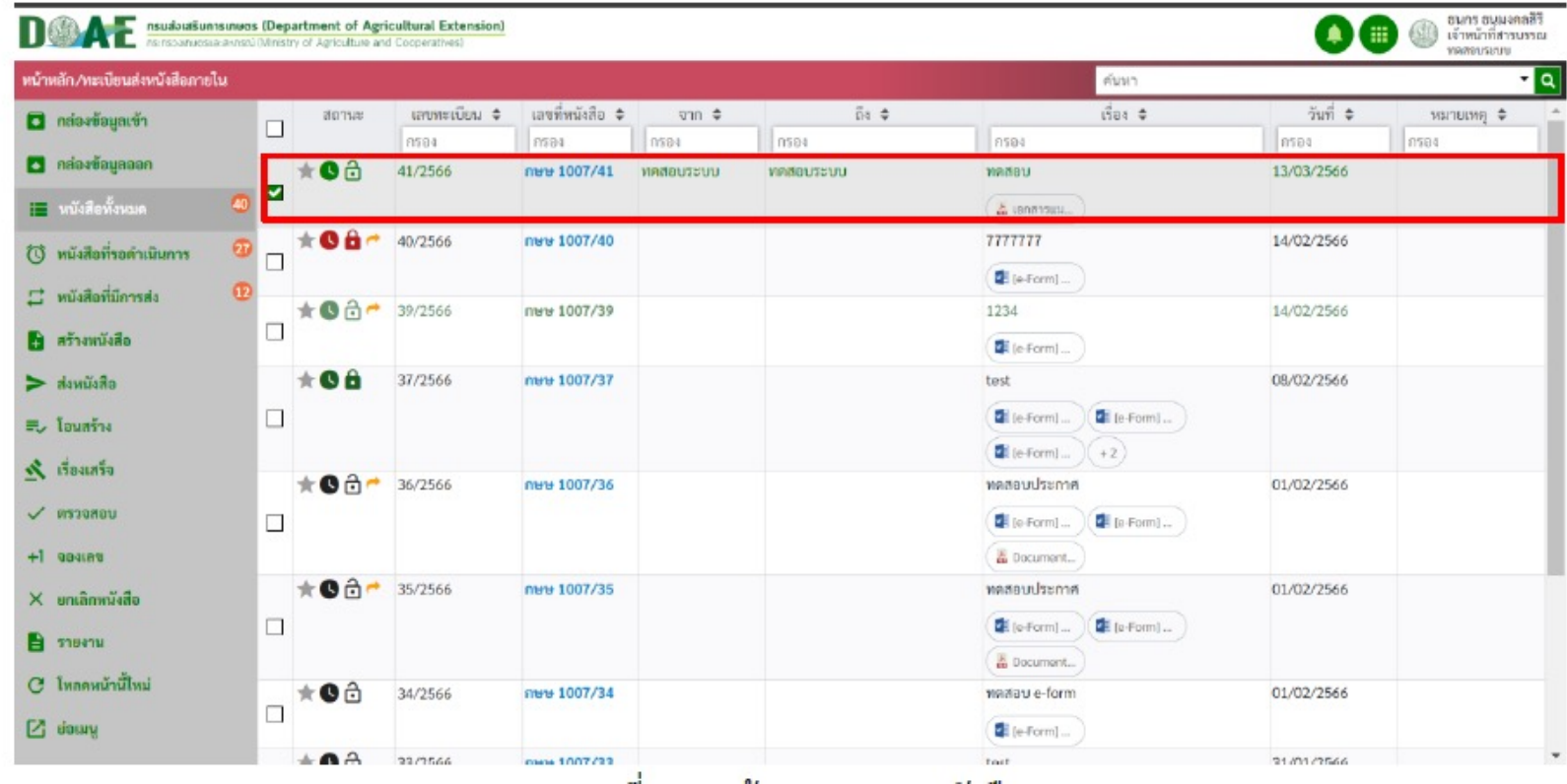

#### การส่งหนังสือ E-SIGNATURE

#### 3. ผู้ใช้งานตรวจสอบความถูกต้องต้องและคลิกปุ่มส่งภายในเรื่อง

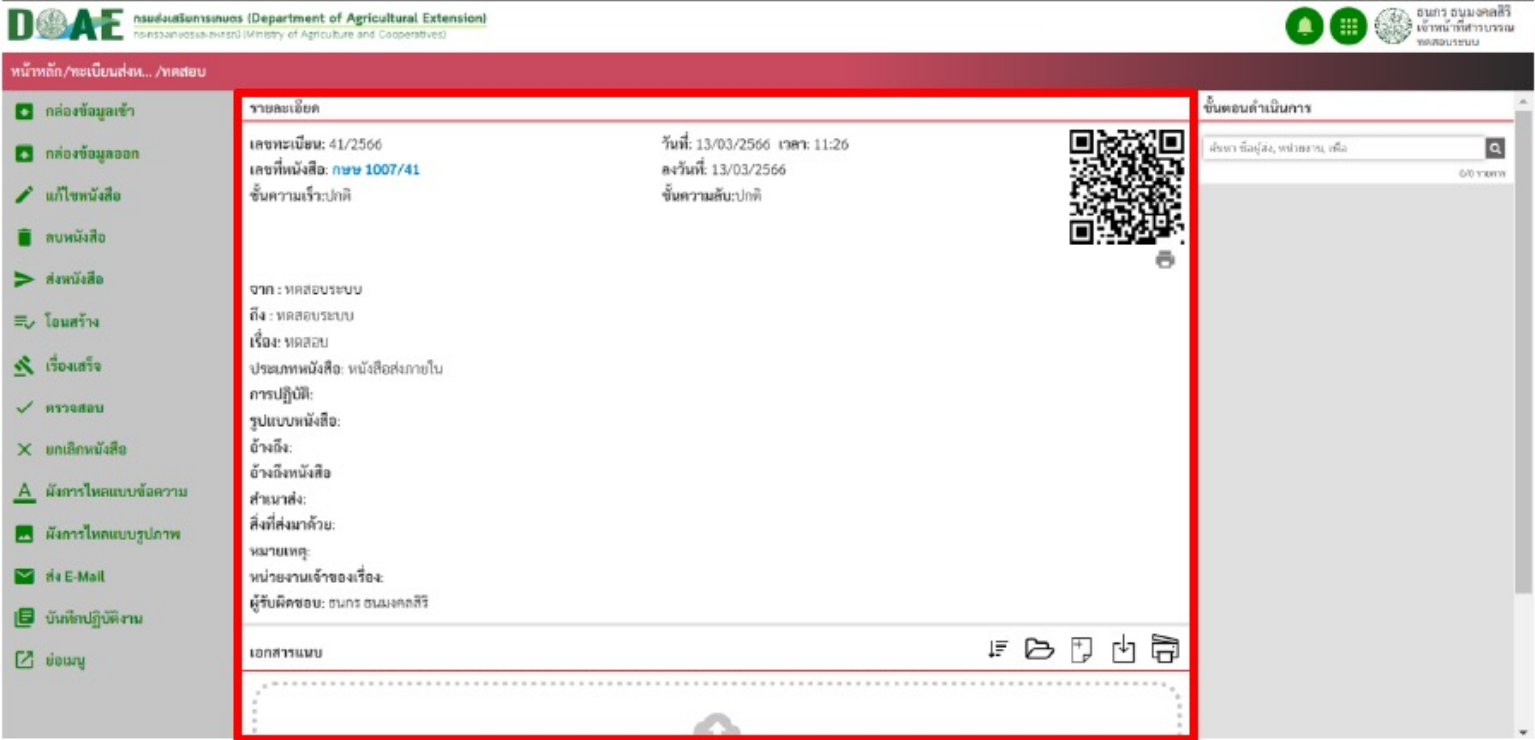
#### 4. ผู้ใช้งานคลิกปุ่มส่งหนังสือจากหน้ารายละเอียด

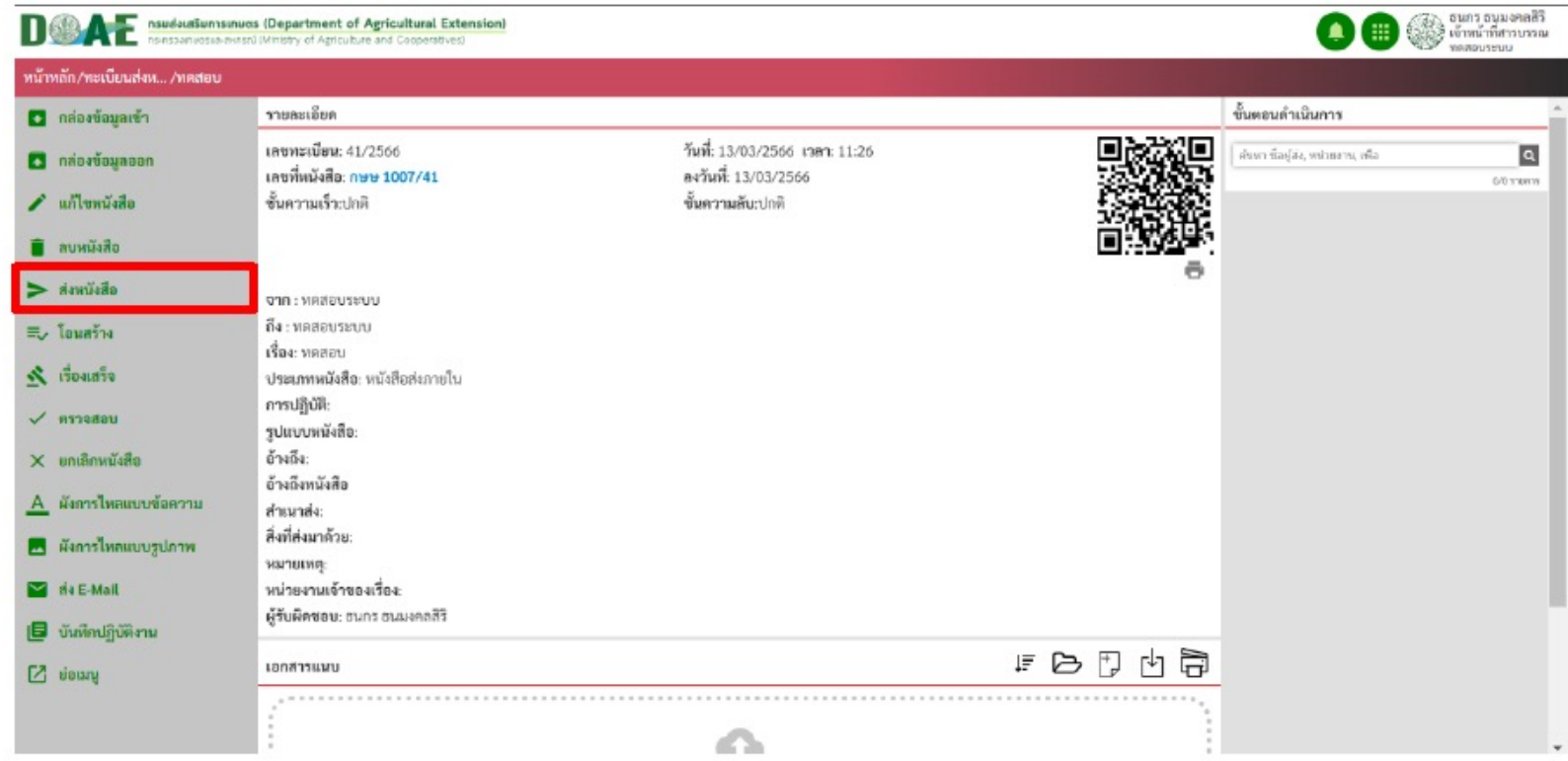

#### เมนูต่างๆและรายละเอียดการส่งหนังสือ

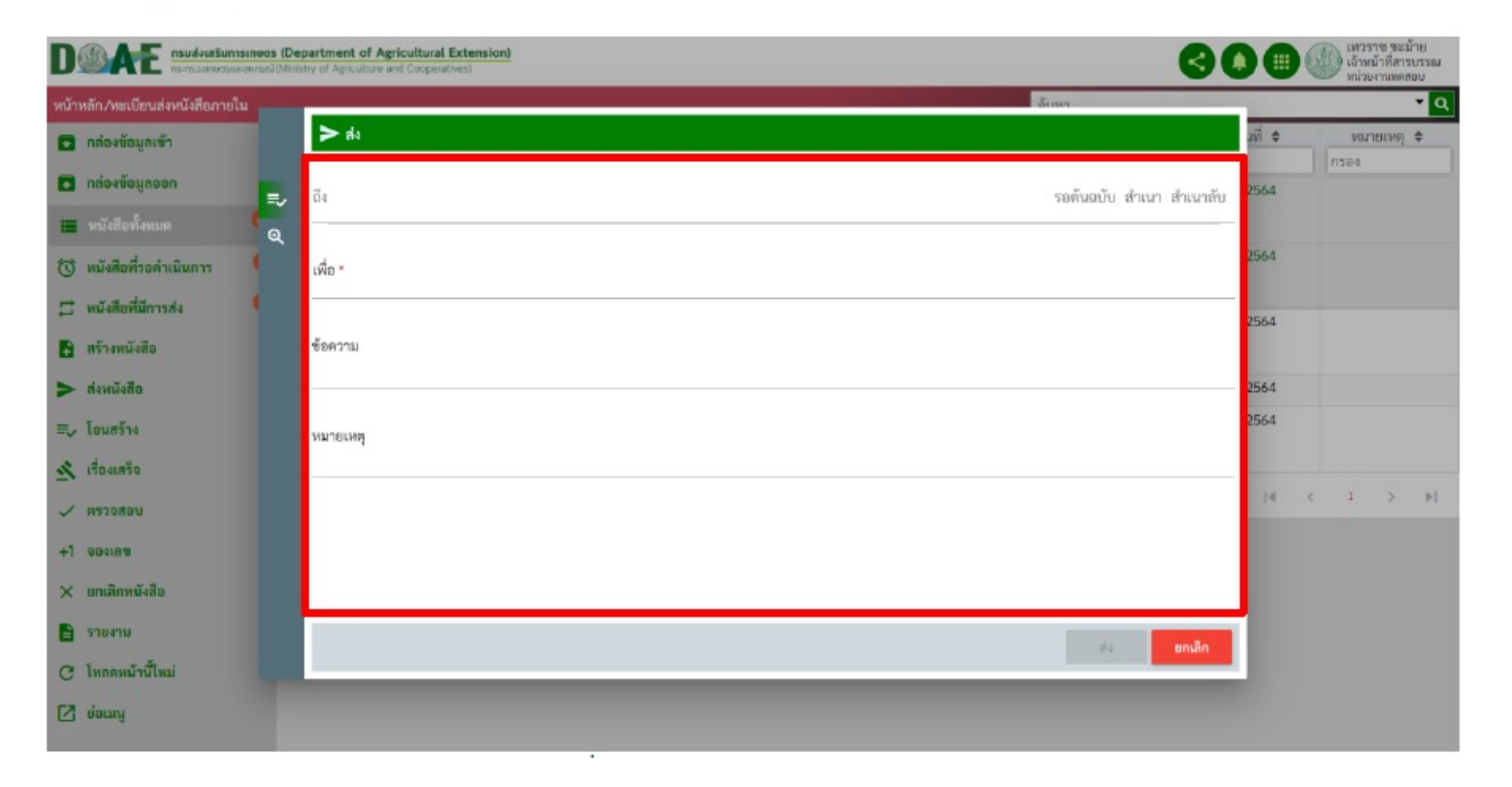

1. ช่องถึง ผู้ใช้งานสามารถกรอกชื่อหน่วยงาน หรือรหัสพนักงานของผู้รับหนังสือ โดยระบบจะค้นหาชื่อ ภายในโครงสร้างบุคลากรมาให้เลือก ดังรูป

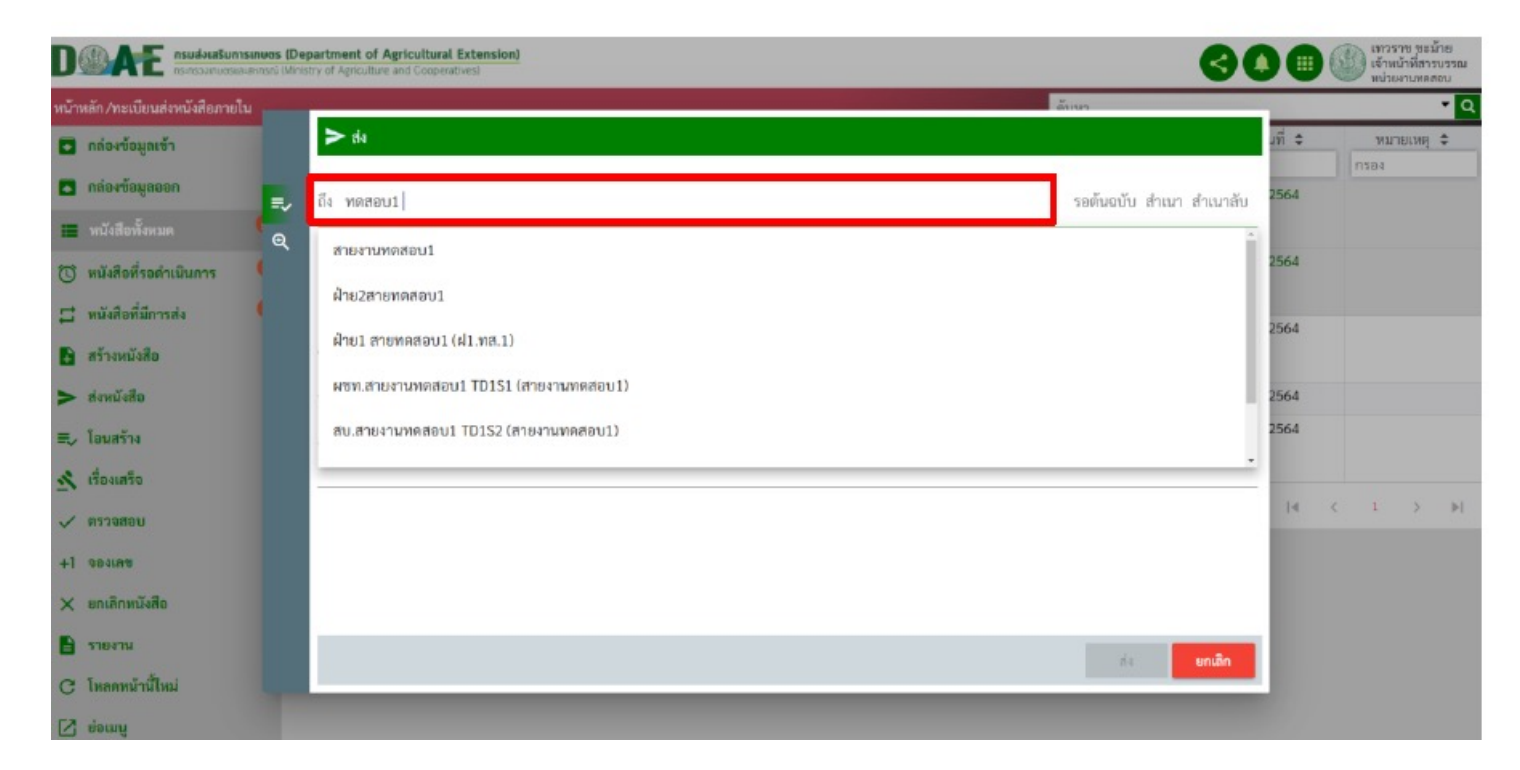

#### 2. ผู้ใช้งานสามารถคลิกเข้าที่คำว่า "ถึง" เพื่อเลือกผู้รับจากโครงสร้างหน่วยงาน/กลุ่มองค์กร/กลุ่มส่วนตัว

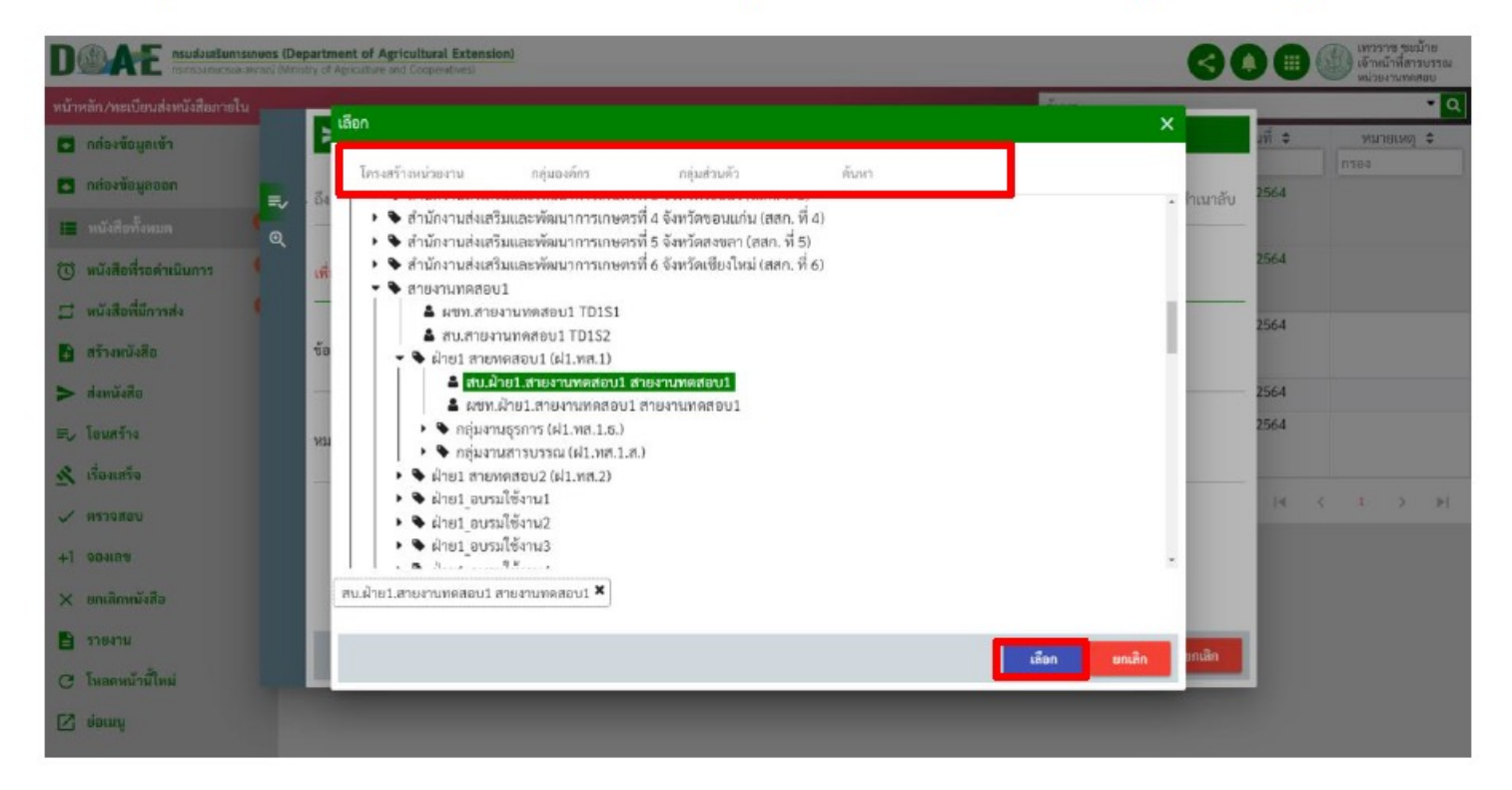

#### 3. ผู้ใช้งานคลิกเลือกผู้รับและคลิกปุ่มเลือก

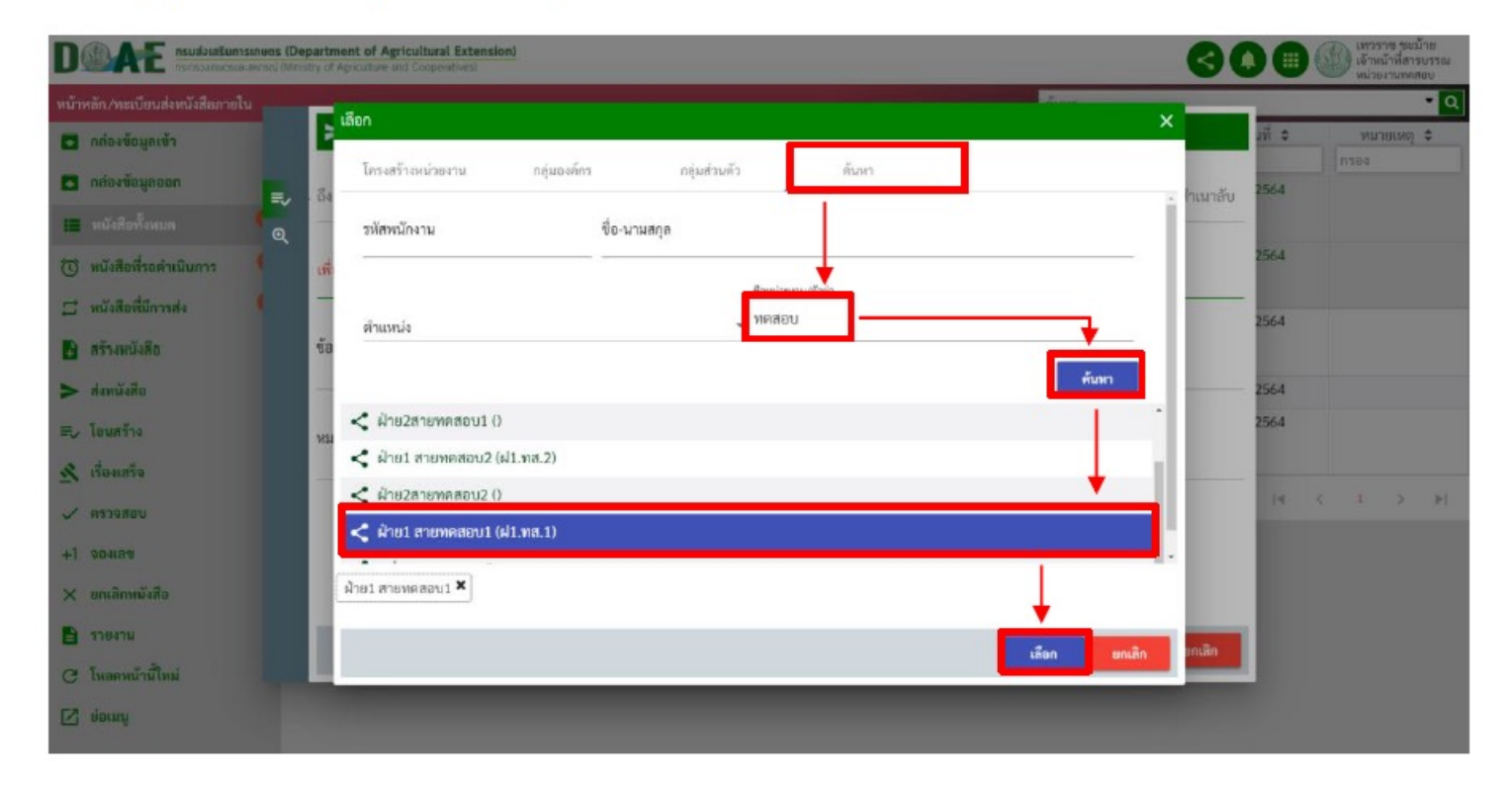

#### 4. ผู้ใช้งานคลิกช่อง "เพื่อ" สามารถระบุและเลือกข้อความจากที่ได้บันทึกไว้มาแสดง

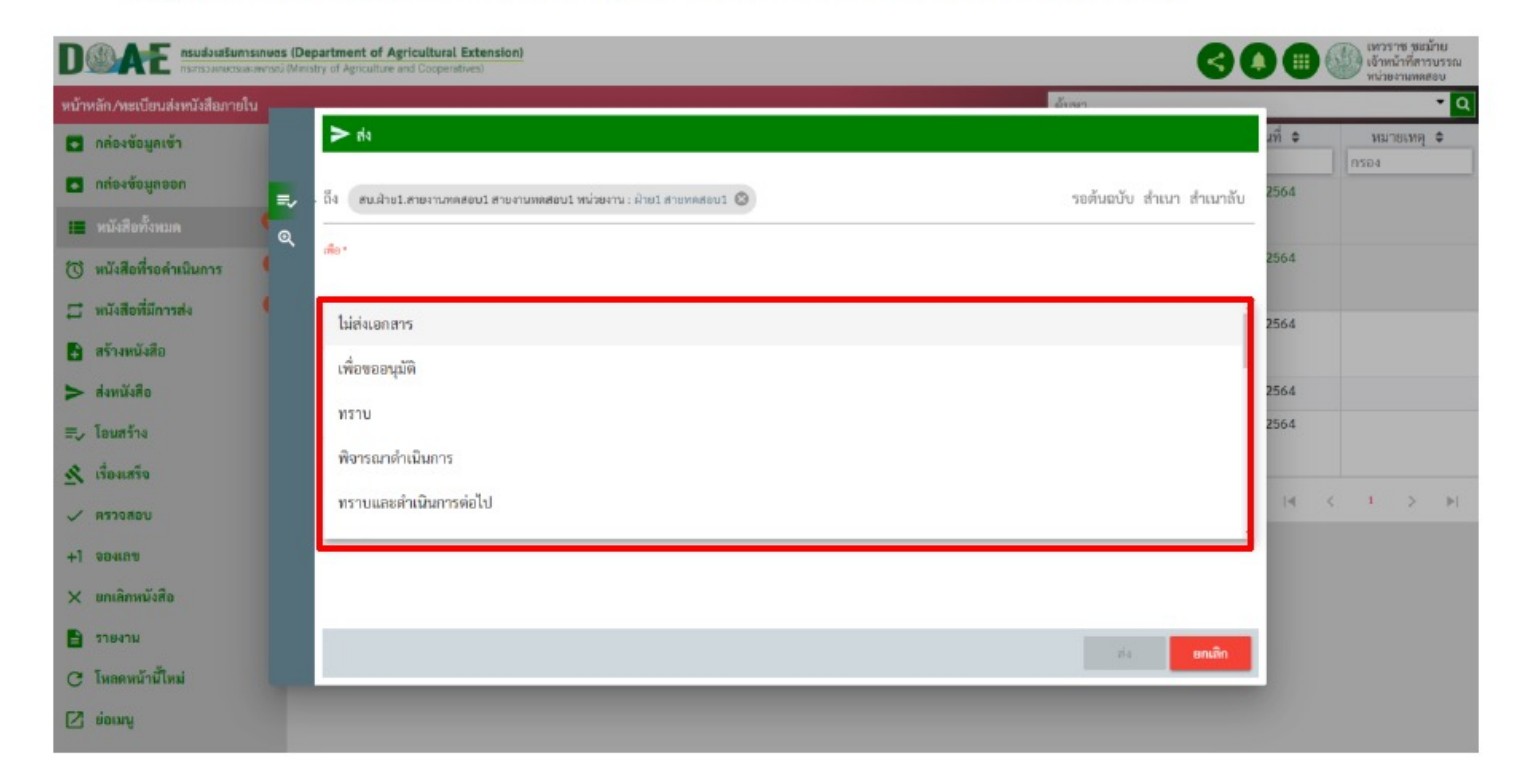

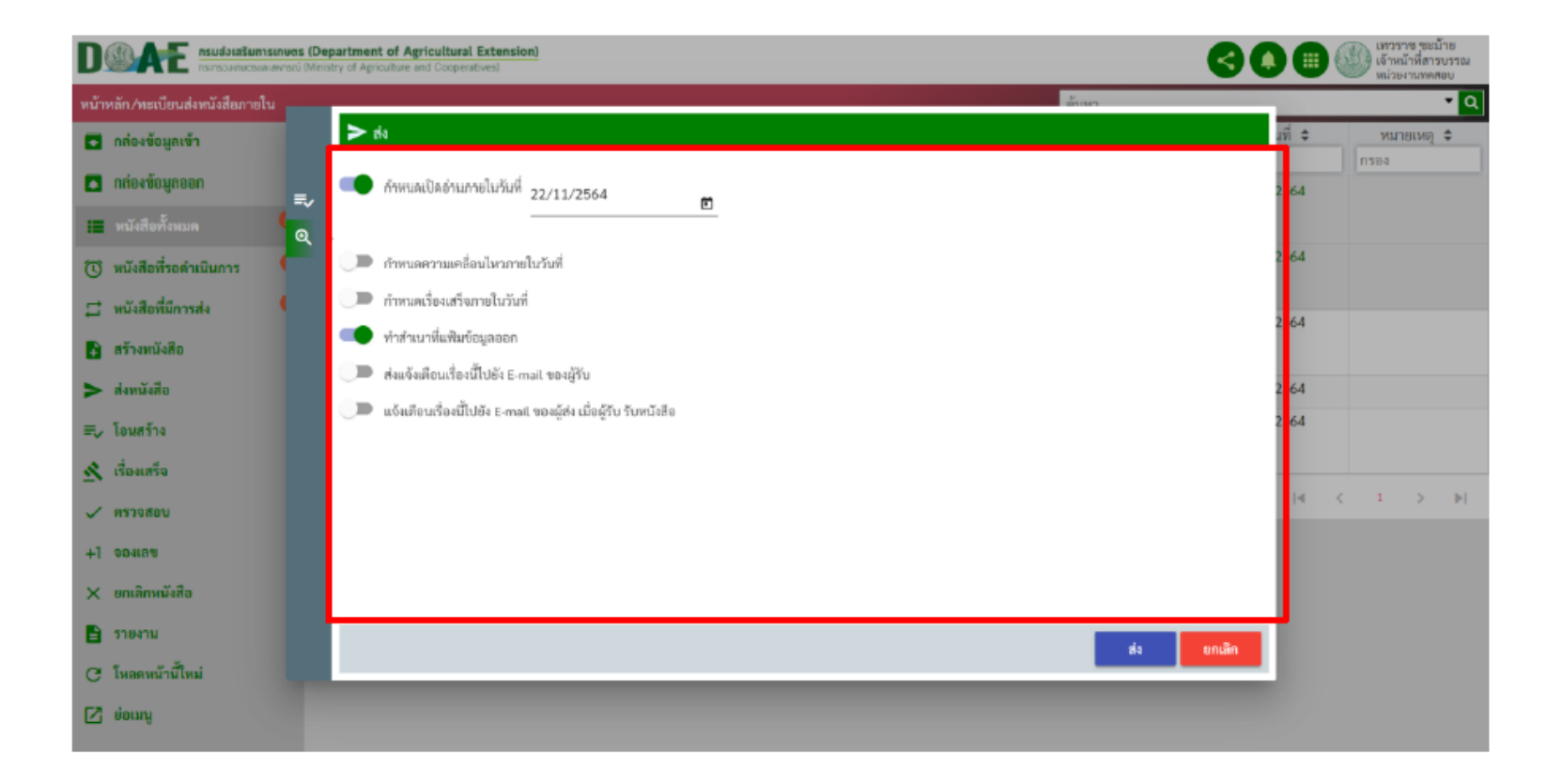

#### 1. ผู้ใช้งานคลิกกล่องข้อความออก

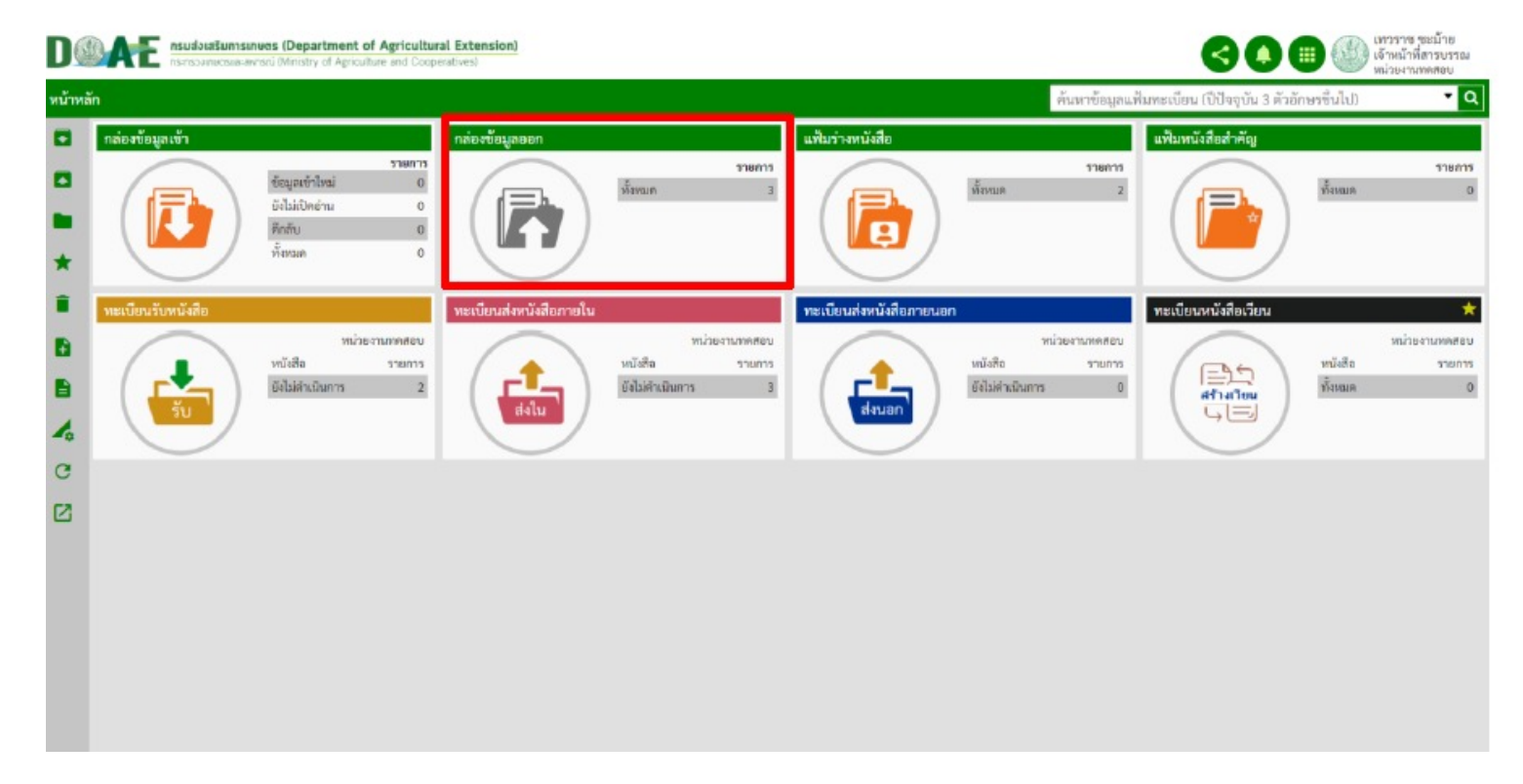

ฝ"ายสารบรรณ สำนักงานเลขานุการกรม กรมส4งเสริมการเกษตร

#### 2. ผู้ใช้งานคลิกเลือกหนังสือที่ต้องการยกเลิกการส่งหนังสือเรื่องนั้น

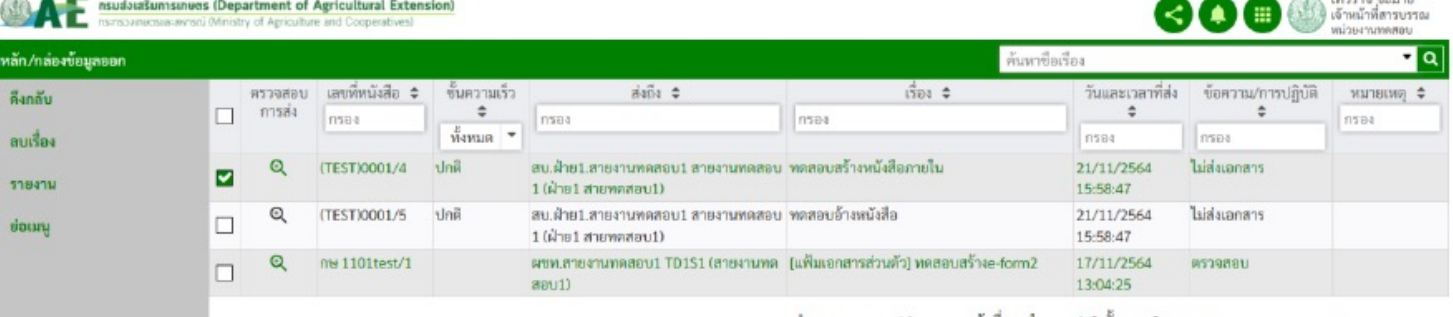

จำนวนรายการ: 10 = หน้าที่: 1 1-3 ทั้งหมด 3 รายการ  $| \cdot | \cdot |$ 

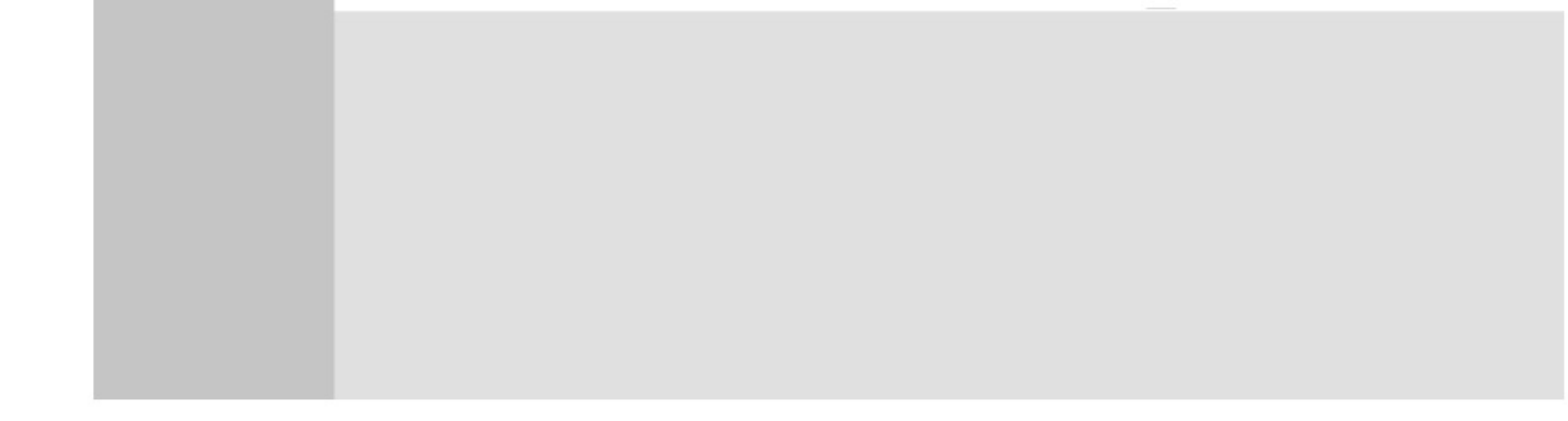

#### 2. ผู้ใช้งานคลิกเมนูดึงกลับและเลือกรายการผู้รับ เสร็จแล้วคลิกปุ่มตกลง

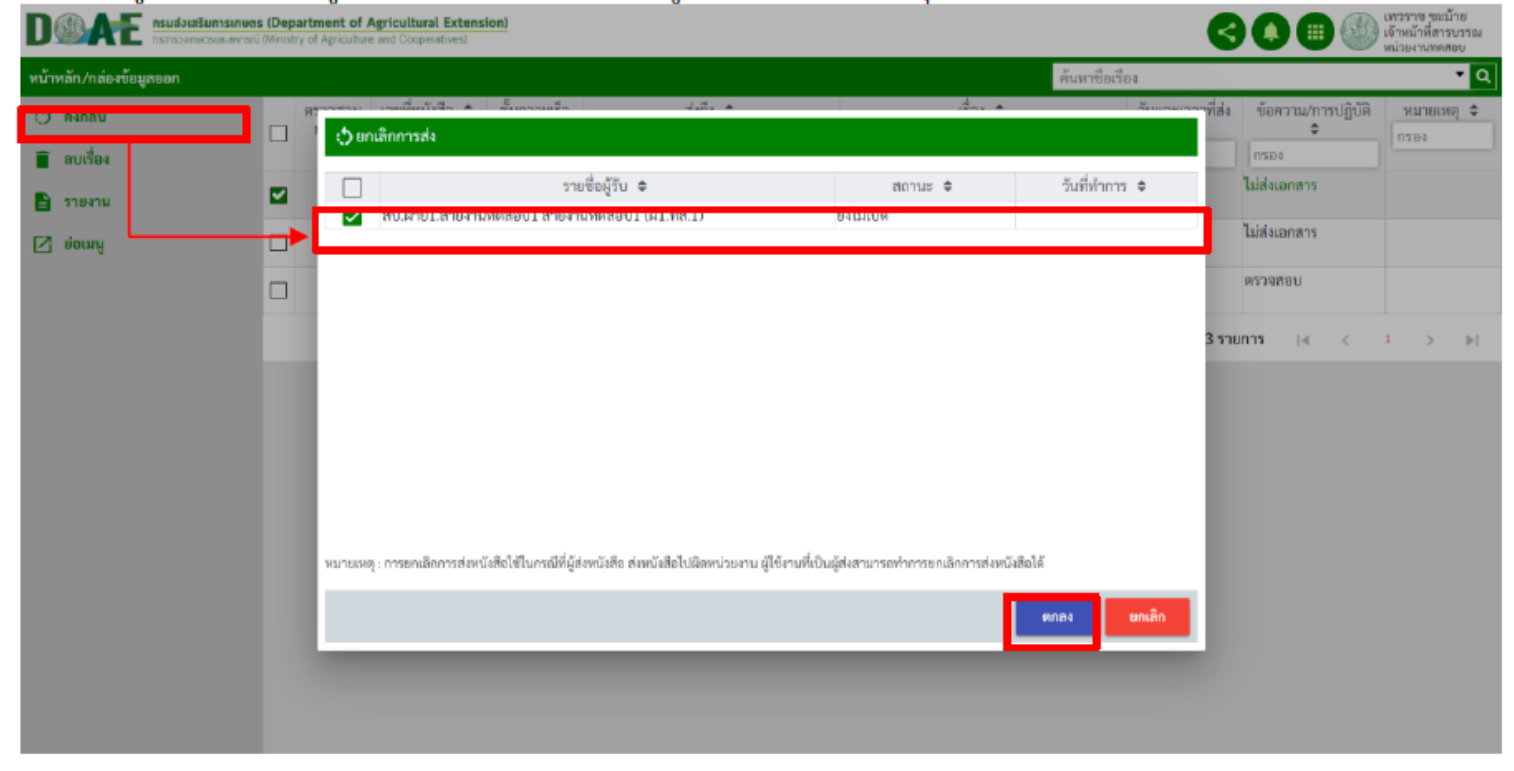

#### 2. ผู้ใช้งานระบุเหตุผลการยกเลิกการส่งและคลิกปุ่มตกลง

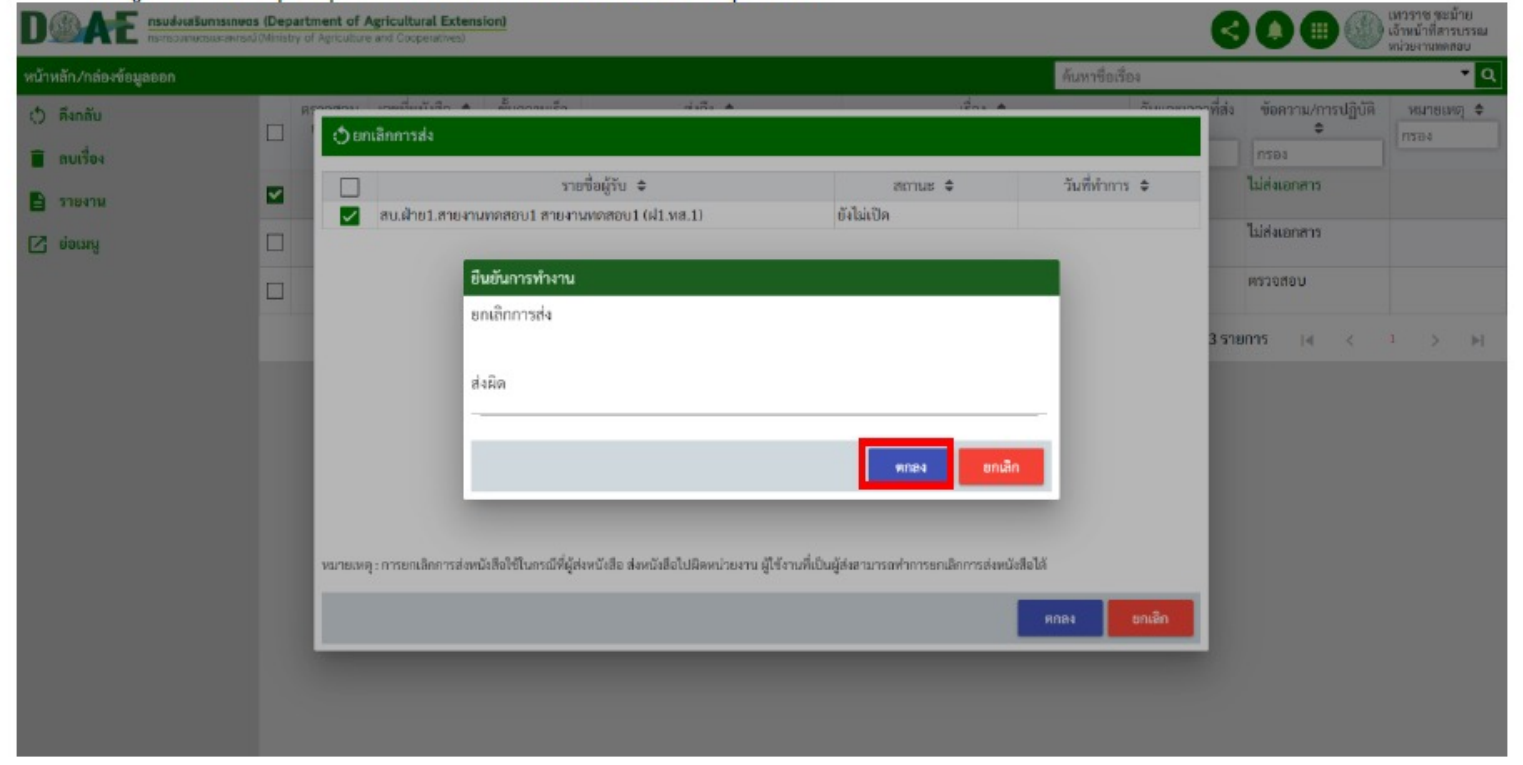

#### 3. หลังจากยกเลิกการส่งรายการหนังสือหนังจะหายไป

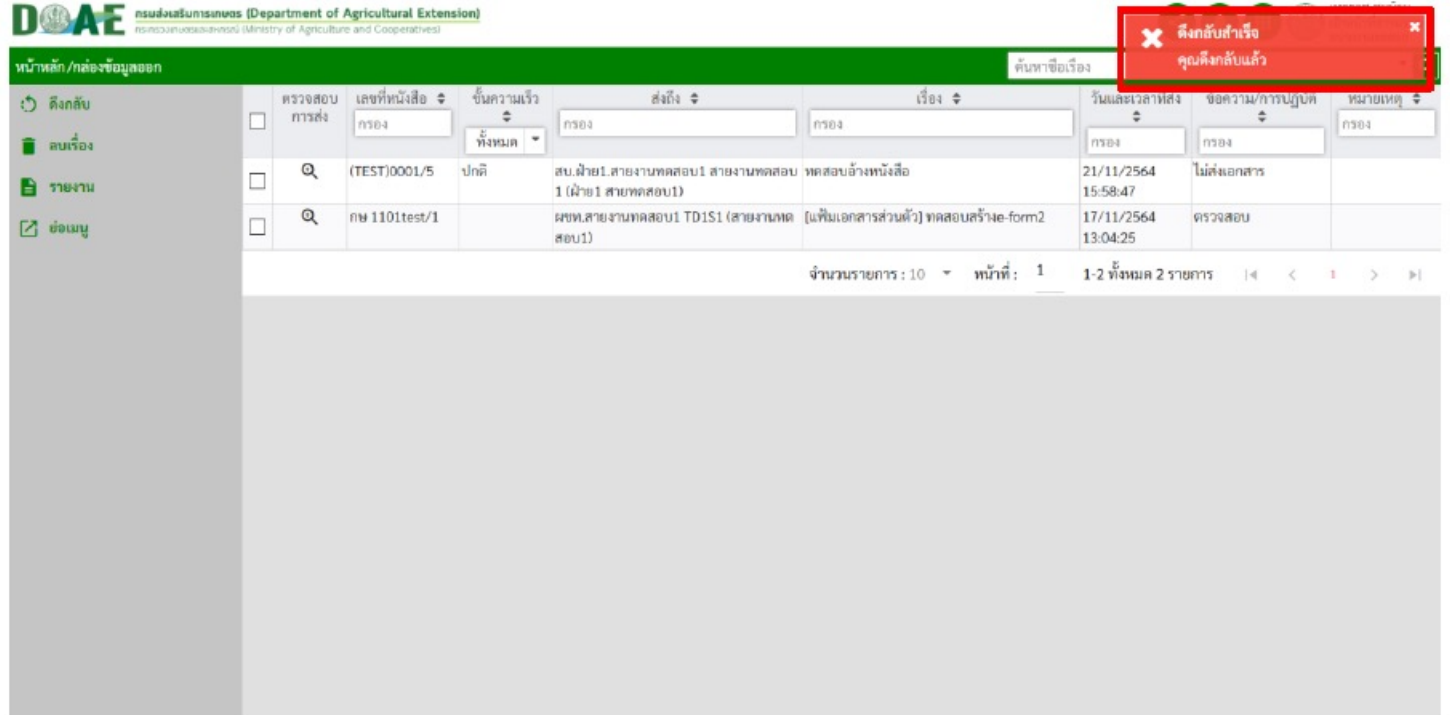

### 1. ผู้ใช้งานคลิกกล่องข้อมูลเข้า

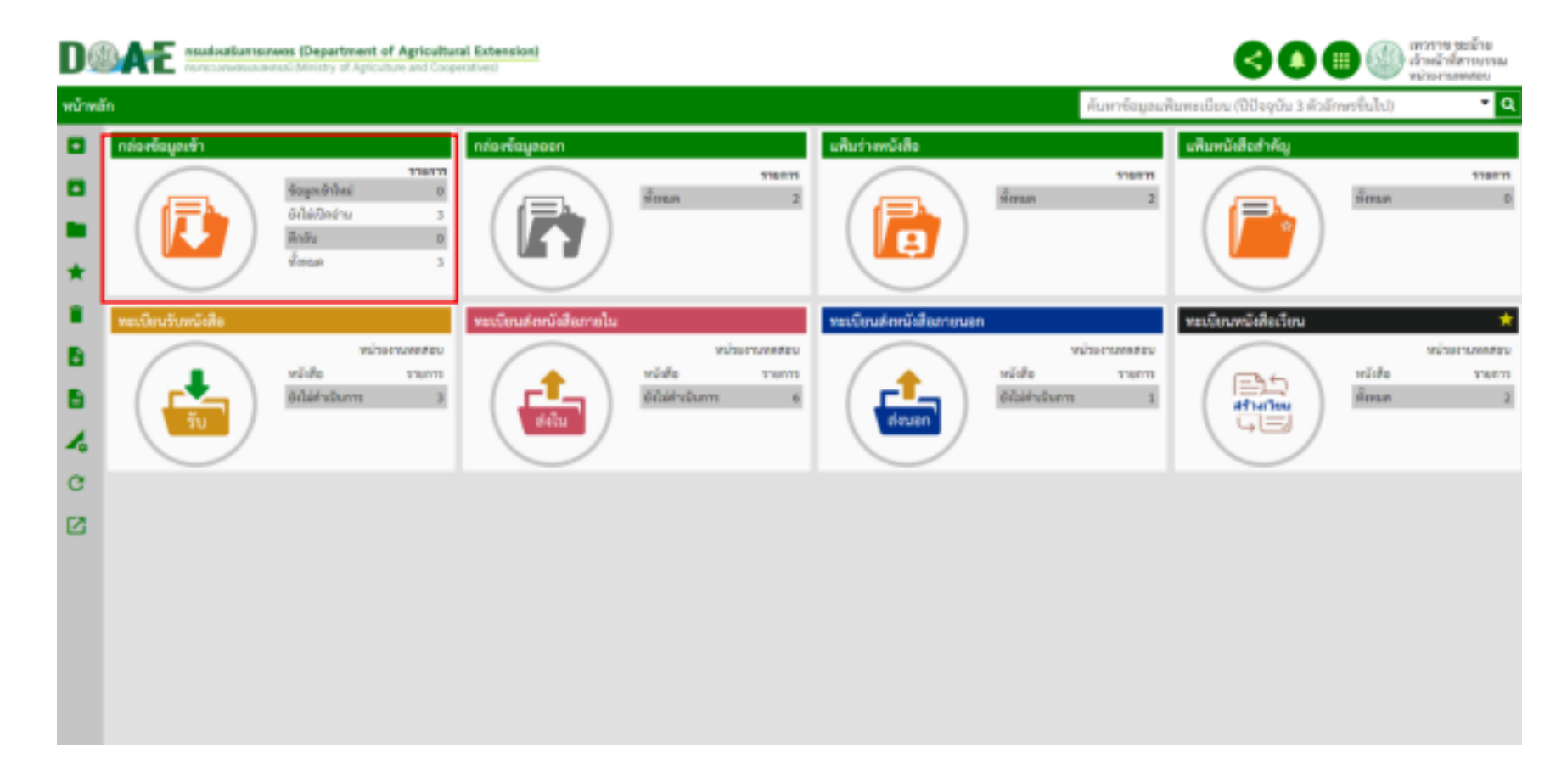

## **2. ผู้ใช้งานคลิกเลือกหนังสือที่ต้องการ**

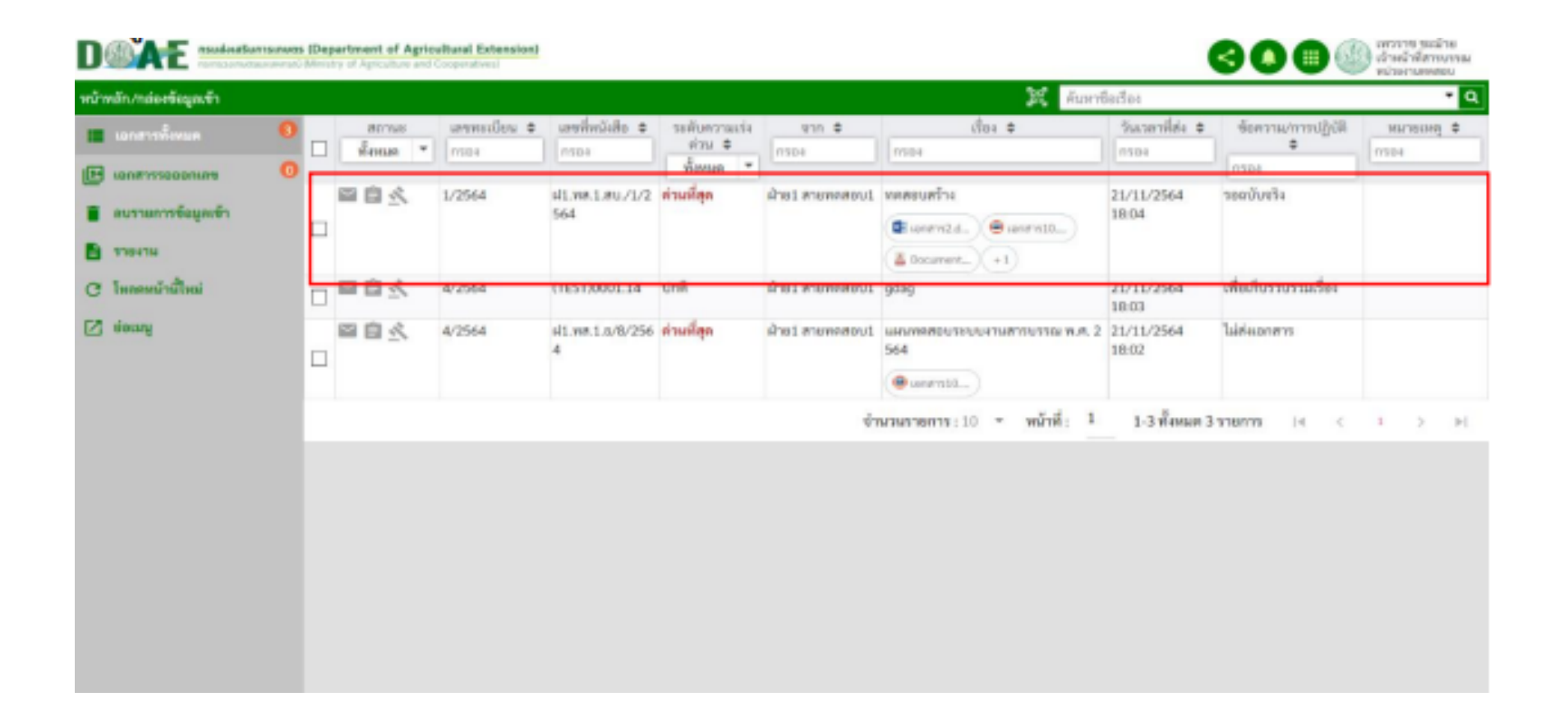

### **3. ผู)ใช)งานคลิกเมนูลงทะเบียน**

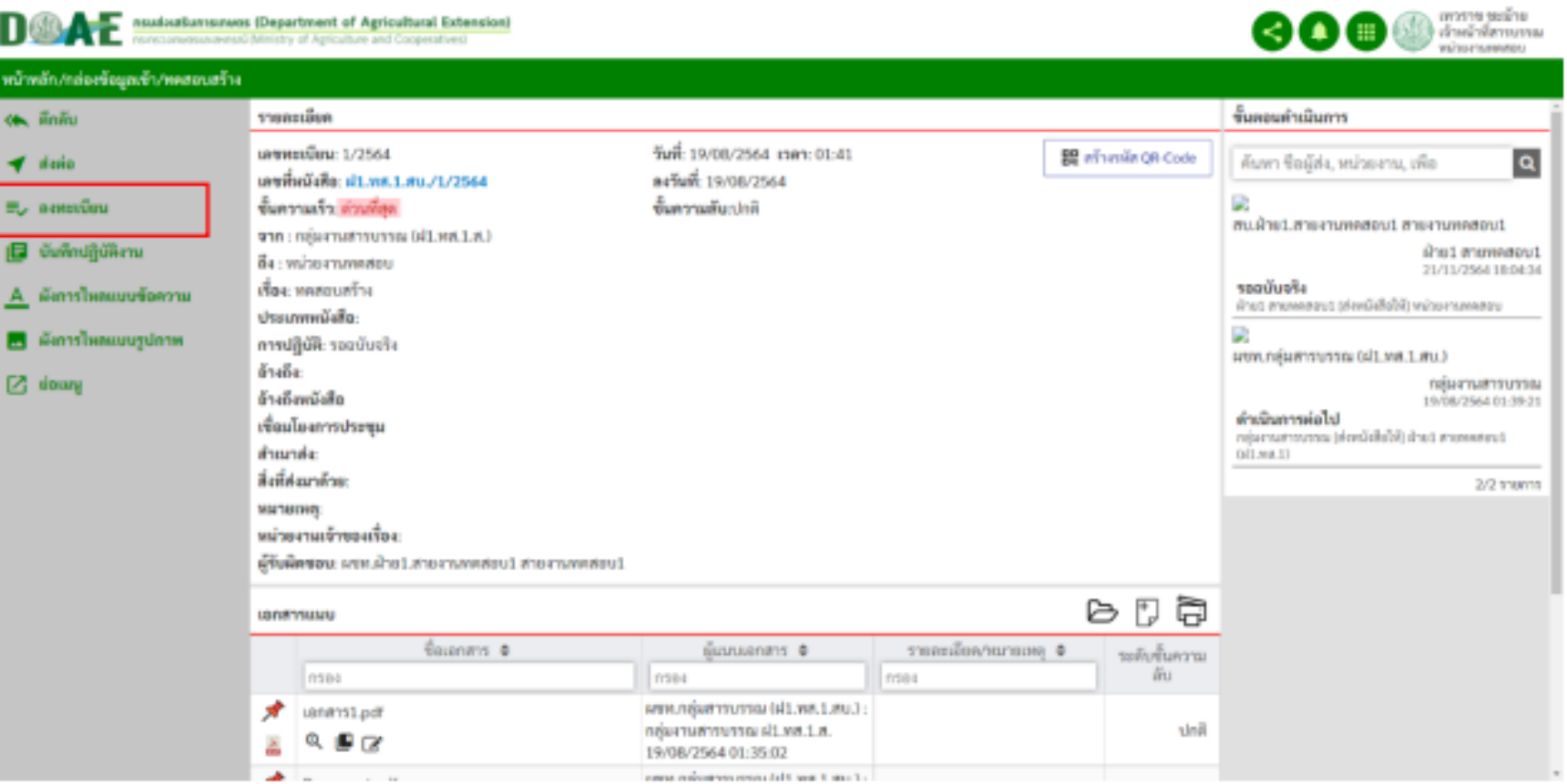

### 4. ผู้ใช้งานตรวจสอบรายละเอียดและคลิกปุ่มบันทึก

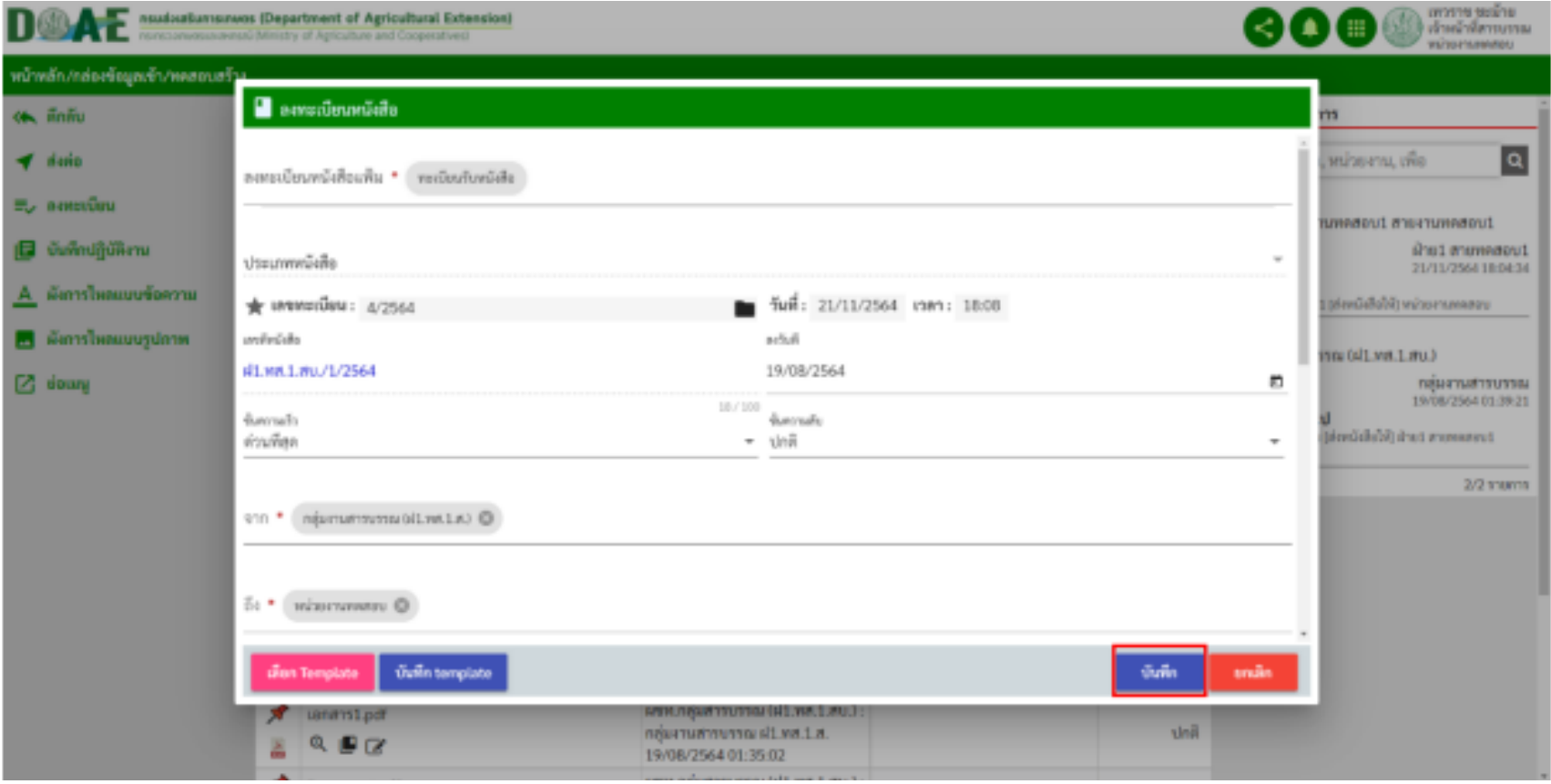

## 5. ผู้ใช้งานคลิกเลือกปุ่ม "ไปยังหน้ารายละเอียด" เพื่อจัดการหนังสือ ี่ ที่ลงทะเบียนหรือคลิกปุ่ม "กลับ" เพื่อกลับไปยังหน้ากล่องข้อมูลเข้า

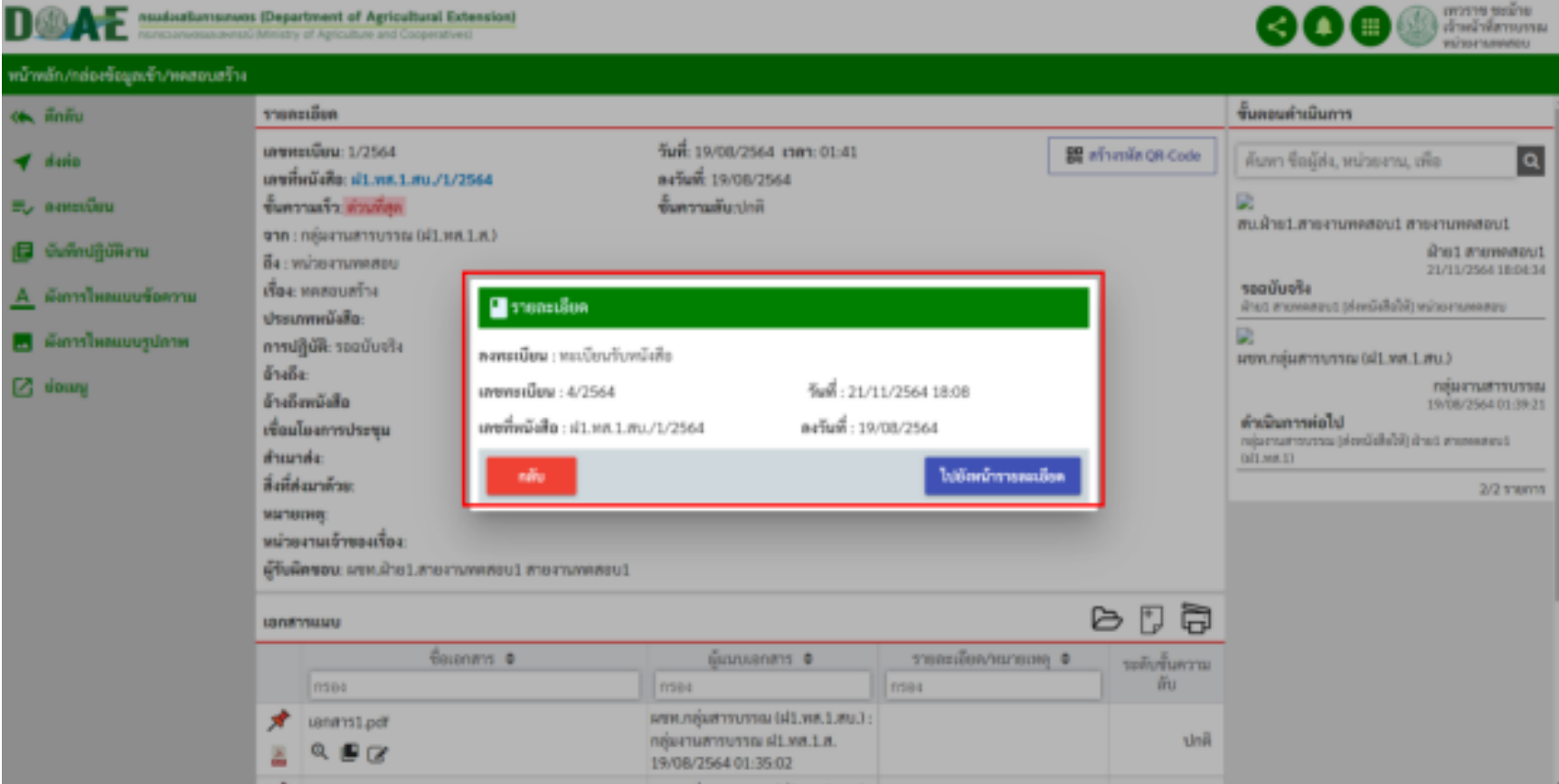

#### **6. ผู)ใช)งานคลิกแฟWมทะเบียนรับหนังสือ**

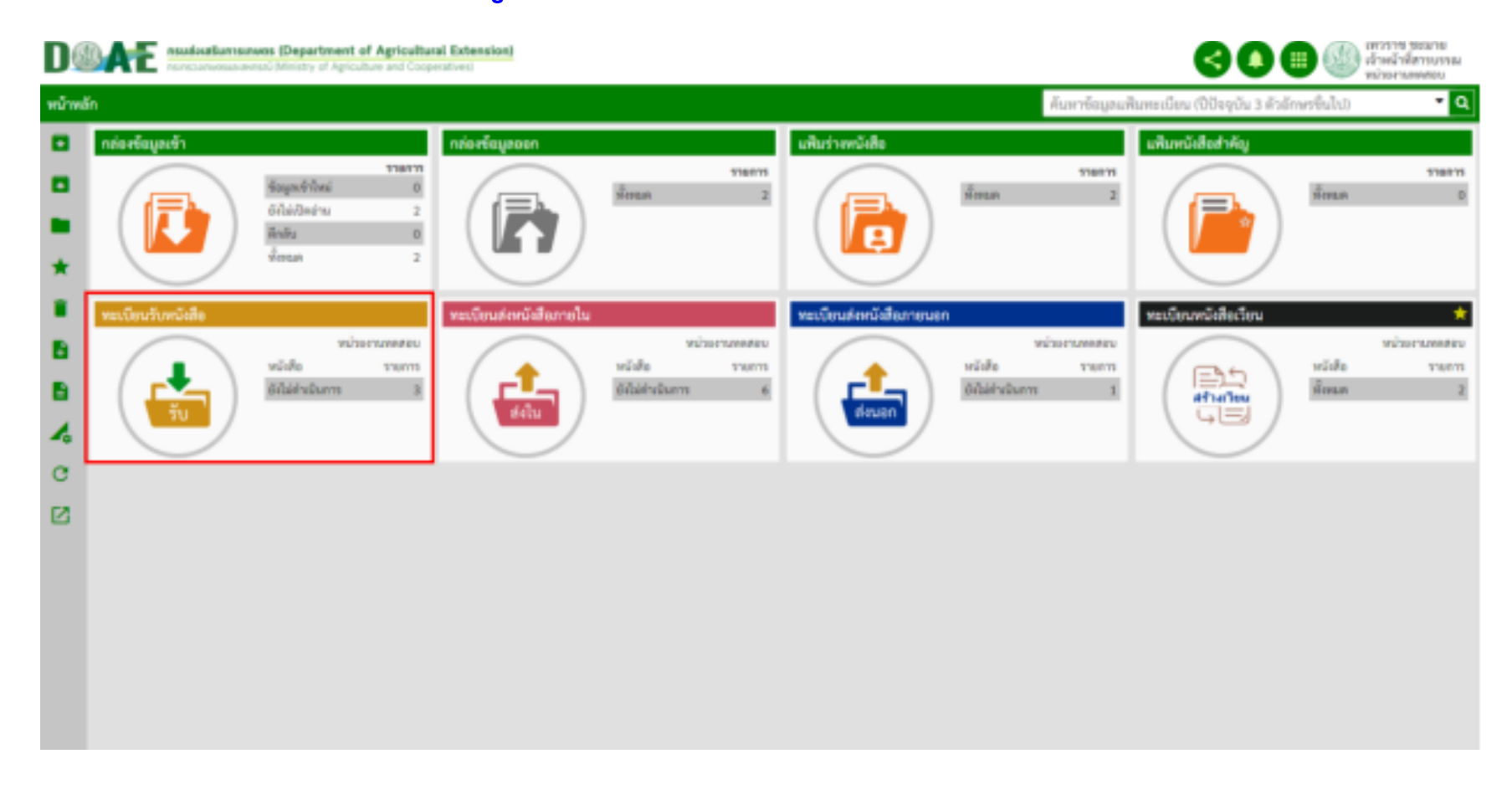

### **7. ผู)ใช)งาน สามารถตรวจสอบหนังสือที่ได)ทำการลงทะเบียนรับหนังสือได)**

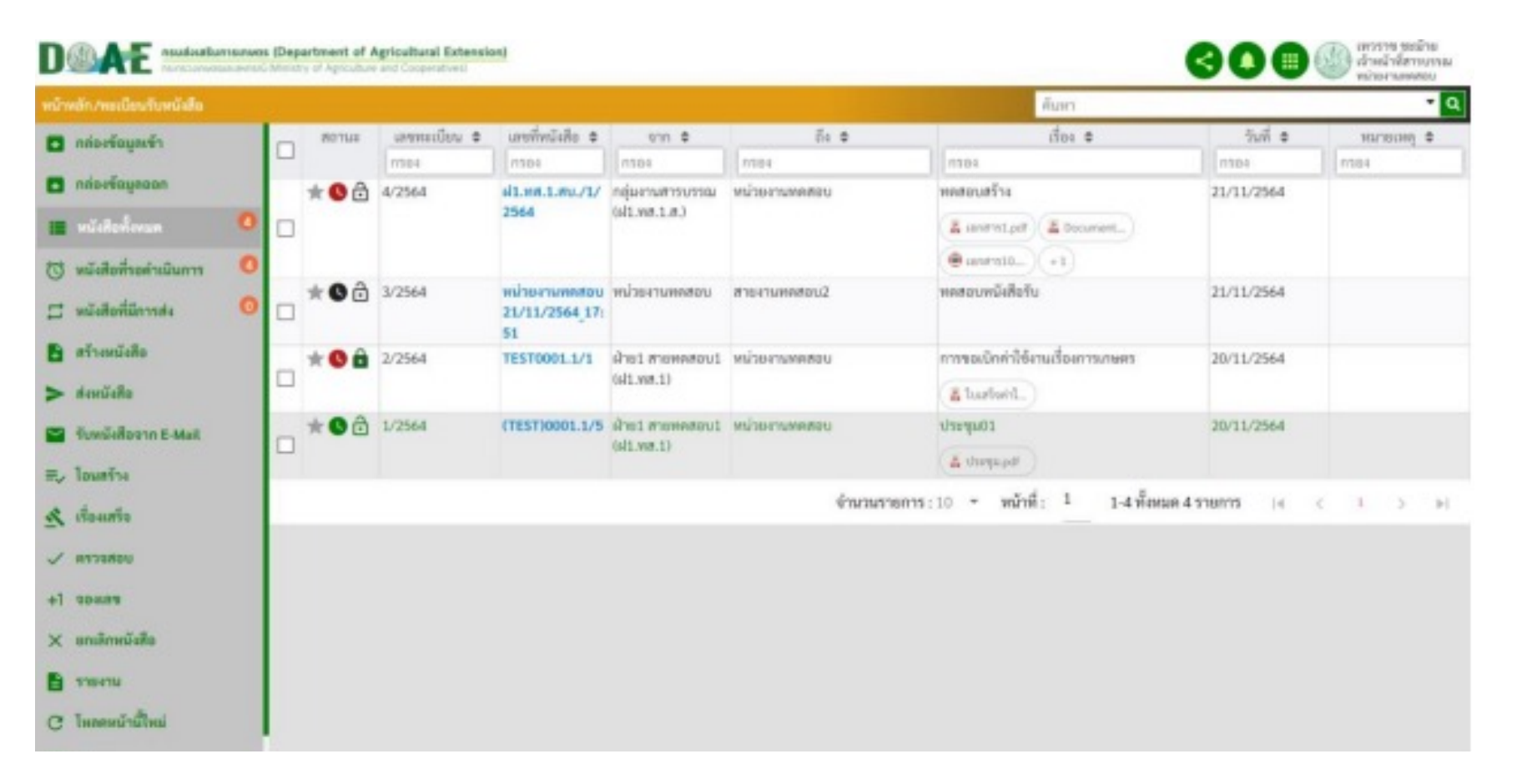

## 1. ผู้ใช้งานเลือกแฟ้มทะเบียนที่มีหนังสือที่ต้องการจะล็อคเลขหนังสือ E-Form

การล็อคเลขที่หนังสือ

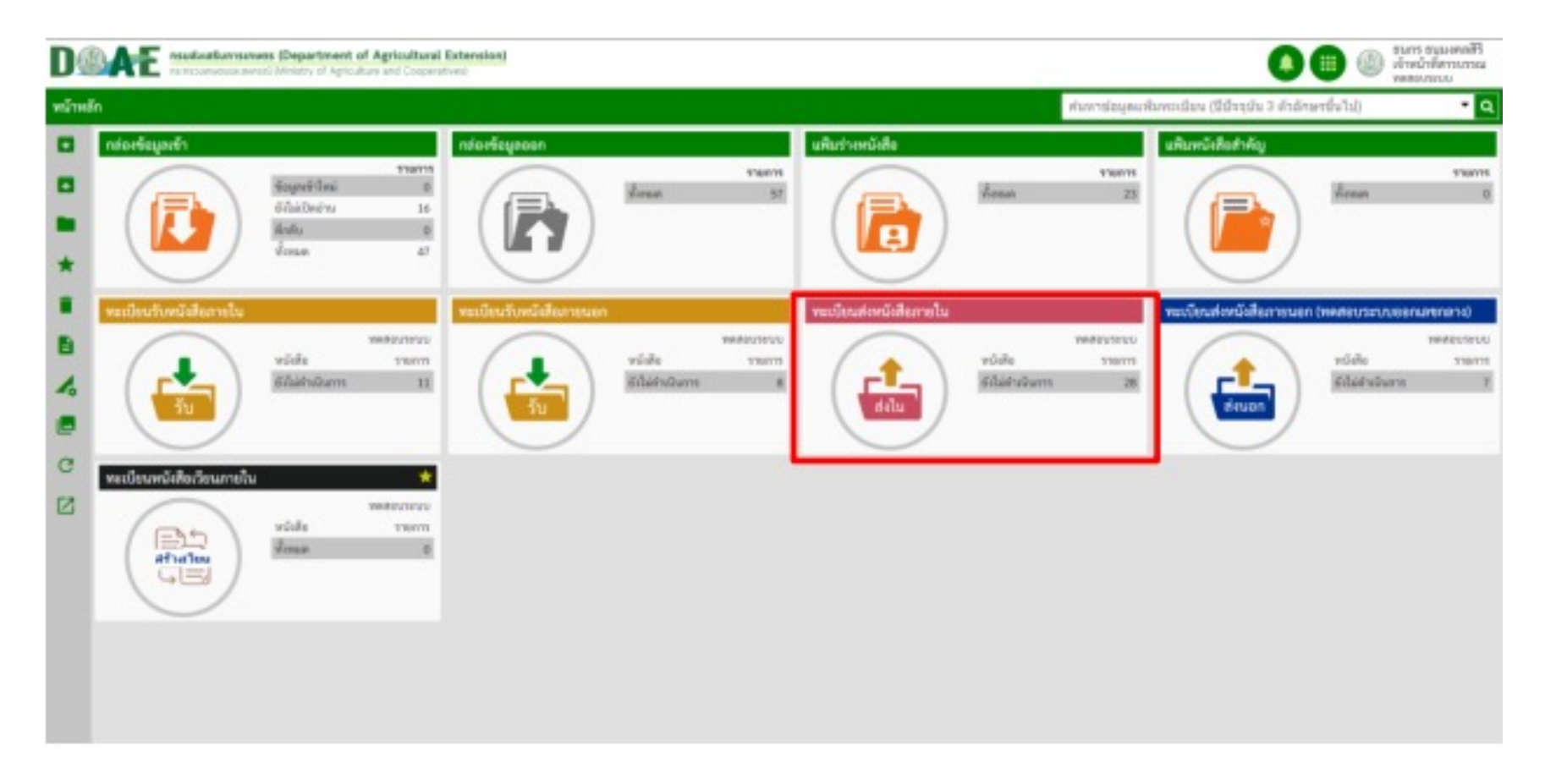

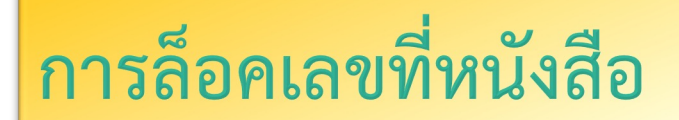

### **2. ผู)ใช)งานเลือกรายการหนังสือ**

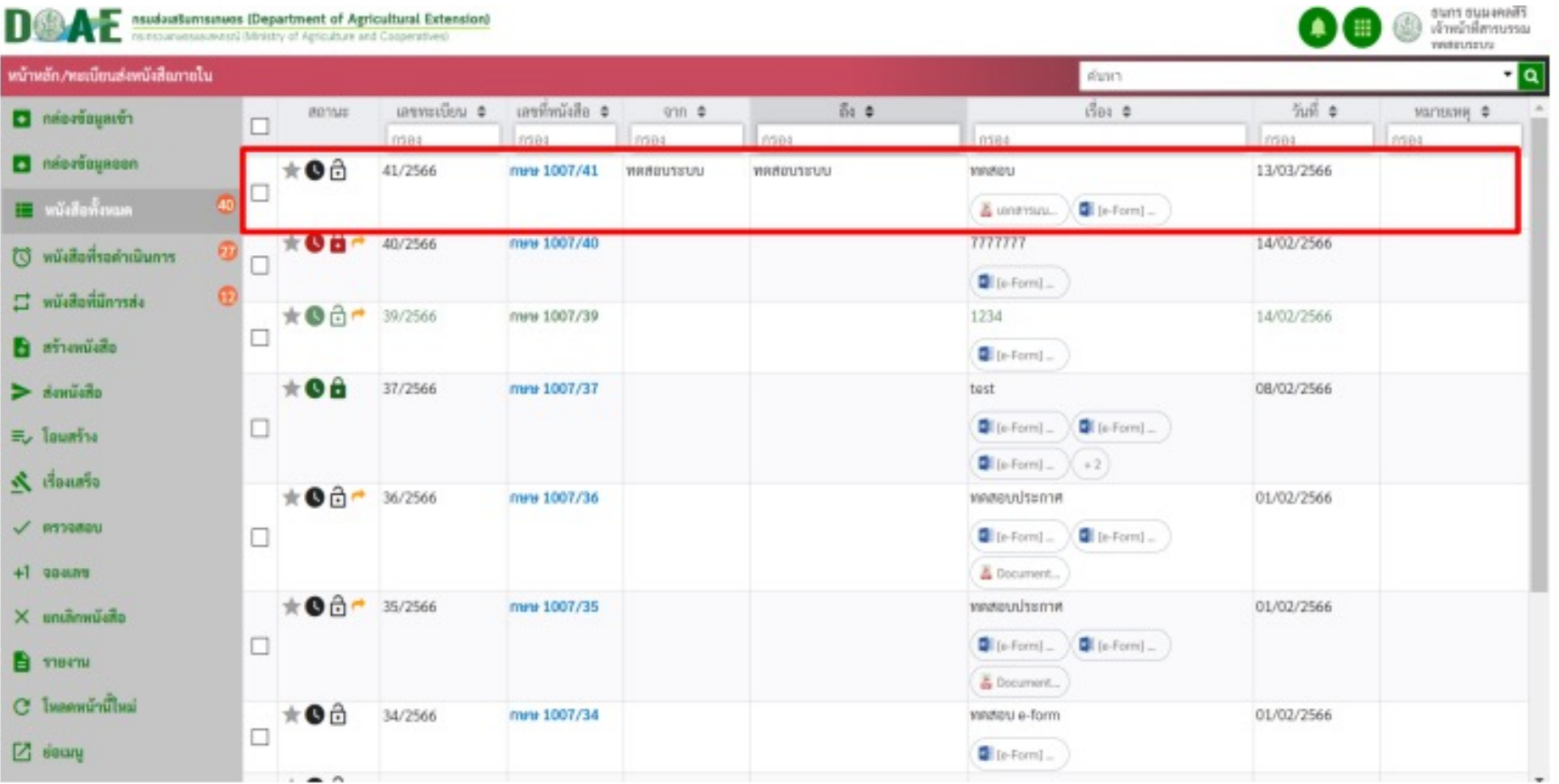

## 3. ผู้ใช้งานคลิกปุ่มล็อค ไม่ต้องการให้อัปเดตเลขที่หนังสือ E-Form ฉบับนี้ และคลิกปุ่มตกลง

การล็อคเลขที่หนังสือ

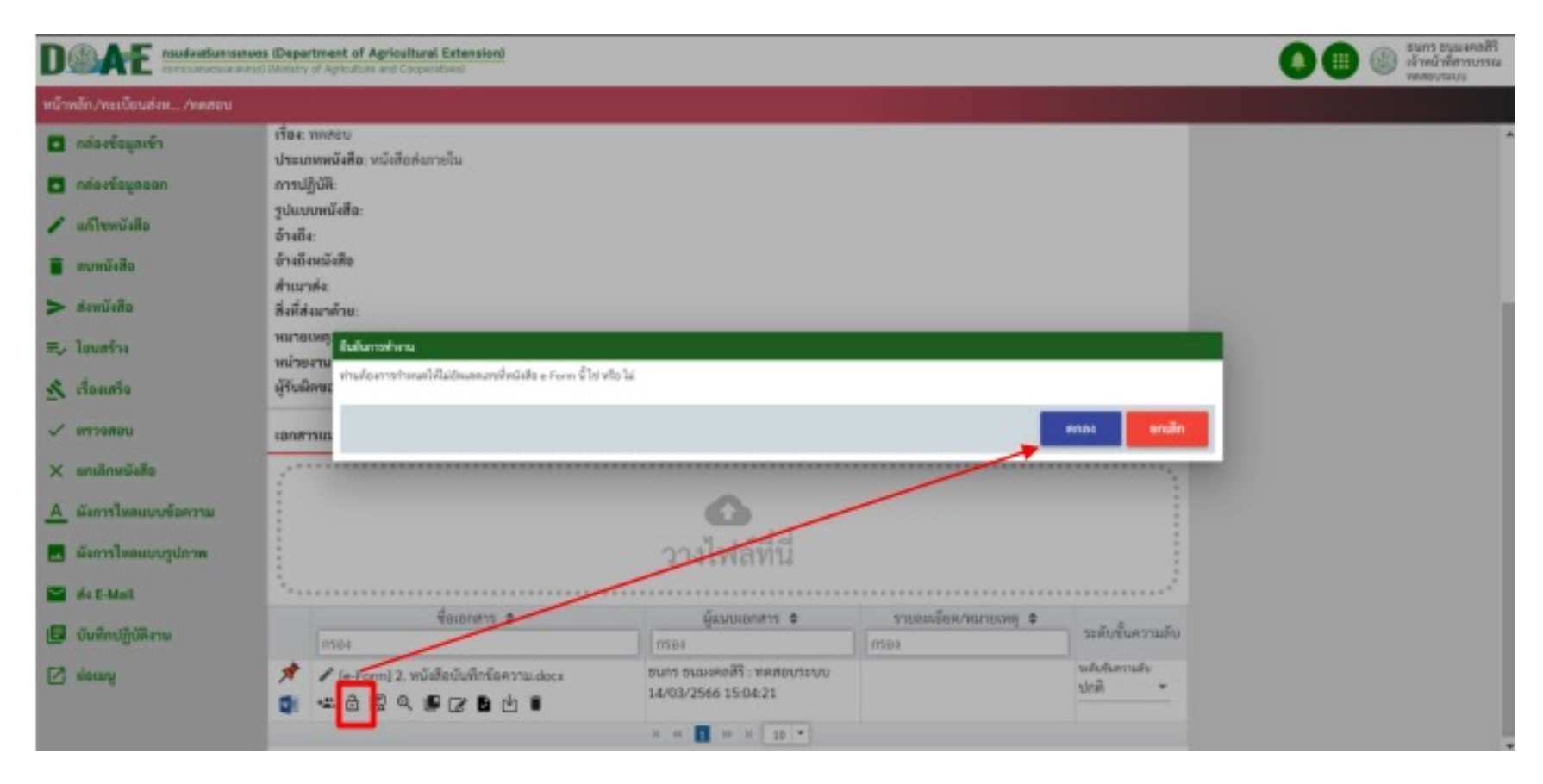

# การล็อคเลขที่หนังสือ

4. ผู้ใช้งานคลิกปุ่มล็อค หนังสือสำเร็จ ปุ่มไม่ต้องการให้อัปเดตหนังสือ E-Form ฉบับนี้ปรากฏ รายละเอียดของผู้กดปุ่มไม่ต้องการอัปเดต E-Form ฉบับนี้ว่าใครเป็นคนกด

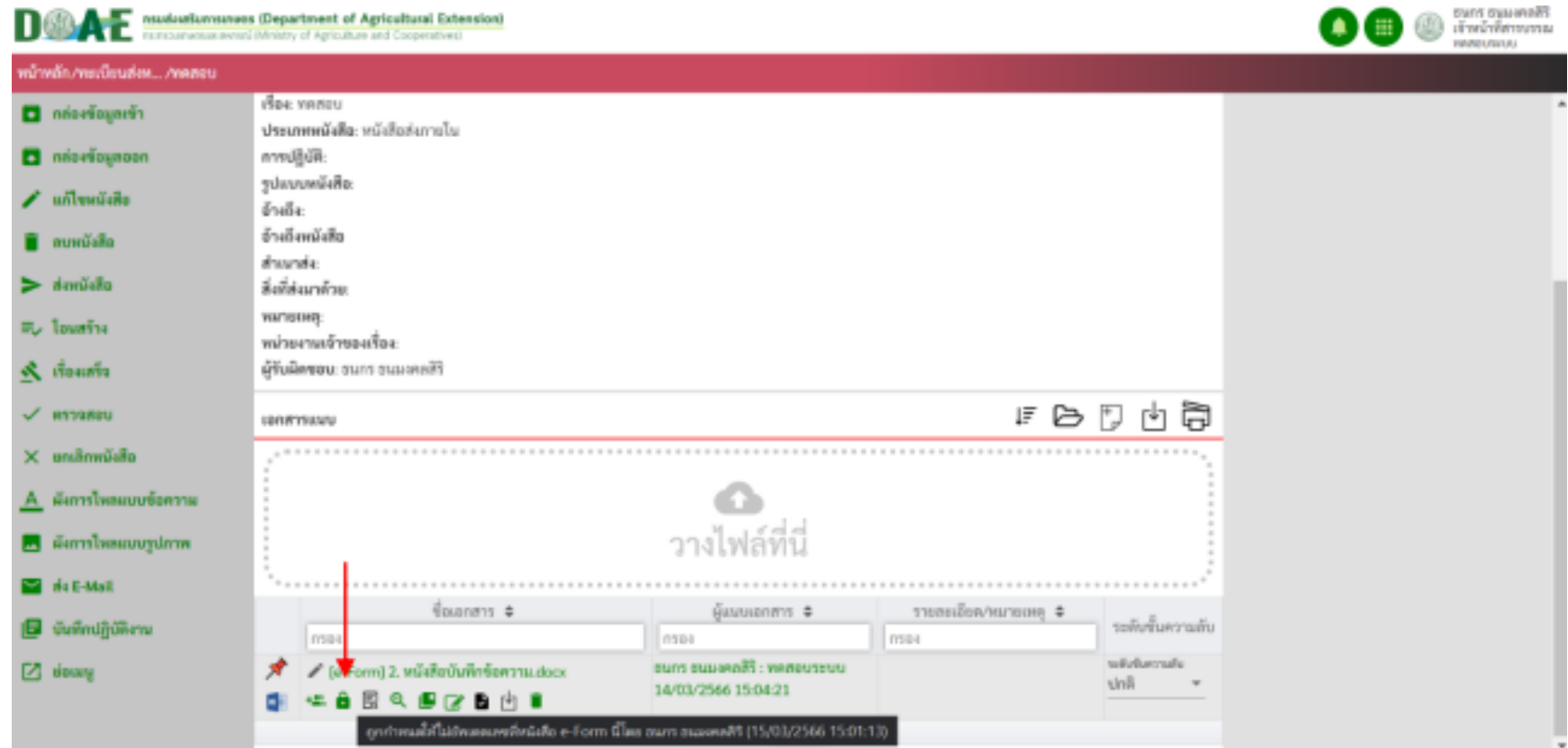

## 1. ผู้ใช้งานคลิกเลือกแฟ้มทะเบียนที่ต้องการ

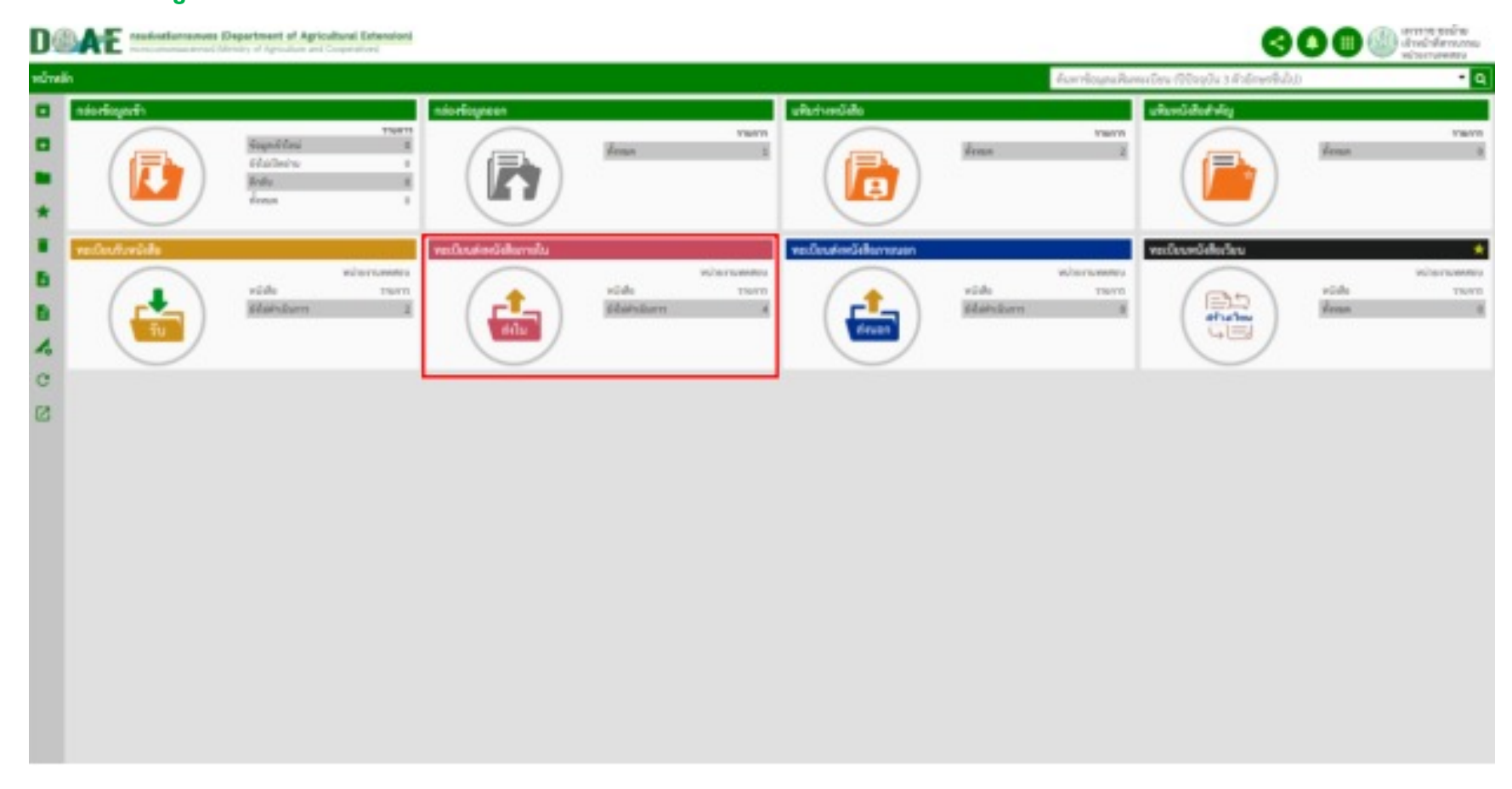

ฝ"ายสารบรรณ สำนักงานเลขานุการกรม กรมส4งเสริมการเกษตร

#### **2. ผู)ใช)งานคลิกเมนู "จองเลข"**

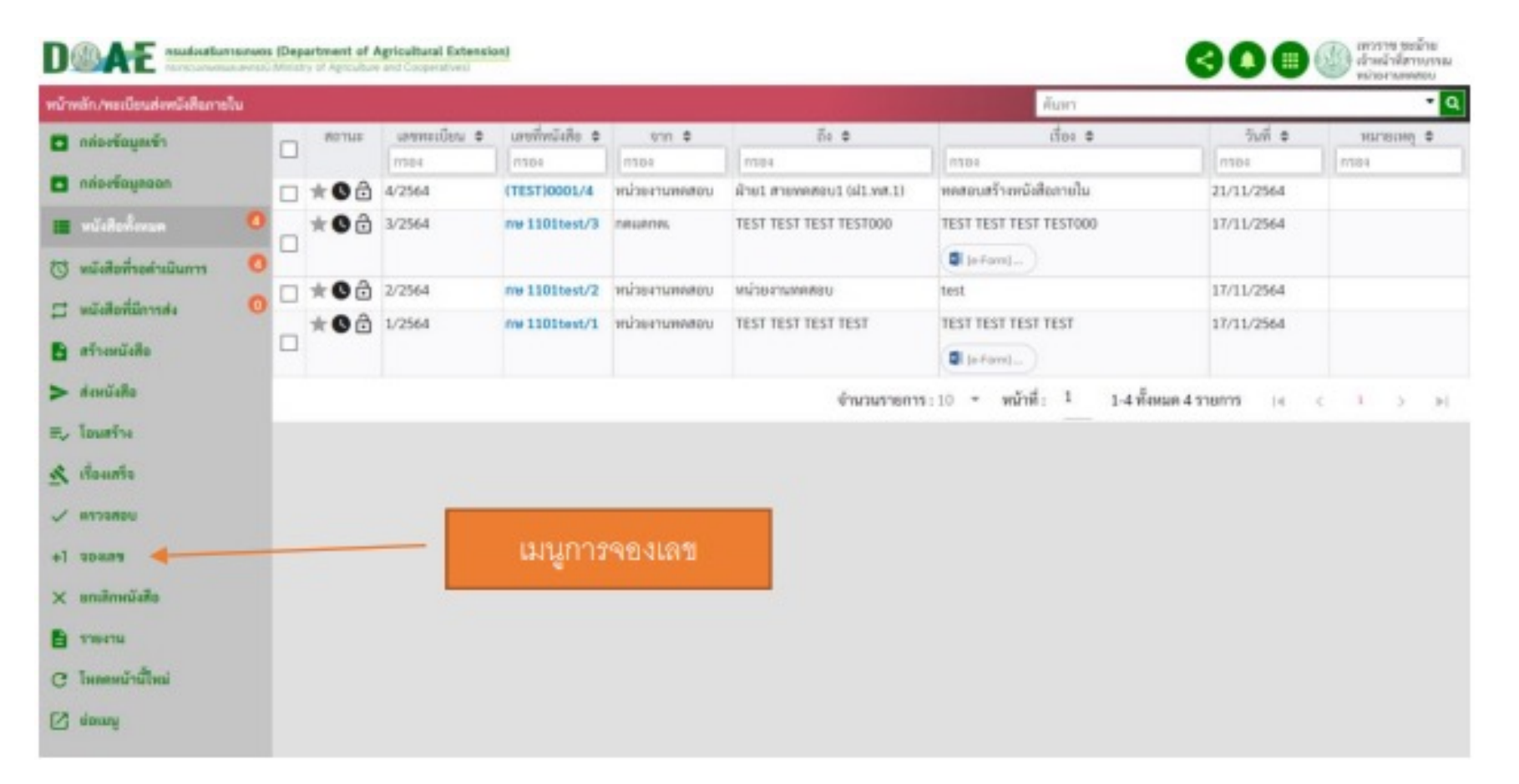

ฝ"ายสารบรรณ สำนักงานเลขานุการกรม กรมส4งเสริมการเกษตร

### ่ 3. ผู้ใช้งานกรอกจำนวนเลขทะเบียนที่ต้องการจองและคลิกปุ่มบันทึก

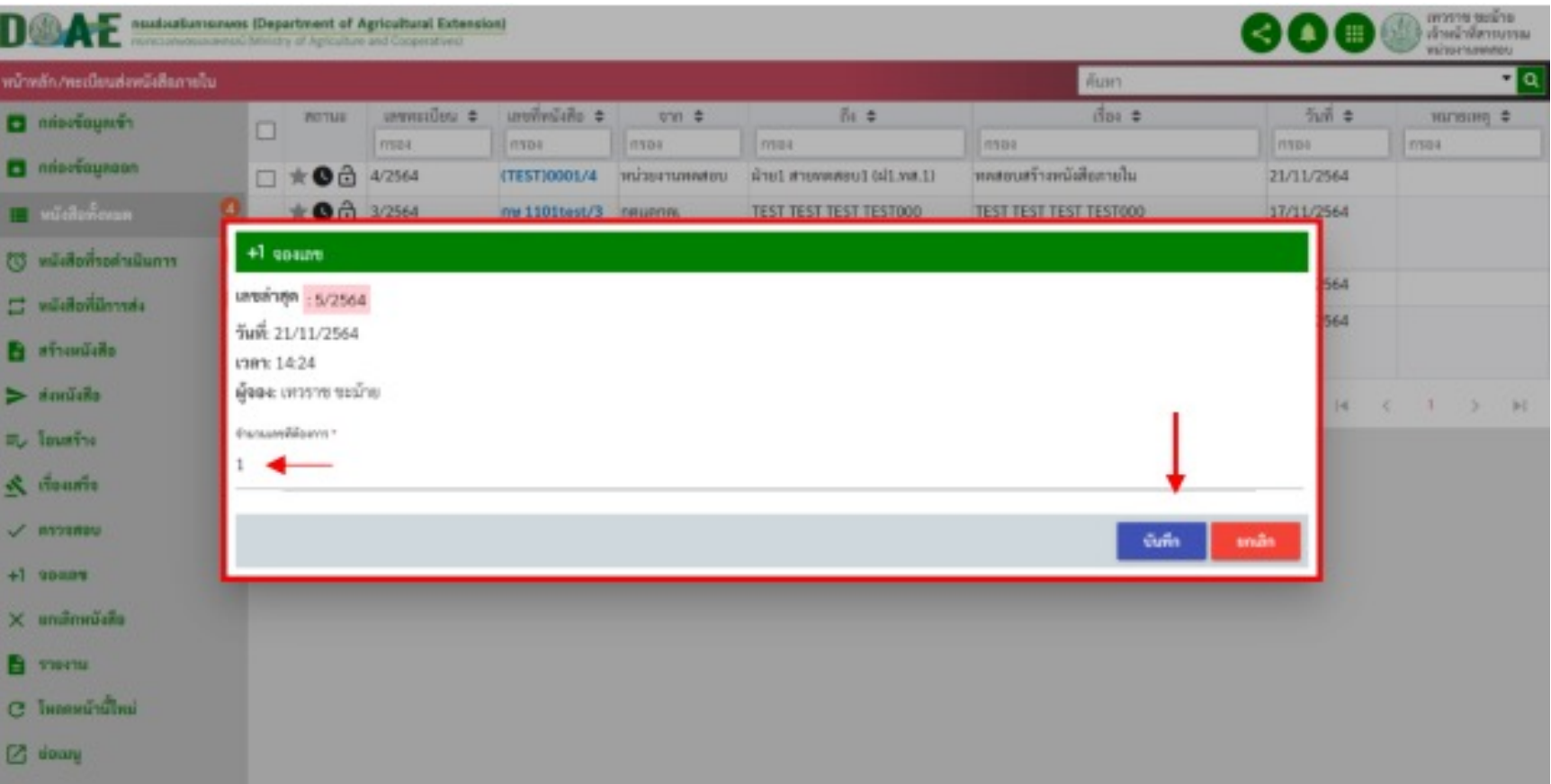

#### **4. หน)าจอแสดงผลการจองเลขทะเบียนหนังสือ**

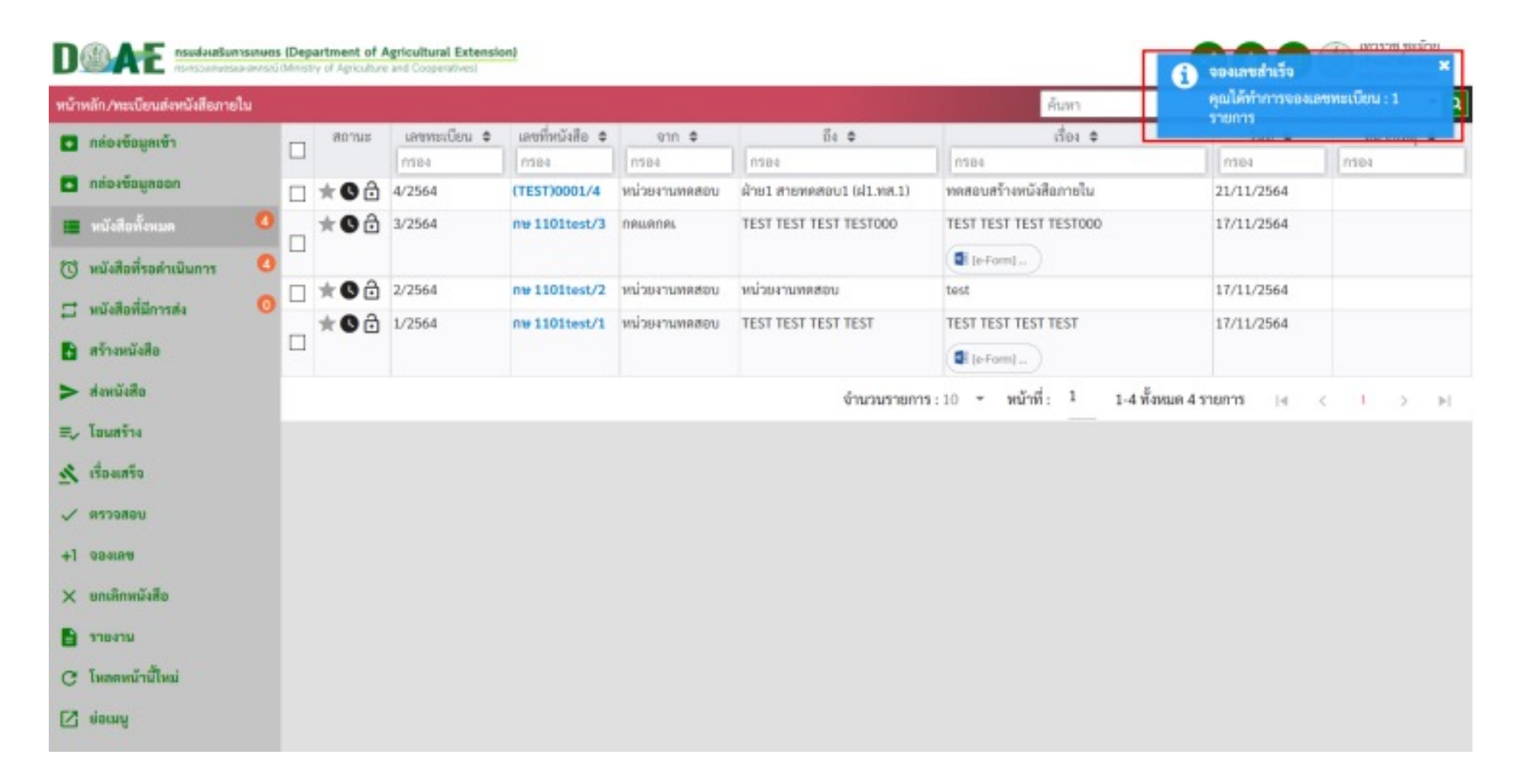

ฝ"ายสารบรรณ สำนักงานเลขานุการกรม กรมส4งเสริมการเกษตร

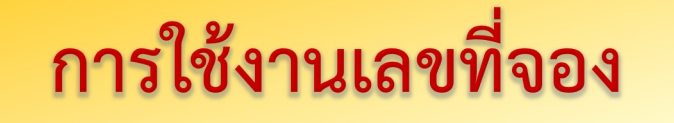

## 1. ผู้ใช้งานคลิกเลือกแฟ้มทะเบียนที่ต้องการ

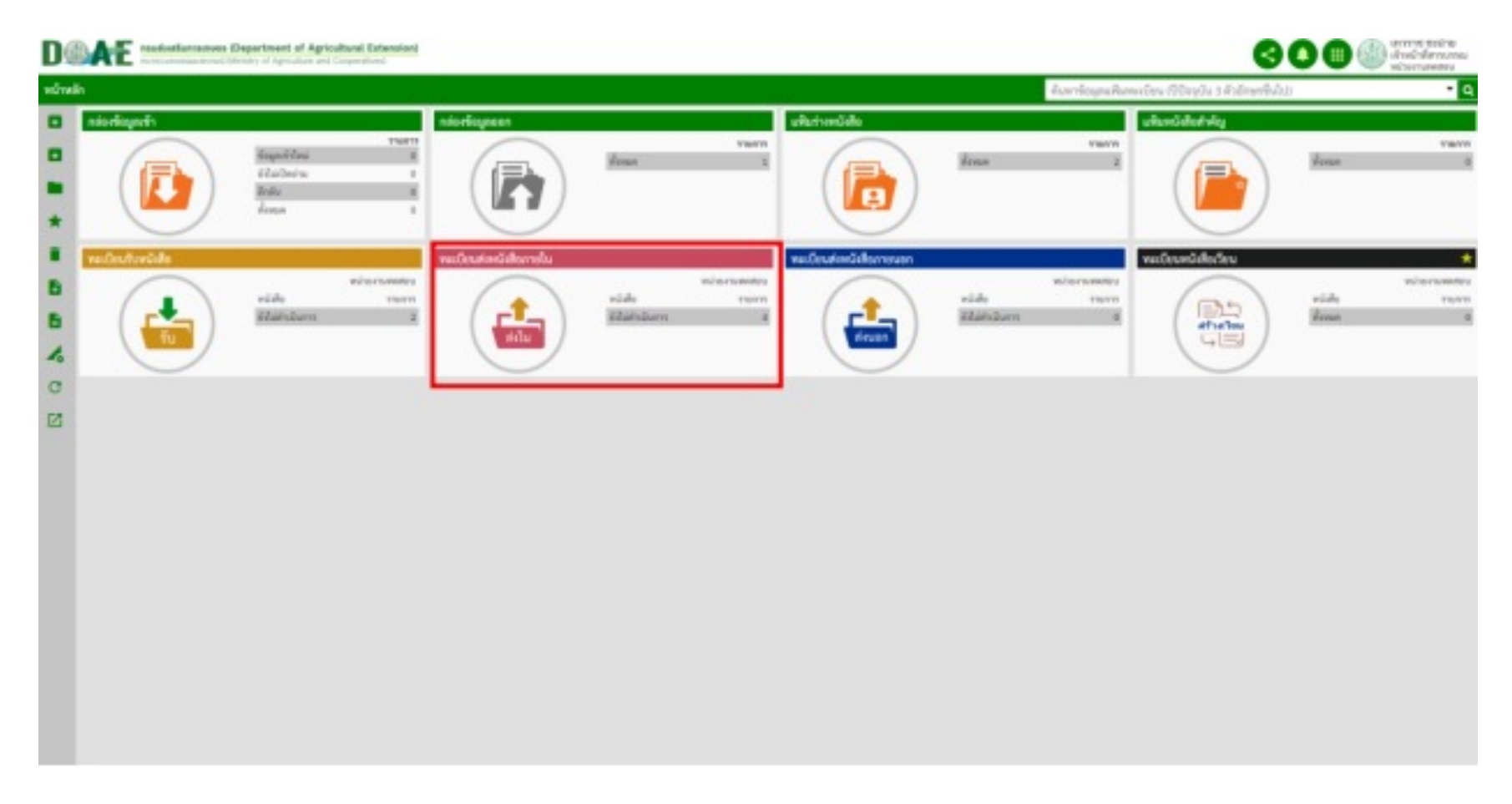

การใช้งานเลขที่จอง

#### 2. ผู้ใช้งานคลิกปุ่มสร้างหนังสือ

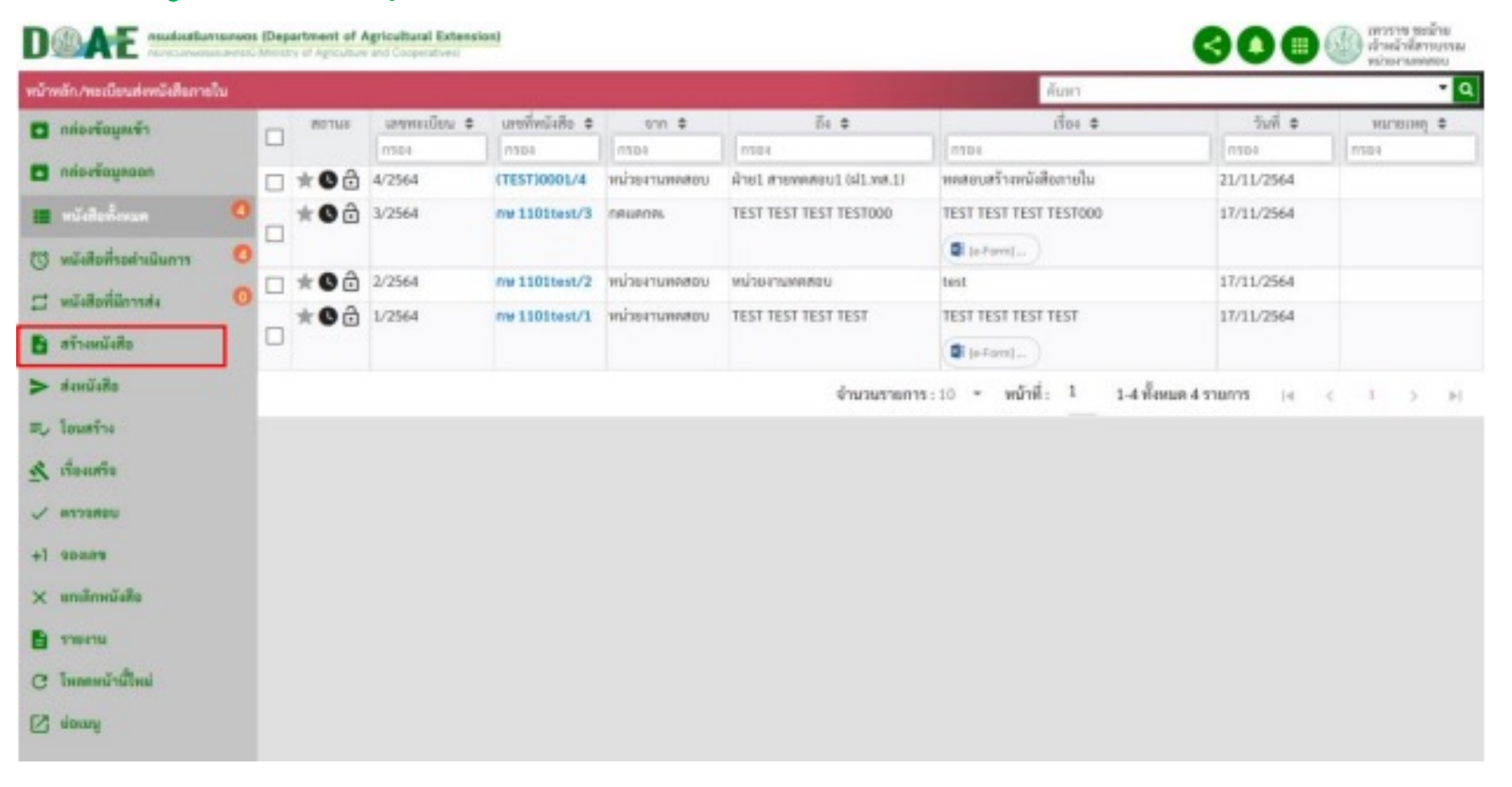

ฝ"ายสารบรรณ สำนักงานเลขานุการกรม กรมส4งเสริมการเกษตร

# การใช้งานเลขที่จอง

## ี 4. ผู้ใช้งาน คลิกเลือกเลขที่จองที่ต้องการนำไปใช้ เสร็จแล้วคลิกปุ่มเลือก

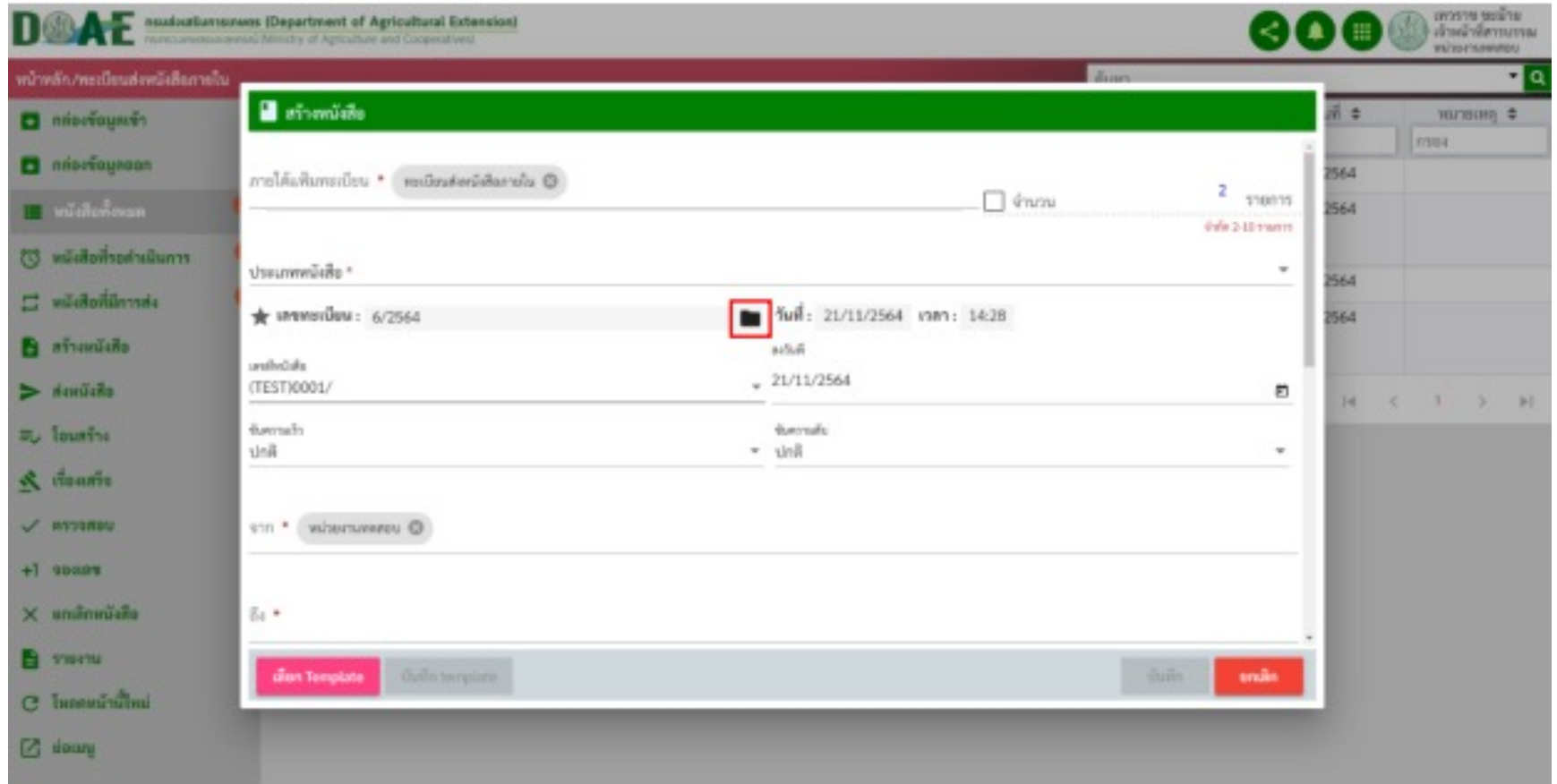

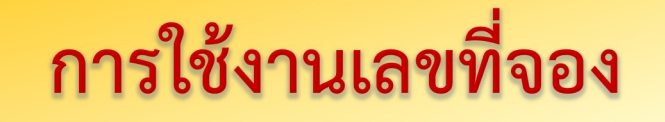

### **5. ระบบจะแสดงผลการนำเลขที่จองมาใช)**

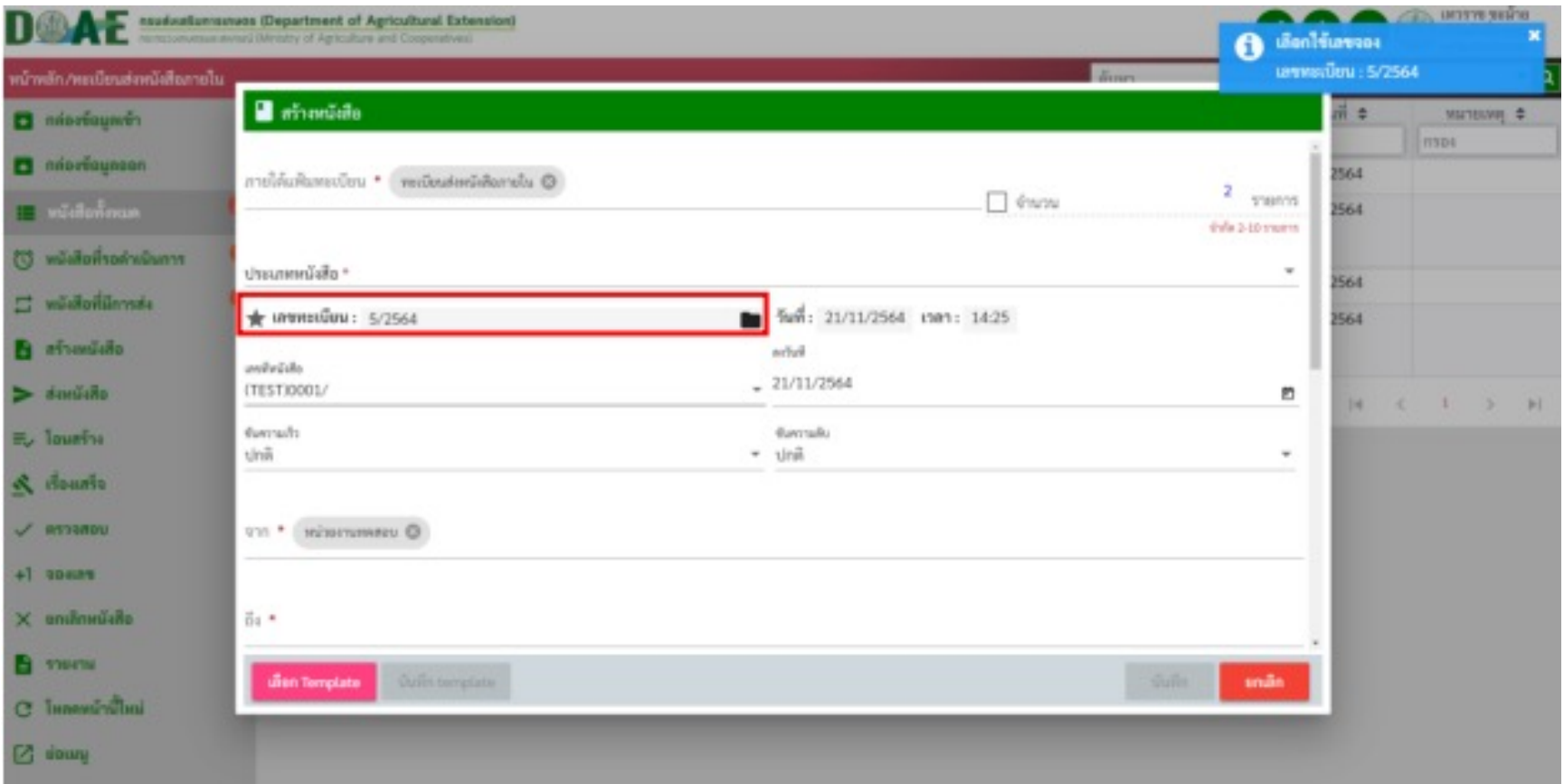

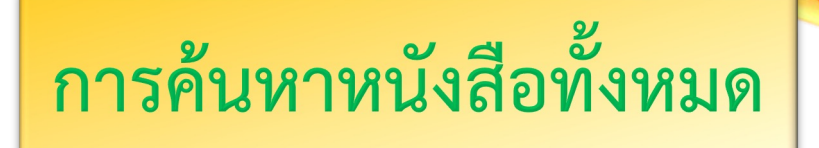

## 1. คลิกที่เมนูของส่วนงาน

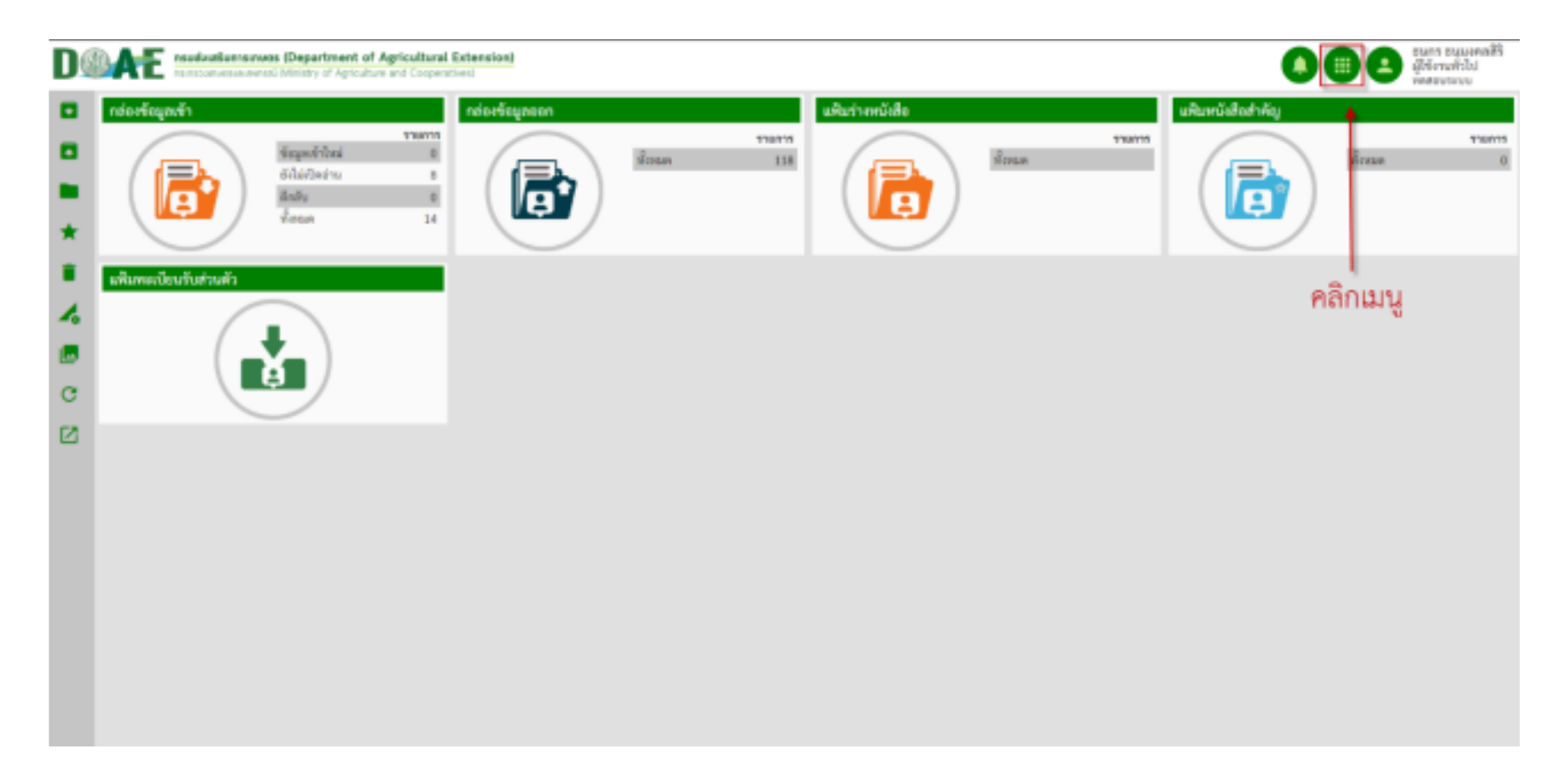

ฝ"ายสารบรรณ สำนักงานเลขานุการกรม กรมส4งเสริมการเกษตร

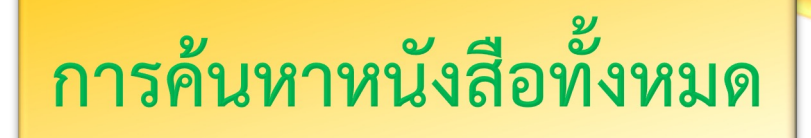

### 2. คลิกที่เมนู "ระบบสารบรรณอิเล็กทรอนิกส์ (สำหรับค้นหาเท่านั้น)"

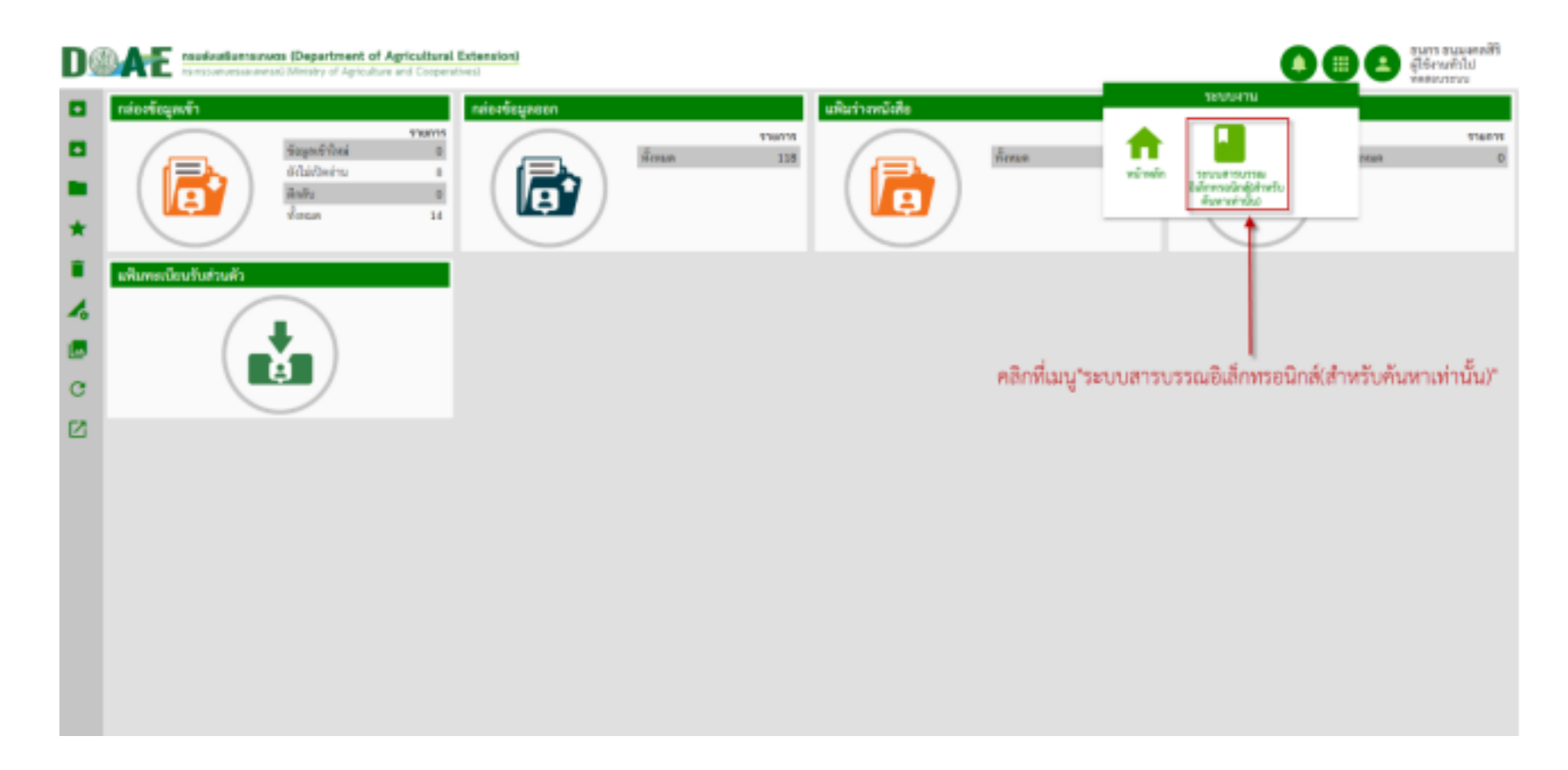

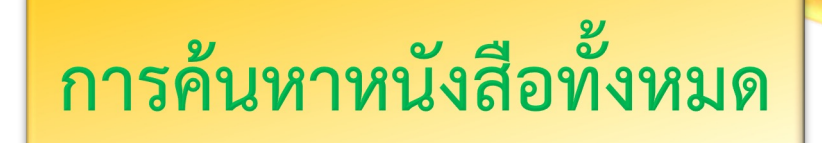

#### 3. หน้าจอของระบบการค้นหา

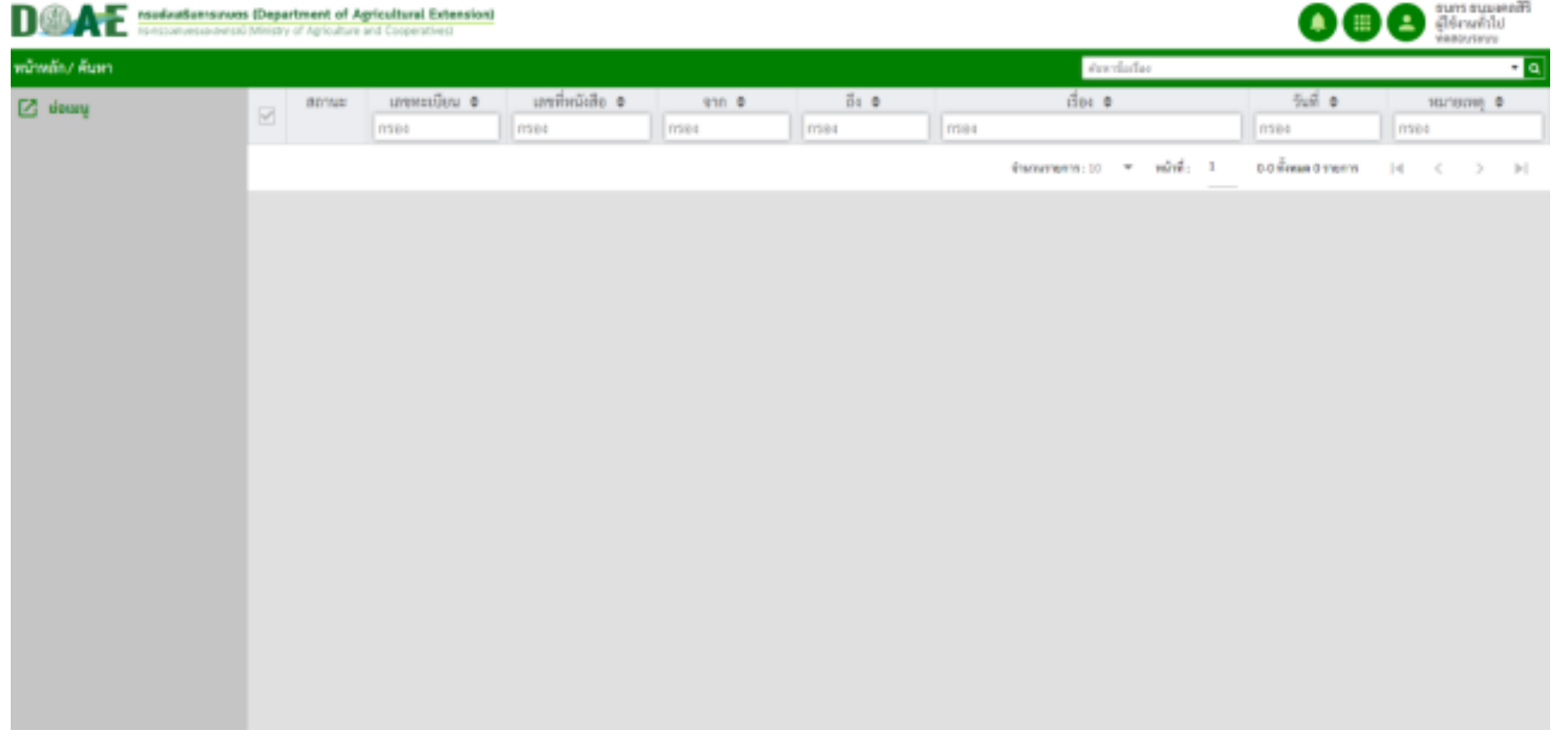

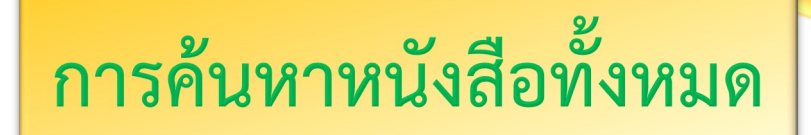

#### 4. วิธีการค้นหา

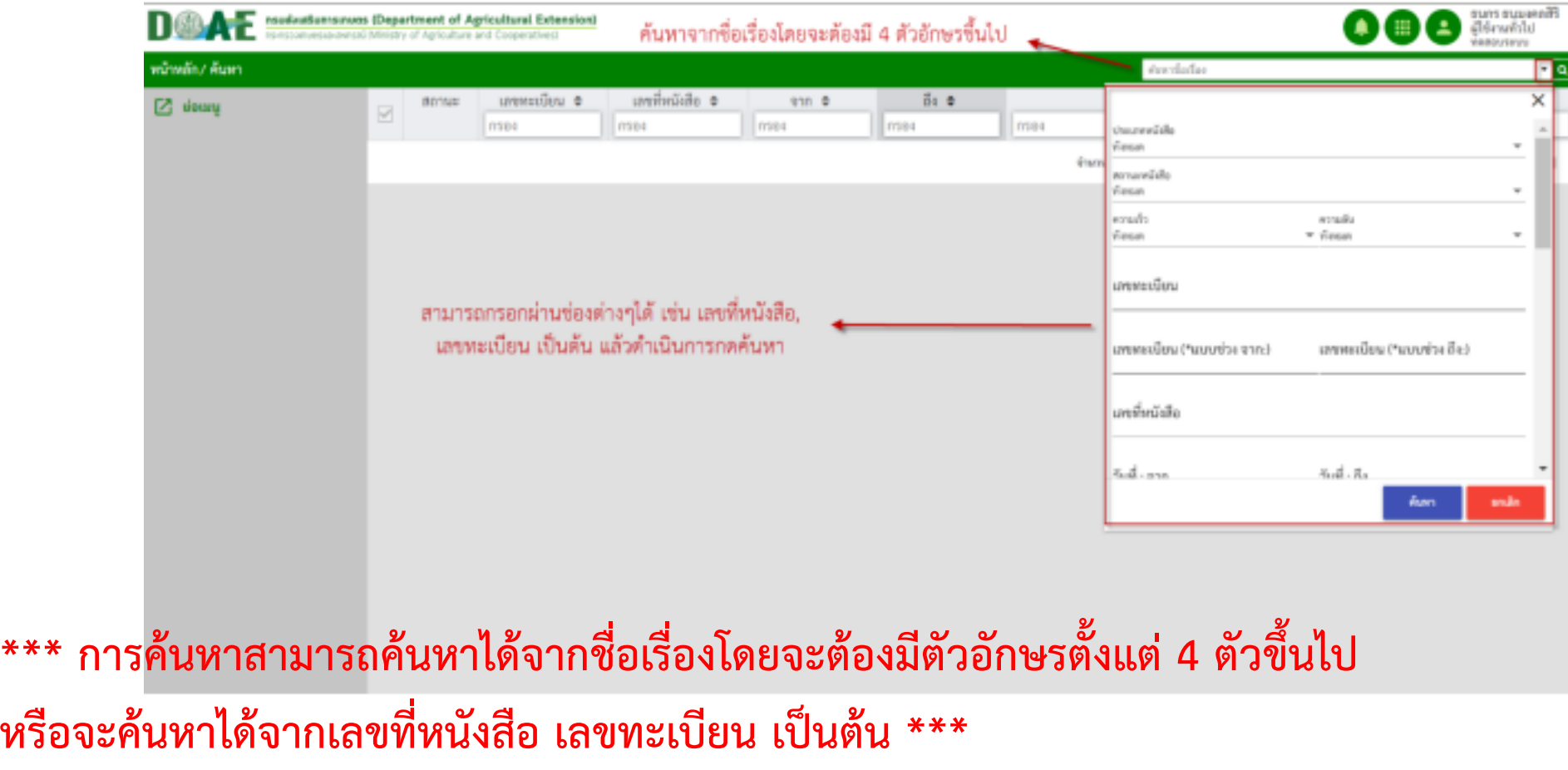

#### **การออกรายงาน**

## 1. ผู้ใช้งานคลิกเข้าแฟ้มทะเบียนที่ต้องการ

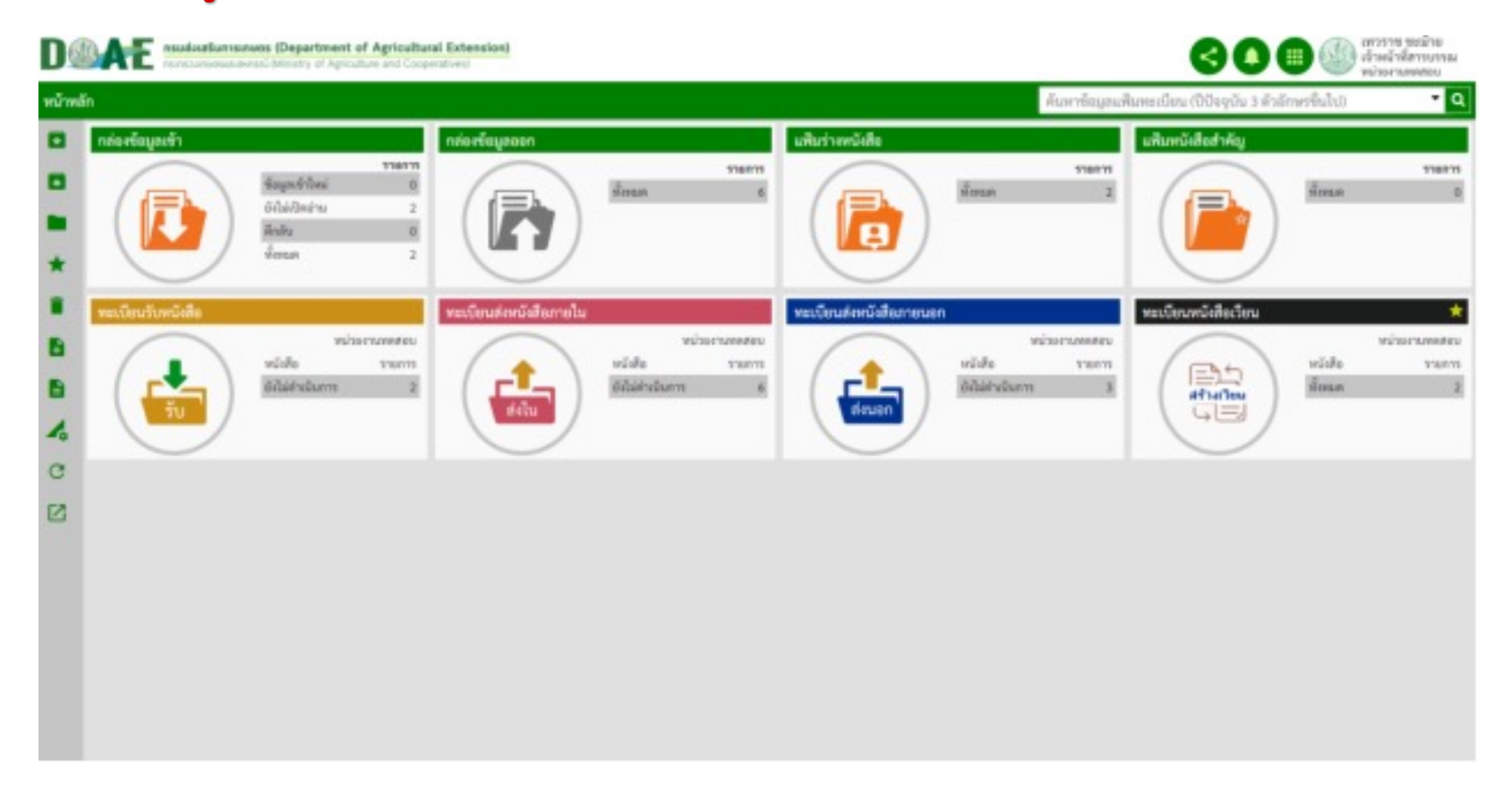
## 2. ผู้ใช้งานคลิกเลือกหนังสือที่ต้องการทำเรื่องเสร็จจัดเก็บ

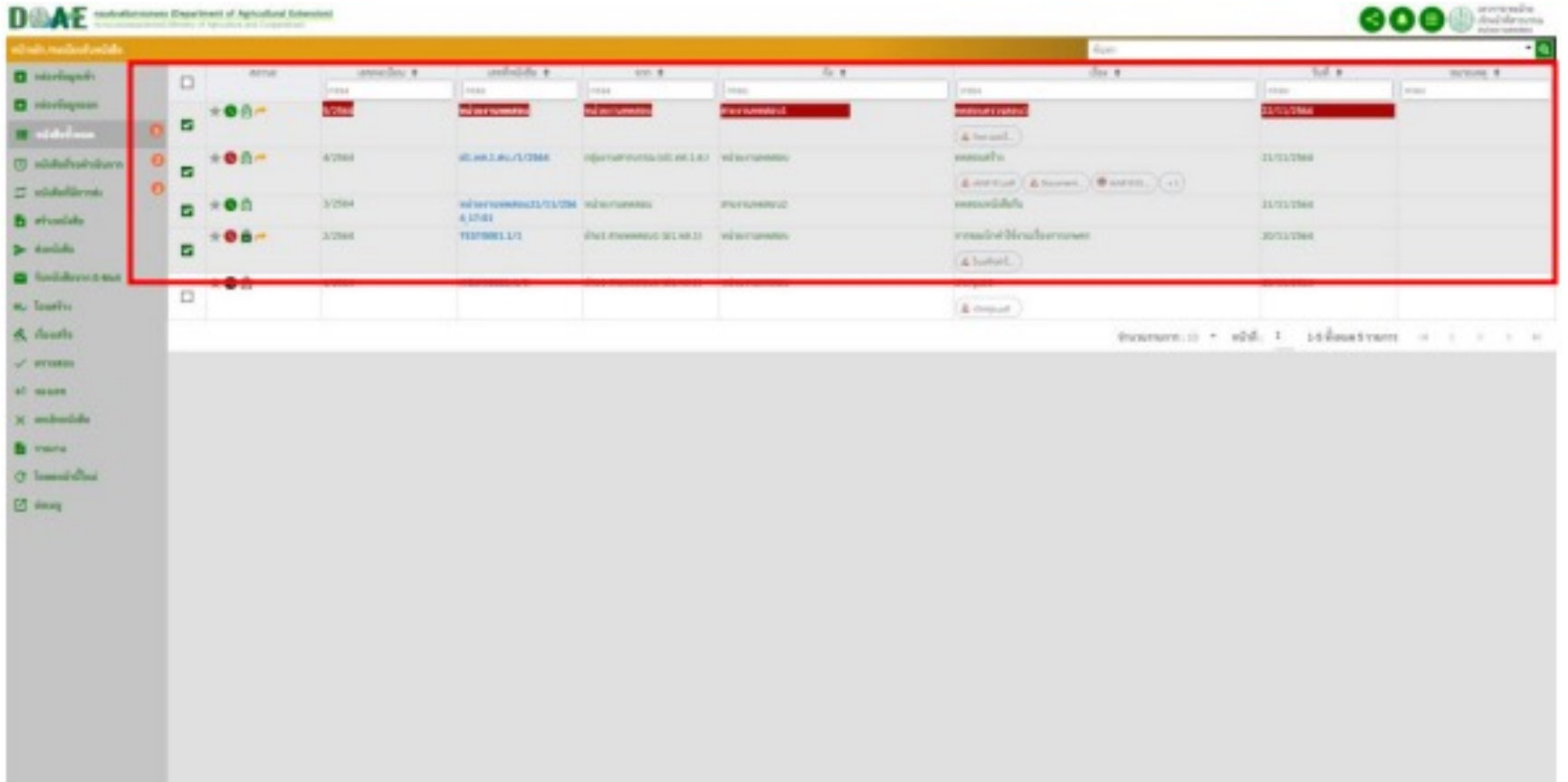

ฝ"ายสารบรรณ สำนักงานเลขานุการกรม กรมส4งเสริมการเกษตร

### **3. ผู)ใช)งานคลิกเมนู "รายงาน"**

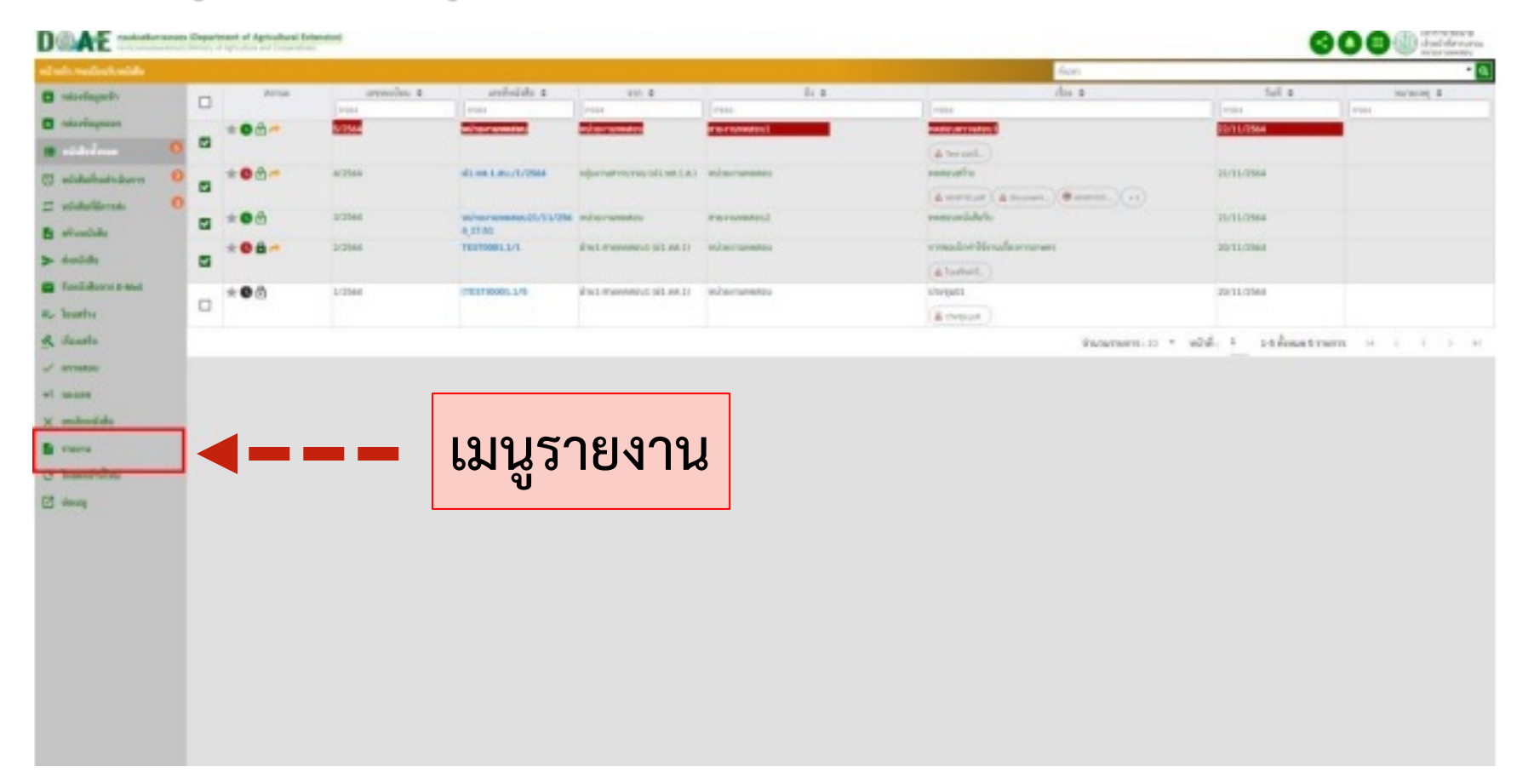

# 4. ผู้ใช้งาน เลือกประเภทรายงานที่ต้องการ

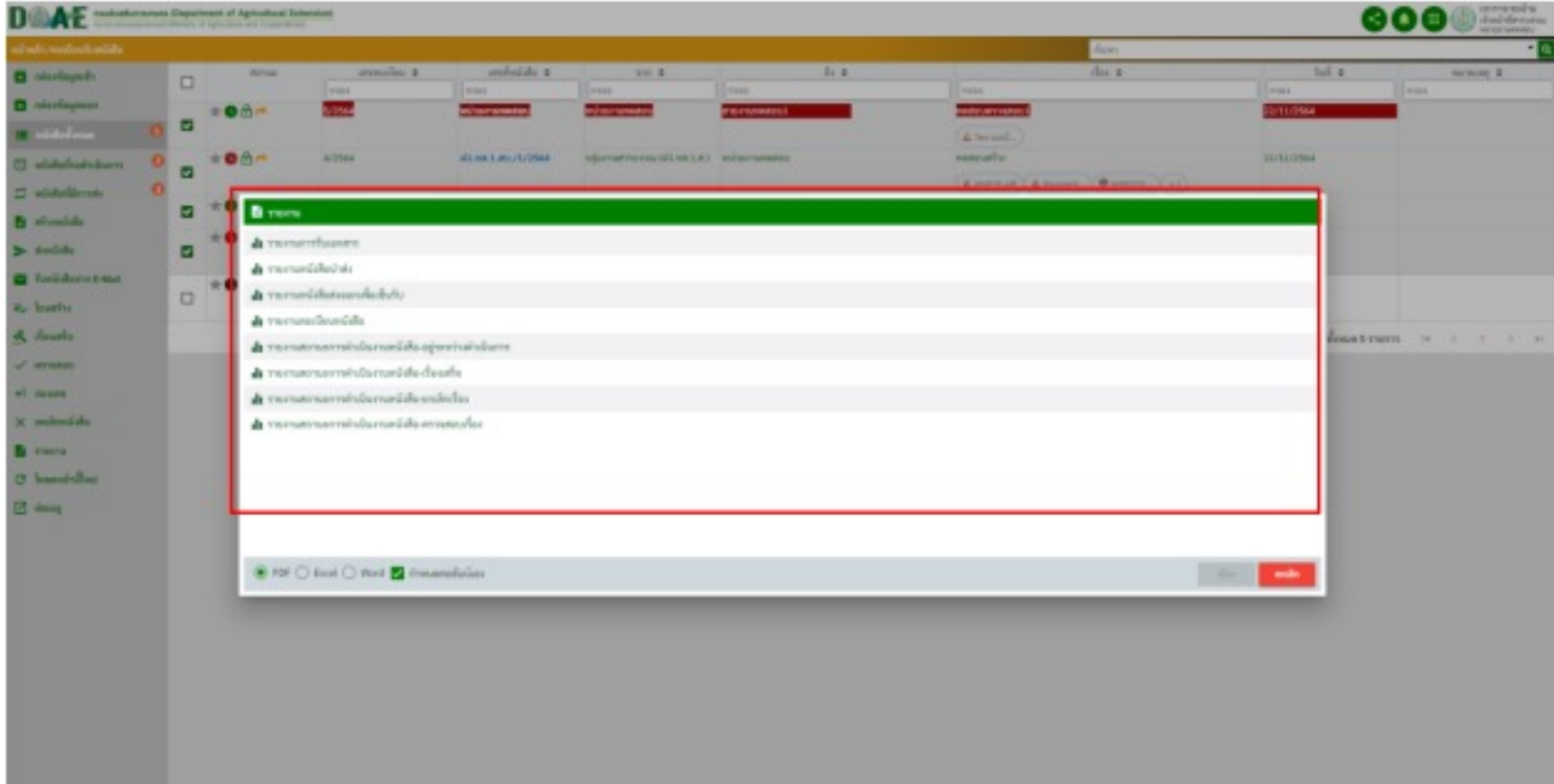

## 5. เมื่อผู้ใช้งานเลือกประเภทรายงาน และนามสกุลไฟล์รายงานเรียบร้อยแล้ว คลิกปุ่มเลือก

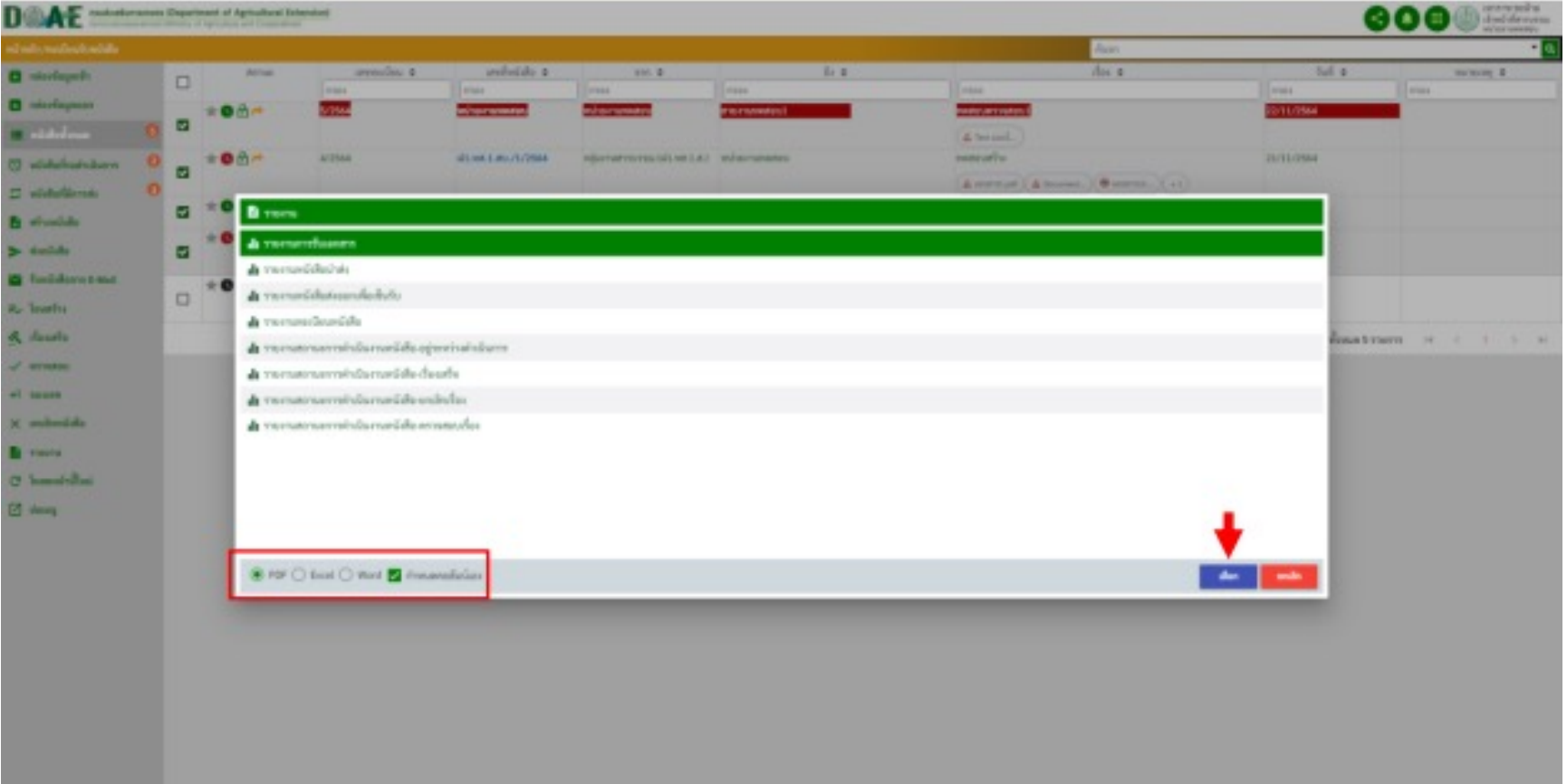

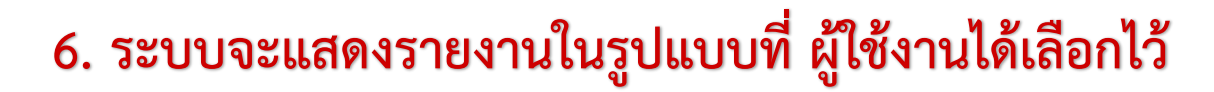

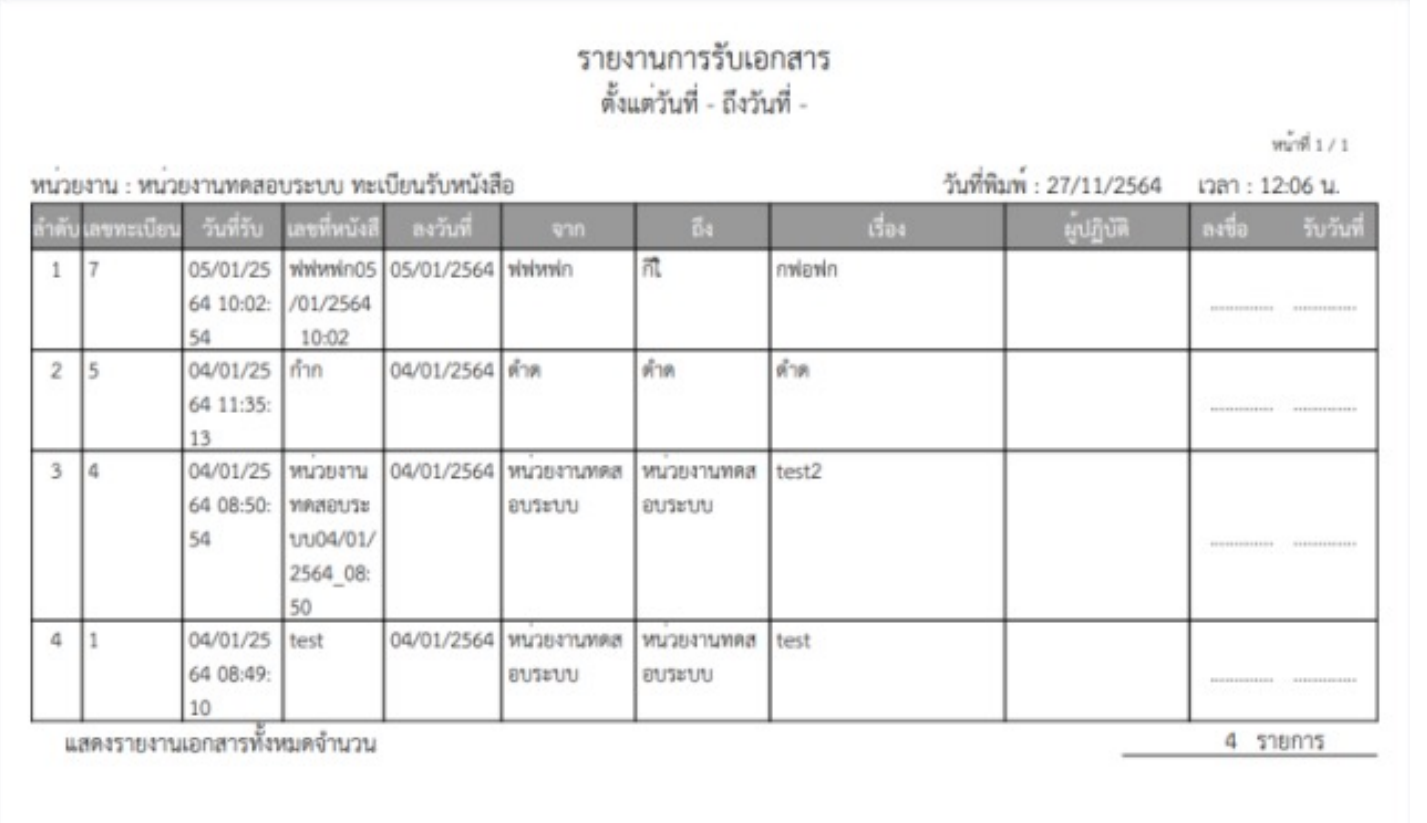

ฝ"ายสารบรรณ สำนักงานเลขานุการกรม กรมส4งเสริมการเกษตร

รายงานการรับเอกสาร

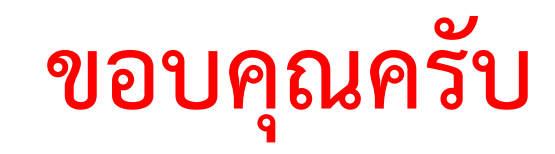

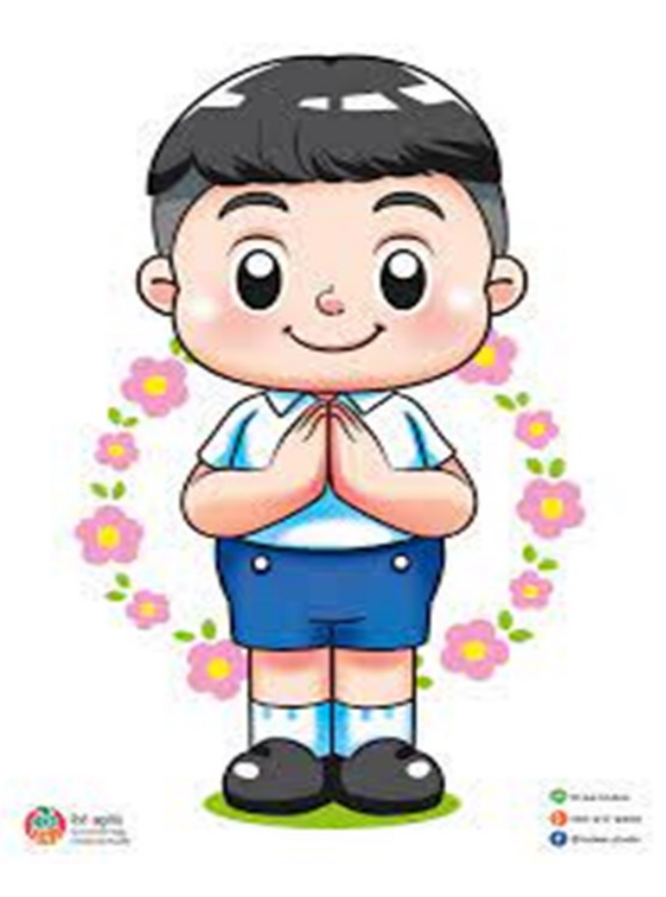

 $\Box$  $\Box$ กี่  $\Box$  ฝ่ายสารบรรณ สำนักงานเลขานุการกรม กรมส่งเสริมการเกษตร